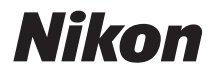

# DIGITAL CAMERA COOLPIX S570 User's Manual

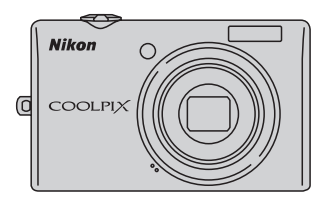

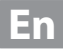

#### **Trademark Information**

- **•** Microsoft, Windows and Windows Vista are either registered trademarks or trademarks of Microsoft Corporation in the United States and/or other countries.
- **•** Macintosh, Mac OS, and QuickTime are trademarks of Apple Inc.
- **•** Adobe and Acrobat are registered trademarks of Adobe Systems Inc.
- **•** The SD logo is a trademark of the SD Card Association.
- **•** PictBridge is a trademark.
- **•** All other trade names mentioned in this manual or the other documentation provided with your Nikon product are trademarks or registered trademarks of their respective holders.

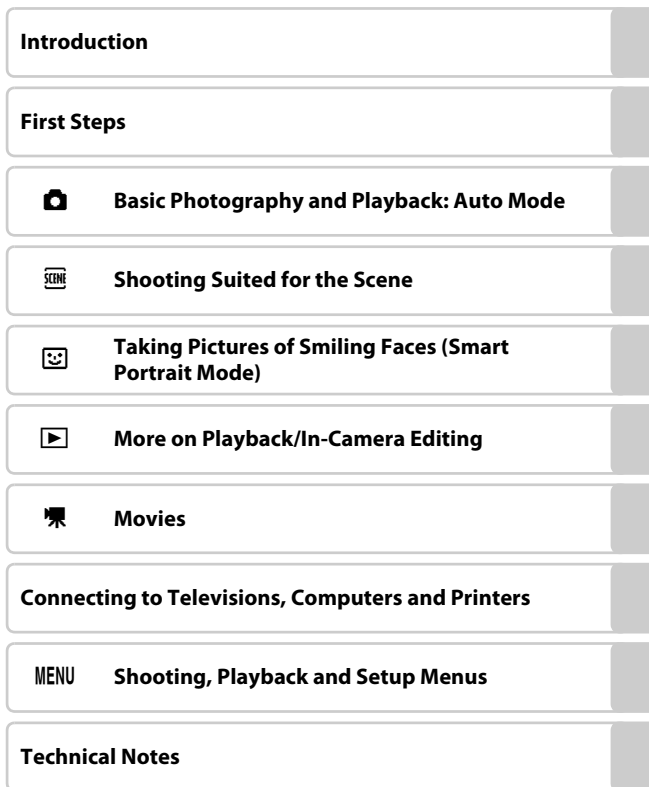

### <span id="page-3-0"></span>**For Your Safety**

To prevent damage to your Nikon product or injury to yourself or to others, read the following safety precautions in their entirety before using this equipment. Keep these safety instructions where all those who use the product will read them. The consequences that could result from failure to observe the precautions listed in this section are indicated by the following symbol:

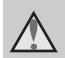

This icon marks warnings, information that should be read before using this Nikon product, to prevent possible injury.

### <span id="page-3-1"></span>**WARNINGS**

#### **Turn off in the event of malfunction**

Should you notice smoke or an unusual smell coming from the camera or AC adapter, unplug the AC adapter and remove the battery immediately, taking care to avoid burns. Continued operation could result in injury. After removing or disconnecting the power source, take the equipment to a Nikonauthorized service representative for inspection.

### **1** Do not disassemble

Touching the internal parts of the camera or AC adapter could result in injury. Repairs should be performed only by qualified technicians. Should the camera or AC adapter break open as the result of a fall or other accident, take the product to a Nikon-authorized service representative for inspection, after unplugging the product and/or removing the battery.

#### **A** Do not use the camera or AC **adapter in the presence of flammable gas**

Do not use electronic equipment in the presence of flammable gas, as this could result in explosion or fire.

#### **Handle the camera strap with care**

Never place the strap around the neck of an infant or child.

### **Keep out of reach of children**

Particular care should be taken to prevent infants from putting the battery or other small parts into their mouths.

#### <span id="page-4-0"></span>**Observe caution when handling the battery**

The battery may leak or explode if improperly handled. Observe the following precautions when handling the battery for use in this product:

- **•** Before replacing the battery, turn the product off. If you are using the AC adapter, be sure it is unplugged.
- **•** Only use a Rechargeable Li-ion Battery EN-EL10 (supplied). Charge the battery by inserting it in a Battery Charger MH-63 (supplied).
- **•** When inserting the battery, do not attempt to insert it upside down or **backwards**
- **•** Do not short or disassemble the battery or attempt to remove or break the battery insulation or casing.
- **•** Do not expose the battery to flame or to excessive heat.
- **•** Do not immerse in or expose to water.
- **•** Return the battery to the battery case for transportation. Do not transport or store with metal objects such as necklaces or hairpins.
- **•** The battery is prone to leakage when fully discharged. To avoid damage to the product, be sure to remove the battery when no charge remains.
- **•** Discontinue use immediately should you notice any change in the battery, such as discoloration or deformation.
- **•** If liquid from the damaged battery comes in contact with clothing or skin, rinse immediately with plenty of water.

#### **Observe the following precautions when handling the battery charger**

- **•** Keep dry. Failure to observe this precaution could result in fire or electric shock.
- **•** Dust on or near the metal parts of the plug should be removed with a dry cloth. Continued use could result in fire.
- **•** Do not handle the power cable or go near the battery charger during lightning storms. Failure to observe this precaution could result in electric shock.
- **•** Do not damage, modify, forcibly tug or bend the power cable, place it under heavy objects, or expose it to heat or flames. Should the insulation be damaged and the wires become exposed, take it to a Nikonauthorized service representative for inspection. Failure to observe these precautions could result in fire or electric shock.
- **•** Do not handle the plug or battery charger with wet hands. Failure to observe this precaution could result in electric shock.
- **•** Do not use with travel converters or adapters designed to convert from one voltage to another or with DCto-AC inverters. Failure to observe this precaution could damage the product or cause overheating or fire.

### **Use appropriate cables**

When connecting cables to the input and output jacks, use only the cables provided or sold by Nikon for the purpose, to maintain compliance with product regulations.

#### **Handle moving parts with care**

Be careful that your fingers or other objects are not pinched by the lens cover or other moving parts.

### **CD-ROMs**

The CD-ROMs supplied with this device should not be played back on audio CD equipment. Playing CD-ROMs on an audio CD player could cause hearing loss or damage the equipment.

#### **Observe caution when using the flash**

Using the flash close to your subject's eyes could cause temporary visual impairment. Particular care should be observed if photographing infants, when the flash should be no less than one meter (3 ft. 4 in.) from the subject.

#### **Do not operate the flash with the flash window touching a person or object**

Failure to observe this precaution could result in burns or fire.

#### **Avoid contact with liquid crystal**

Should the monitor break, care should be taken to avoid injury caused by broken glass and to prevent liquid crystal from the monitor touching the skin or entering the eyes or mouth.

#### **Turn the power off when using inside an airplane or the hospital**

Turn the power off while inside the airplane during take off or landing. Follow the instructions of the hospital when using while in a hospital. The electromagnetic waves given out by this camera may disrupt the electronic systems of the airplane or the instruments of the hospital.

#### <span id="page-6-0"></span>**Notice for Customers in the U.S.A.**

#### **Federal Communications Commission (FCC) Radio Frequency Interference Statement**

This equipment has been tested and found to comply with the limits for a Class B digital device, pursuant to Part 15 of the FCC rules. These limits are designed to provide reasonable protection against harmful interference in a residential installation. This equipment generates, uses, and can radiate radio frequency energy and, if not installed and used in accordance with the instructions, may cause harmful interference to radio communications. However, there is no guarantee that interference will not occur in a particular installation. If this equipment does cause harmful interference to radio or television reception, which can be determined by turning the equipment off and on, the user is encouraged to try to correct the interference by one or more of the following measures:

- **•** Reorient or relocate the receiving antenna.
- **•** Increase the separation between the equipment and receiver.
- **•** Connect the equipment into an outlet on a circuit different from that to which the receiver is connected.
- **•** Consult the dealer or an experienced radio/television technician for help.

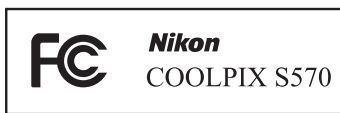

### **CAUTIONS**

#### **Modifications**

The FCC requires the user to be notified that any changes or modifications made to this device that are not expressly approved by Nikon Corporation may void the user's authority to operate the equipment.

#### **Interface Cables**

Use the interface cables sold or provided by Nikon for your equipment. Using other interface cables may exceed the limits of Class B Part 15 of the FCC rules.

#### **Notice for customers in the State of California**

#### **WARNING**

Handling the cord on this product will expose you to lead, a chemical known to the State of California to cause birth defects or other reproductive harm.

#### *Wash hands after handling*.

Nikon Inc.,

1300 Walt Whitman Road Melville, New York 11747-3064 USA

Tel: 631-547-4200

#### **Notices**

#### **Notice for customers in Canada**

#### **CAUTION**

This Class B digital apparatus complies with Canadian ICES-003.

#### **ATTENTION**

Cet appareil numérique de la classe B est conforme à la norme NMB-003 du Canada.

#### **Notice for customers in Europe**

This symbol indicates that this product is to be collected separately.

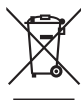

The following apply only to users in European countries:

- **•** This product is designated for separate collection at an appropriate collection point. Do not dispose of as household waste.
- **•** For more information, contact the retailer or the local authorities in charge of waste management.

This symbol on the battery indicates that the battery is to be collected separately. The following apply only to users in European countries:

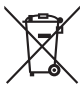

- **•** All batteries, whether marked with this symbol or not, are designated for separate collection at an appropriate collection point. Do not dispose of as household waste.
- **•** For more information, contact the retailer or the local authorities in charge of waste management.

### **Table of Contents**

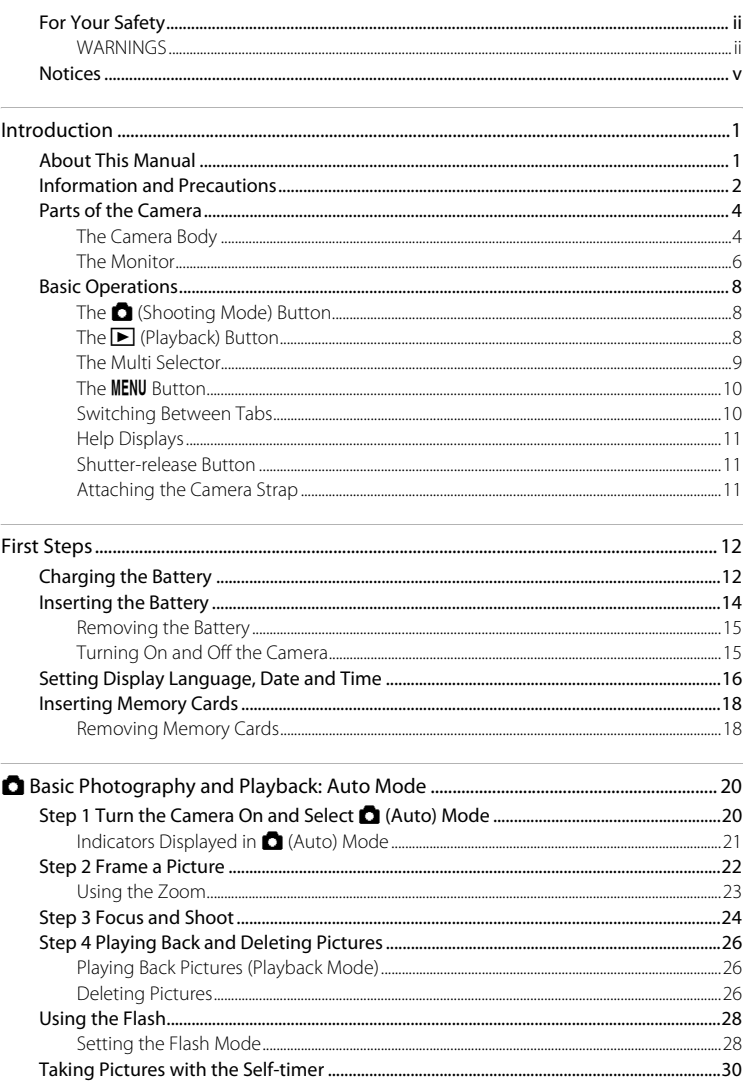

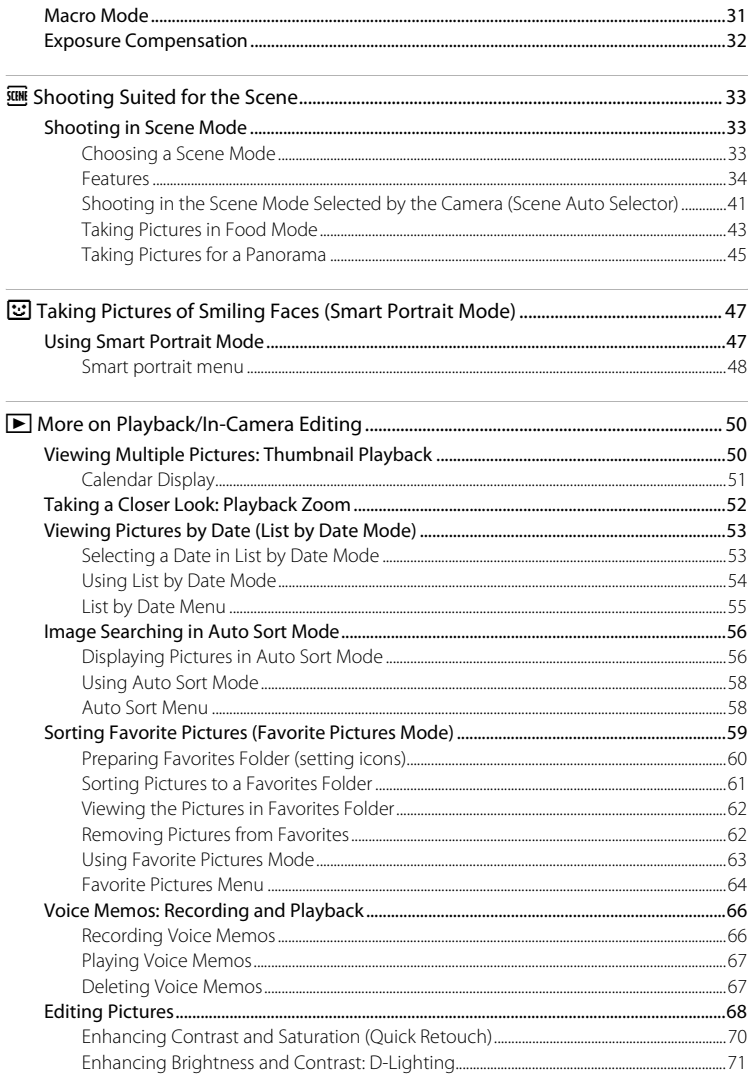

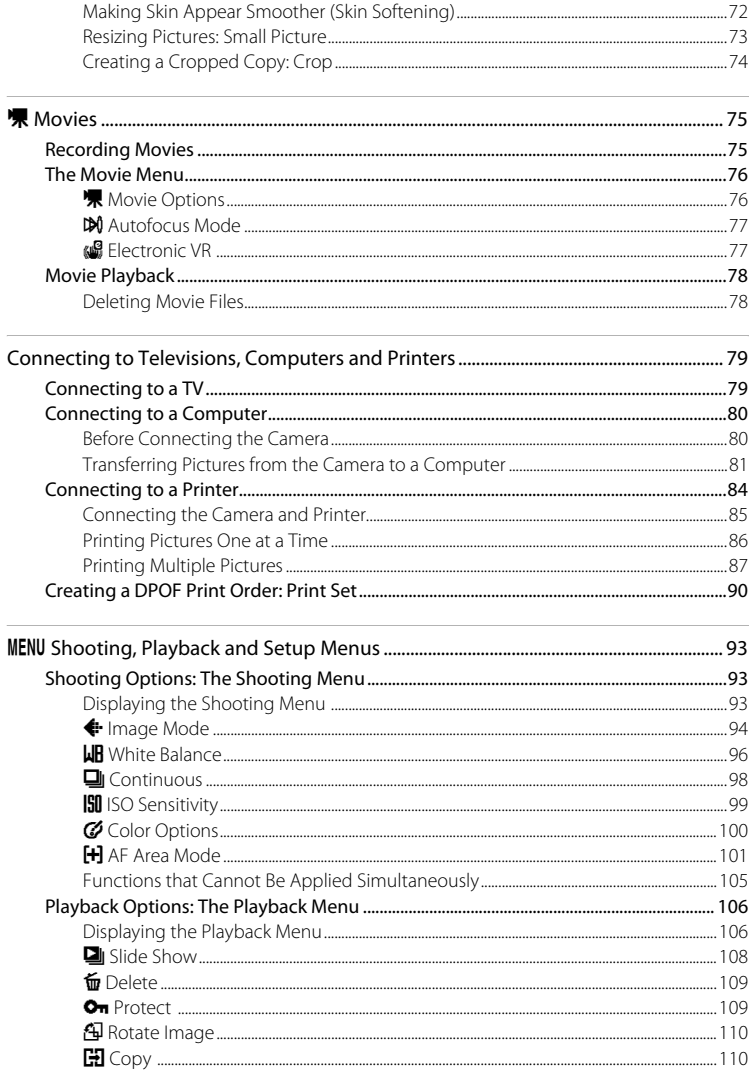

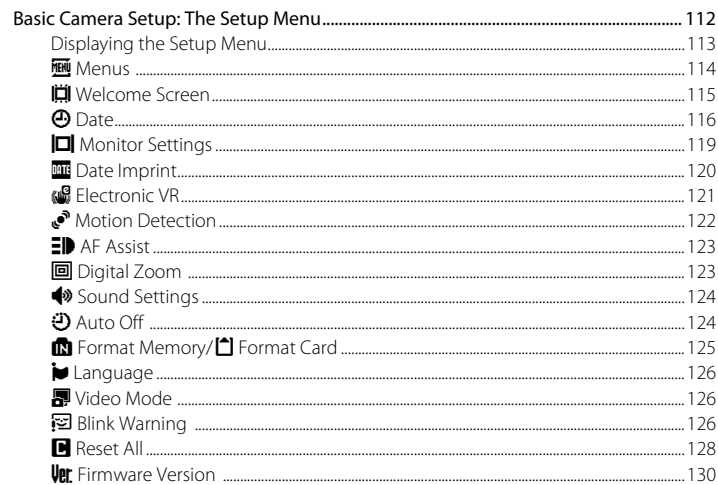

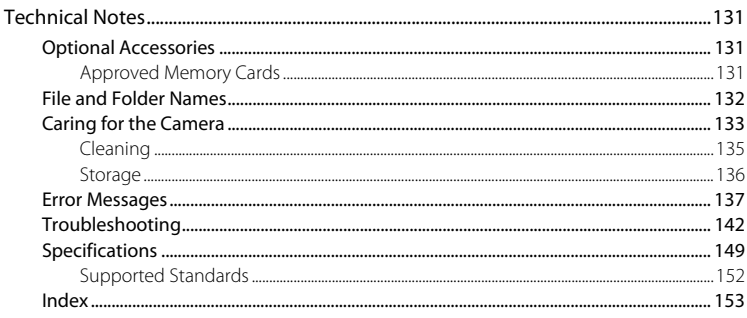

### <span id="page-12-2"></span><span id="page-12-1"></span><span id="page-12-0"></span>**About This Manual**

Thank you for your purchase of a Nikon COOLPIX S570 digital camera. This manual was written to help you enjoy taking pictures with your Nikon digital camera. Read this manual thoroughly before use, and keep it where all those who use the product will read it.

#### **Symbols and Conventions**

To make it easier to find the information you need, the following symbols and conventions are used:

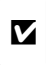

information that should be read before use, to prevent damage to the camera.

This icon marks cautions,

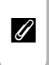

This icon marks notes, information that should be read before using the camera.

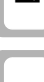

 $\Box$ 

 $\bullet$ 

This icon indicates that more information is available elsewhere in this manual or in the Quick Start Guide.

This icon marks tips, additional information that may be helpful when using the camera.

#### **Notations**

- **•** A Secure Digital (SD) memory card is referred to as a "memory card".
- **•** The setting at the time of purchase is referred to as the "default setting".
- **•** The names of menu items displayed in the camera monitor, and the names of buttons or messages displayed in the computer monitor appear in bold.

#### **Screen Samples**

In this manual, images are sometimes omitted from monitor display samples so that monitor indicators can be more clearly shown.

#### **Illustrations and Screen Display**

Illustrations and text displays shown in this manual may differ from actual display.

### C **Internal Memory and Memory Cards**

Pictures taken with this camera can be stored in the camera's internal memory or on removable memory cards. If a memory card is inserted, all new pictures will be stored on the memory card and delete, playback and format operations will apply only to the pictures on the memory card. The memory card must be removed before the internal memory can be formatted or used to store pictures to, or delete, or view pictures.

### <span id="page-13-0"></span>**Information and Precautions**

#### **Life-Long Learning**

As part of Nikon's "Life-Long Learning" commitment to ongoing product support and education, continually updated information is available online at the following sites:

- **•** For users in the U.S.A.: http://www.nikonusa.com/
- **•** For users in Europe and Africa: http://www.europe-nikon.com/support/
- **•** For users in Asia, Oceania, and the Middle East: http://www.nikon-asia.com/

Visit these sites to keep up-to-date with the latest product information, tips, answers to frequently asked questions (FAQs), and general advice on digital imaging and photography. Additional information may be available from the Nikon representative in your area. See the URL below for contact information:

http://imaging.nikon.com/

#### **Use Only Nikon Brand Electronic Accessories**

Nikon COOLPIX cameras are designed to the highest standards and include complex electronic circuitry. Only Nikon brand electronic accessories (including battery chargers, batteries and AC adapters) certified by Nikon specifically for use with this Nikon digital camera are engineered and proven to operate within the operational and safety requirements of this electronic circuitry. THE USE OF NON-NIKON ELECTRONIC ACCESSORIES COULD DAMAGE THE CAMERA AND MAY VOID YOUR NIKON WARRANTY.

The use of third-party rechargeable Li-ion batteries not bearing the Nikon holographic seal could interfere with normal operation of the camera or result in the batteries overheating, igniting, rupturing, or leaking.

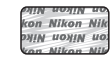

#### **Holographic seal**:

For more information about Nikon brand accessories, contact a local authorized Nikon dealer.

Identifies this device as an authentic Nikon product.

#### **Before Taking Important Pictures**

Before taking pictures on important occasions (such as at weddings or before taking the camera on a trip), take a test shot to ensure that the camera is functioning normally. Nikon will not be held liable for damages or lost profits that may result from product malfunction.

#### **About the Manuals**

- No part of the manuals included with this product may be reproduced, transmitted, transcribed, stored in a retrieval system, or translated into any language in any form, by any means, without Nikon's prior written permission.
- Nikon reserves the right to change the specifications of the hardware and software described in these manuals at any time and without prior notice.
- **•** Nikon will not be held liable for any damages resulting from the use of this product.
- **•** While every effort was made to ensure that the information in these manuals is accurate and complete, we would appreciate it were you to bring any errors or omissions to the attention of the Nikon representative in your area (address provided separately).

### **Notice Concerning Prohibition of Copying or Reproduction**

Note that simply being in possession of material that was digitally copied or reproduced by means of a scanner, digital camera or other device may be punishable by law.

#### **• Items prohibited by law from being copied or reproduced**

Do not copy or reproduce paper money, coins, securities, government bonds or local government bonds, even if such copies or reproductions are stamped "Sample". The copying or reproduction of paper money, coins, or securities which are circulated in a foreign country is prohibited. Unless the prior permission of the government was obtained, the copying or reproduction of unused postage stamps or post cards issued by the government is prohibited. The copying or reproduction of stamps issued by the government and of certified documents stipulated by law is prohibited.

#### **• Cautions on certain copies and reproductions**

The government has issued cautions on copies or reproductions of securities issued by private companies (shares, bills, checks, gift certificates, etc.), commuter passes or coupon tickets, except when a minimum of necessary copies are to be provided for business use by a company. Also, do not copy or reproduce passports issued by the government, licenses issued by public agencies and private groups, ID cards and tickets, such as passes and meal coupons.

#### **• Comply with copyright notices**

The copying or reproduction of copyrighted creative works such as books, music, paintings, woodcut prints, maps, drawings, movies and photographs is governed by national and international copyright laws. Do not use this product for the purpose of making illegal copies or to infringe copyright laws.

### **Disposing of Data Storage Devices**

Please note that deleting images or formatting data storage devices such as memory cards or builtin camera memory does not completely erase the original image data. Deleted files can sometimes be recovered from discarded storage devices using commercially available software, potentially resulting in the malicious use of personal image data. Ensuring the privacy of such data is the user's responsibility.

Before discarding a data storage device or transferring ownership to another person, erase all data using commercial deletion software, or format the device and then completely refill it with images containing no private information (for example, pictures of empty sky). Be sure to also replace any pictures selected for the welcome screen ( $\Box$  [115](#page-126-1)). Care should be taken to avoid injury or damage to property when physically destroying data storage devices.

## <span id="page-15-0"></span>**Parts of the Camera**

### <span id="page-15-1"></span>**The Camera Body**

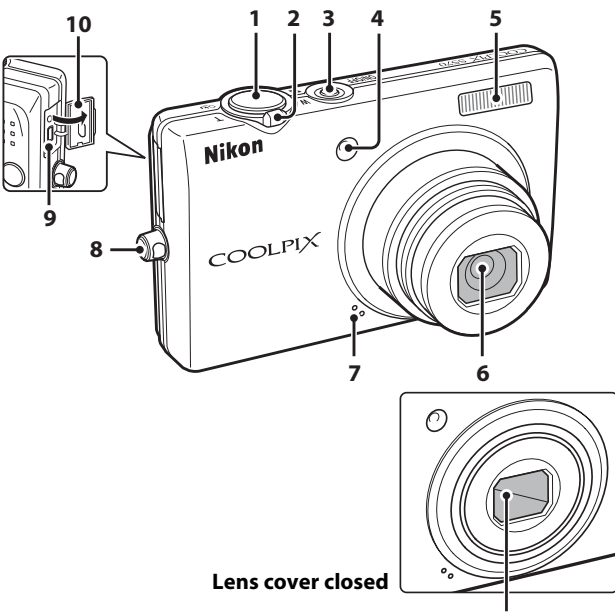

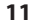

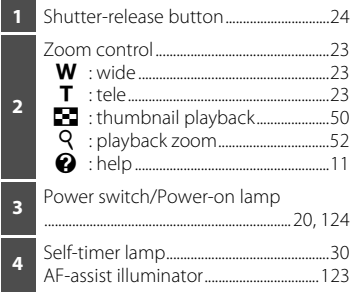

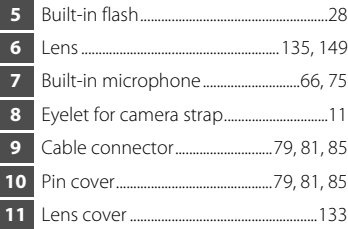

#### Parts of the Camera

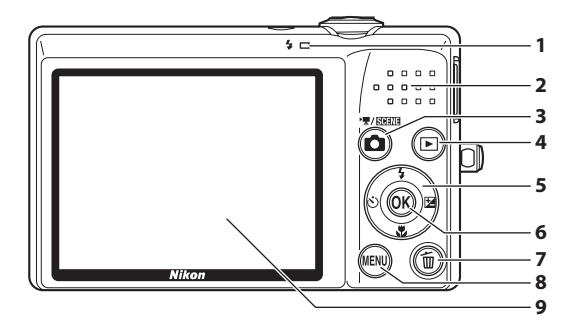

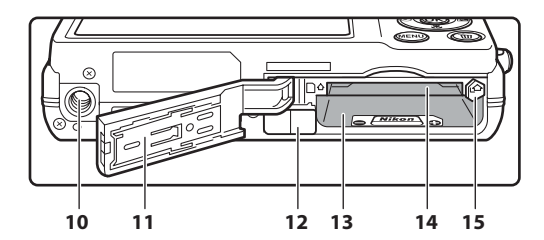

 Flash lamp ........................................................ [29](#page-40-0) Speaker.......................................................[.67,](#page-78-3) [78](#page-89-3) A (shooting mode) button..................... [8](#page-19-1) c (playback) button........................... [8,](#page-19-2) [26](#page-37-3) Multi selector..................................................... [9](#page-20-0) k (apply selection) button...................... [9](#page-20-0) **m** (delete) button....................[26,](#page-37-4) [27](#page-38-0), [67,](#page-78-2) [78](#page-89-2) MENU button ... [10](#page-21-0), [33](#page-44-4), [76,](#page-87-2) [93,](#page-104-4) [106,](#page-117-2) [113](#page-124-1) Monitor.................................................................. [6](#page-17-0)

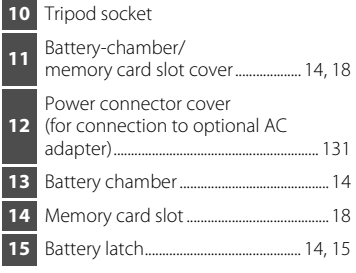

### <span id="page-17-0"></span>**The Monitor**

The following indicators may appear in the monitor during shooting and playback (actual display varies with current camera settings).

The indicators that appear in the monitor during shooting and playback disappear after a few seconds  $(1119)$  $(1119)$ .

### <span id="page-17-1"></span>**Shooting**

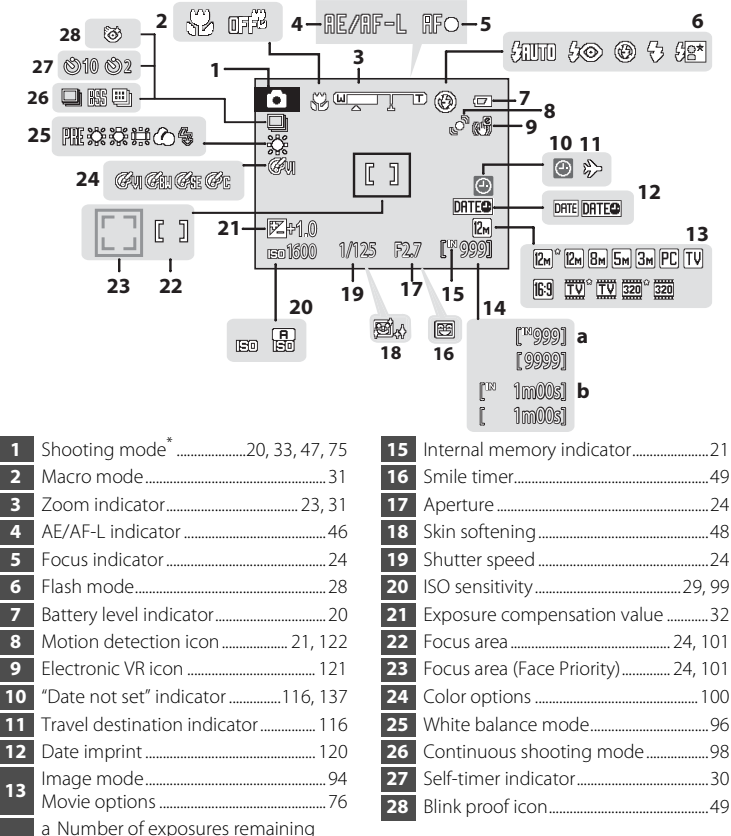

Differs according to the current shooting mode. b Movie length .............................................. [75](#page-86-3)

(still pictures)...............................................[20](#page-31-6)

Introduction

Introductior

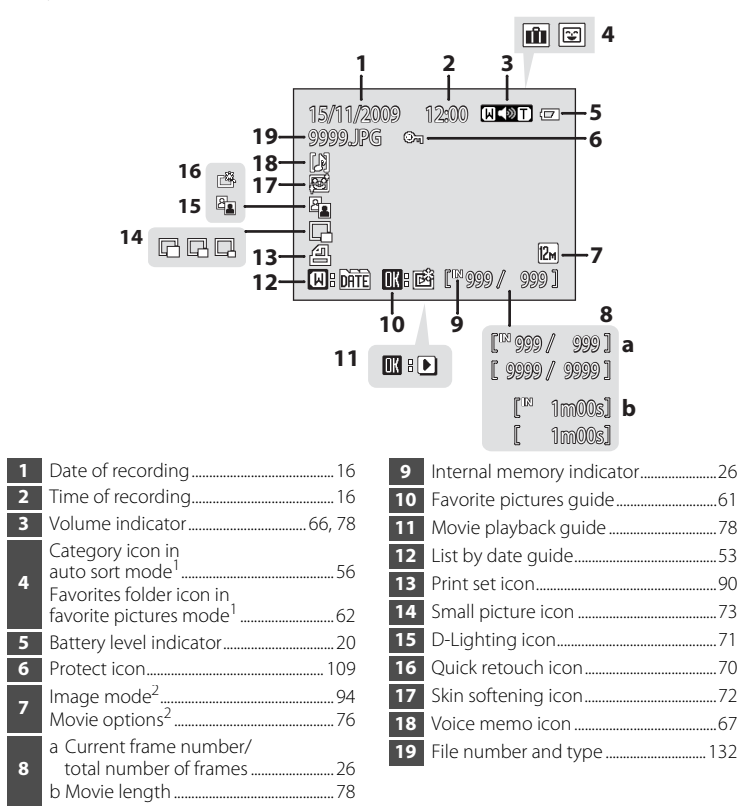

### **Playback**

 The icon for the selected category in auto sort mode or the favorites folder currently selected in playback mode is displayed.

Differs according to the settings configured during shooting.

### <span id="page-19-0"></span>**Basic Operations**

### <span id="page-19-1"></span>**The <b>C** (Shooting Mode) Button

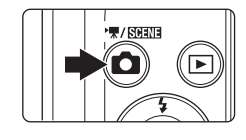

- Press the **O** button in playback mode to enter shooting mode.
- Press the **C** button in shooting mode to display the "shooting-mode selection" menu and change the shooting mode.

#### **The Shooting-mode Selection Menu**

Use the multi selector ( $\Box$ ) to select the following shooting modes.

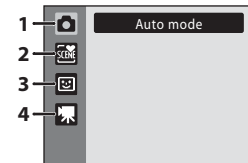

- 1.  $\bullet$  (auto) mode ( $\Box$  20)
- **2.** *w* Scene mode ( $\Box$ 33)\*
- 3.  $\Xi$  Smart portrait mode ( $\Box$ 47)
- 4.  $\blacksquare$  Movie mode ( $\Box$  75)
- \* The icon displayed differs depending upon the last mode selected.

While the shooting-mode selection menu is displayed, press the  $\Box$  button to continue shooting without changing the shooting mode.

### <span id="page-19-2"></span>**The** c **(Playback) Button**

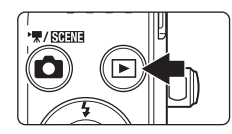

- Press the **D** button in shooting mode to enter playback mode.
- Press the  $\blacktriangleright$  button in playback mode to display the "playback-mode selection menu" and change the playback mode.
- If the camera is turned off, hold down the  $\blacksquare$ button to turn the camera on in playback mode.

### **The Playback-mode Selection Menu**

Use the multi selector ( $\Box$ ) to select the following playback modes.

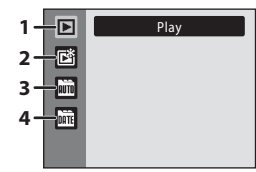

- 1.  $\blacksquare$  Playback mode ( $\square$  26)
- **2.** n Favorite pictures mode ( $\Box$  59)
- 3.  $\overline{\mathbf{m}}$  [A](#page-67-3)uto sort mode ( $\Box$  56)
- 4.  $\blacksquare$  List by date mode ( $\square$  53)

While the playback-mode selection menu is displayed, press the  $\blacktriangleright$  button to return to playback mode without changing the playback mode.

### <span id="page-20-1"></span><span id="page-20-0"></span>**The Multi Selector**

This section describes standard uses of the multi selector to select modes, select menu options and to apply selection.

#### **Shooting**

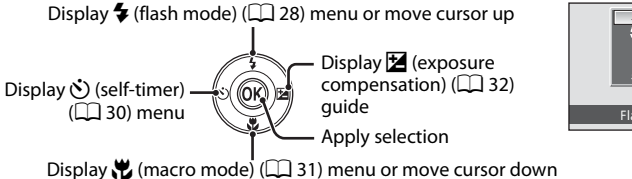

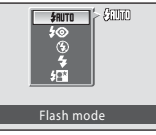

#### **Playback**

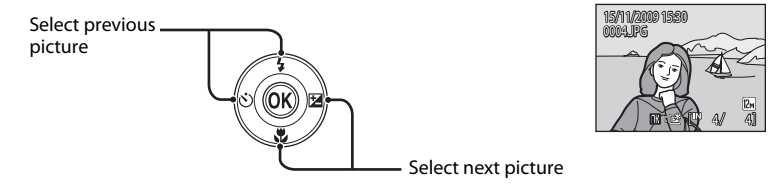

#### **Menu Display**

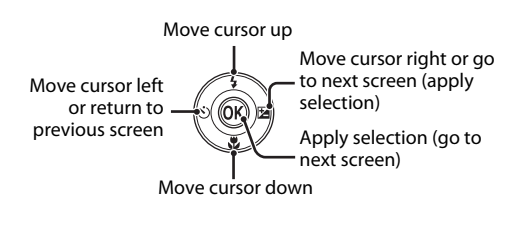

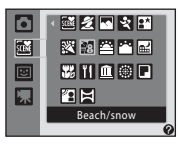

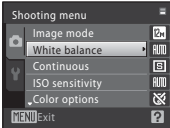

### C **Note on the Multi Selector**

In this manual,  $\blacktriangle$ ,  $\nabla$ ,  $\blacktriangleleft$  and  $\blacktriangleright$  are used in some cases to indicate up, down, left and right operations of the multi selector.

### <span id="page-21-0"></span>**The MENU Button**

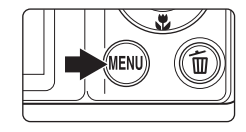

Press the **MENU** button to display the menu for the current mode.

- Use the multi selector to navigate the menus  $(\Box \Box 9)$ .
- **•** Select a tab on the left side of the monitor to display the corresponding menu.
- Press the **MENU** button again to exit the menu. Displayed when the menu

contains two or more pages

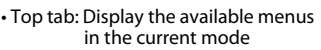

• Bottom tab: Display the setup menu

| Shooting menu |                        |      |
|---------------|------------------------|------|
|               | Image mode             |      |
|               | White balance          | AIM  |
|               | Continuous             | G    |
|               | <b>ISO</b> sensitivity | ALMO |
|               | olor options           |      |
|               | Exit                   |      |

Displayed when there are one or more menu items to follow

Displayed when there are more previous menu items

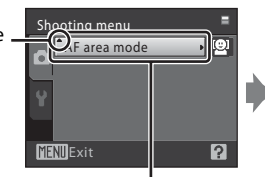

Select an item, then press the  $\circledR$ button or the multi selector  $\blacktriangleright$  to proceed to the next set of options.

AF area mode Face priority Auto Manual o Center **MFNIIE**xit

Press the ® button or the multi selector  $\blacktriangleright$  to apply selection.

### <span id="page-21-1"></span>**Switching Between Tabs**

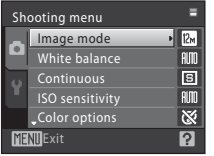

Press the multi selector  $\blacktriangleleft$  to highlight the tab.

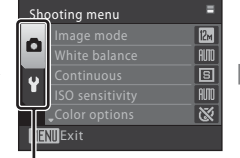

Press the multi selector  $\triangle$  or  $\blacktriangledown$  to select the tab, and press either the  $\otimes$  button or  $\blacktriangleright$ .

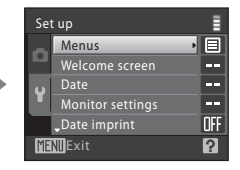

The selected menu is displayed.

### <span id="page-22-0"></span>**Help Displays**

Rotate the zoom control to  $\mathsf{T}(\mathsf{Q})$  when  $\mathsf{P}/\mathsf{Q}$  is displayed at the lower right of the menu screen to view a description of the currently selected menu option.

To return to the original menu, rotate the zoom control to  $T(Q)$  again.

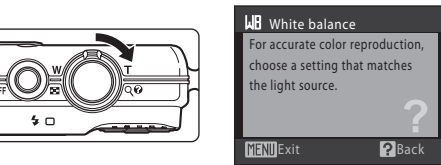

### <span id="page-22-3"></span><span id="page-22-1"></span>**Shutter-release Button**

The camera features a two-stage shutter-release button. To set focus and exposure, press the shutter-release button halfway, stopping when you feel resistance. Focus and exposure lock while the shutter-release button is held in this position. To release the shutter and take a picture, press the shutter-release button the rest of the way down. Do not use force when pressing the shutter-release button, as this may result in camera shake and blurred pictures.

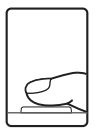

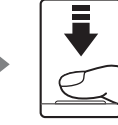

Press the shutter-release button halfway to set focus and exposure

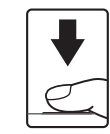

Press the shutter-release button the rest of the way down to take picture

### <span id="page-22-2"></span>**Attaching the Camera Strap**

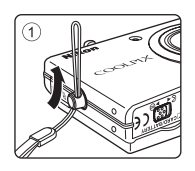

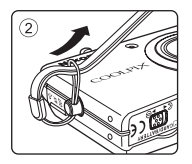

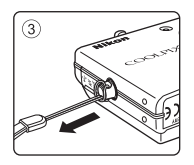

## <span id="page-23-2"></span><span id="page-23-1"></span><span id="page-23-0"></span>**Charging the Battery**

Charge the Rechargeable Li-ion Battery EN-EL10 (supplied) with the Battery Charger MH-63 (supplied).

### **1** Connect the power cable in the following order:  $\textcircled{1}, \textcircled{2}.$

• The CHARGE lamp will light (3).

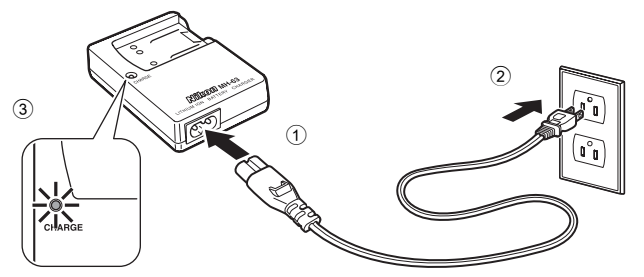

- **2** Insert the battery at an angle as shown  $(1)$ , and set it in the battery charger  $(2)$ .
	- **•** The CHARGE lamp starts blinking when charging starts  $(3)$ .
	- **•** About 100 minutes are required to charge a fully depleted battery.

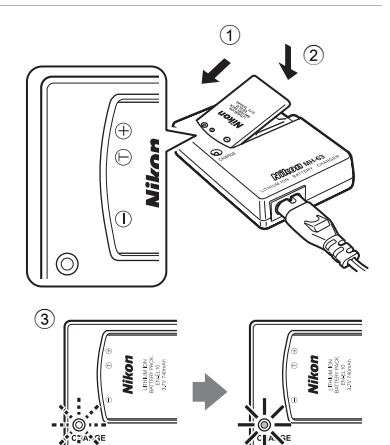

**•** The following chart explains CHARGE lamp status.

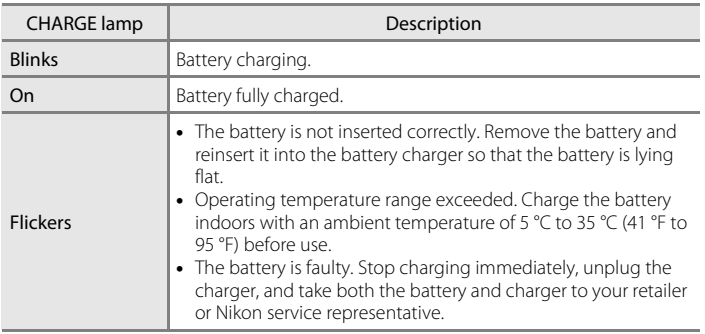

**3** Remove the battery and unplug the charger when charging is complete.

#### **M** Notes on the Battery Charger

- **•** The supplied battery charger is for use only with the Rechargeable Li-ion Battery EN-EL10. Be sure to use only genuine Nikon brand rechargeable batteries.
- **•** Be sure to read and follow the warnings for the battery charger on pages [iii](#page-4-0) before using the battery charger.

### **M** Notes on the Battery

- **•** Be sure to read and follow the warnings for the battery on page [iii](#page-4-0) and the section, ["The Battery"](#page-145-0) (A[134](#page-145-0)), before using the battery.
- **•** If the battery is not used for an extended period, recharge it at least once every six months and run it flat before returning it to storage.

### C **AC Power Supply**

To power the camera continuously for extended periods, use an AC Adapter EH-62D (available separately from Nikon) ( $\Box$ [131\)](#page-142-4). Do not, under any circumstances, use another make or model of AC adapter. Failure to observe this precaution could result in overheating or in damage to the camera.

### <span id="page-25-2"></span><span id="page-25-0"></span>**Inserting the Battery**

Insert a Rechargeable Li-ion Battery EN-EL10 (supplied) into your camera.

- **•** Charge the battery before the first use or when the battery is running low  $(D12)$ .
- <span id="page-25-1"></span>**1** Open the battery-chamber/memory card slot cover.
	- Slide the cover latch toward  $\mathbb{G}$  (1) and open the battery-chamber/memory card slot cover (2).

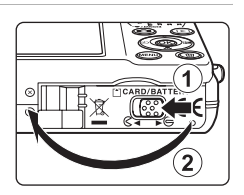

### <span id="page-25-3"></span>**2** Inserting the Battery.

- **•** Confirm that the positive (+) and negative (–) terminals are oriented correctly as described on the label at the entrance of the battery chamber, and insert the battery.
- **•** Use the battery to push the orange battery latch in the direction indicated by the arrow  $(1)$  and fully insert the battery  $(2)$ . When the battery is fully inserted, the battery latch will lock it in place.

### **M** Inserting the Battery

*Inserting the battery upside down or backwards could damage the camera.* Be sure to check the battery is in the correct orientation.

#### **3** Close the battery-chamber/memory card slot cover.

**•** Close the battery-chamber/memory card slot cover  $(1)$ , and slide the cover latch to the  $\blacktriangleright \bigoplus$  position  $(2)$ ).

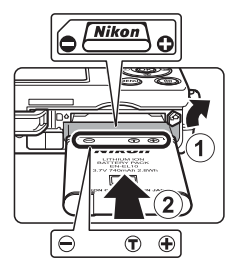

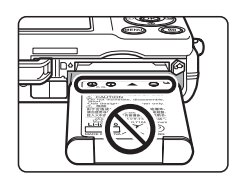

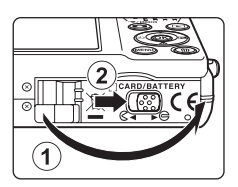

### <span id="page-26-2"></span><span id="page-26-0"></span>**Removing the Battery**

Turn the camera off and make sure that the power-on lamp and the monitor have gone out before opening the battery-chamber/memory card slot cover.

To eject the battery, open the battery-chamber/ memory card slot cover and slide the orange battery latch in the direction indicated by the arrow  $(1)$ . The battery can then be removed by hand  $(2)$ .

**•** Note that the battery may become hot during use; observe due caution when removing the battery.

### <span id="page-26-1"></span>**Turning On and Off the Camera**

Press the power switch to turn on the camera. The power-on lamp (green) will light for a moment and then the monitor will turn on. To turn off the camera, press the power switch again.

When the camera is turned off, both the power-on lamp and monitor will turn off.

If the camera is turned off, hold down the  $\blacktriangleright$  button to turn the camera on in playback mode.

#### C **Auto Power Off in Shooting Mode (Standby Mode)**

If no operations are performed for about a minute (default setting), the monitor will turn off automatically and the camera will enter standby mode. If no operations are performed for another three minutes, the camera will turn off automatically (the auto off function).

- **•** If the monitor is off in standby mode (the power-on lamp is blinking), press the power switch or the shutter-release button to reactivate it.
- **•** The time allowed to elapse from before the camera enters standby mode can be changed from the **Auto off** option ( $\Box$  [124](#page-135-2)) in the setup menu ( $\Box$  [112\)](#page-123-1).

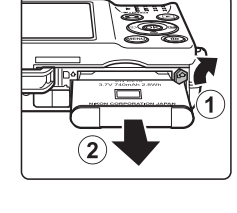

First Steps

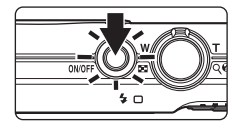

### <span id="page-27-1"></span><span id="page-27-0"></span>**Setting Display Language, Date and Time**

A language-selection dialog is displayed the first time the camera is turned on.

**HISt Steps** 

### **1** Press the power switch to turn on the camera.

**•** The power-on lamp (green) will light for a moment and the monitor will turn on.

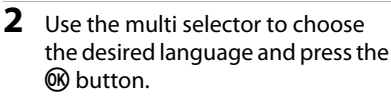

**•** For information on using the multi selector, see ["The Multi Selector](#page-20-1)"  $(29)$ .

### **3** Choose **Yes** and press the **W** button.

**•** If **No** is selected, the date and time will not be set.

**4** Press the multi selector  $\blacktriangleleft$  or  $\blacktriangleright$  to select your home time zone ( $\Box$  [118\)](#page-129-0) and press the  $\odot$ button.

### **2** Daylight Saving Time

If daylight saving time is in effect, press the multi selector  $\triangle$  in the time zone selection screen displayed in step 4 to turn on the daylight saving time option.

When the daylight saving time option is enabled,  $\mathcal{Q}_*$  is displayed at the top of the monitor. To turn off the daylight saving time option, press  $\blacktriangledown$ .

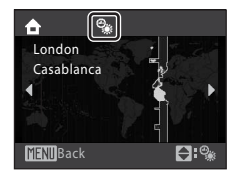

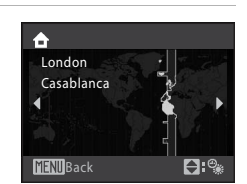

**MENICancel** 

eština

ansk

-nalish

ancais

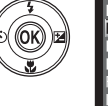

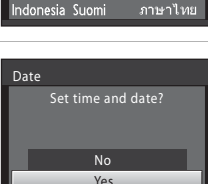

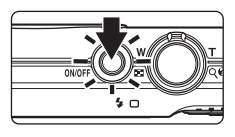

Italiano

Magyar

Polski ιληνικά Português

Русский

Nederlands **Norsk** 

Svenska

Türkce

日本語

Date

 $01$ 

### **5** Fdit the date and time.

- Press  $\blacktriangle$  or  $\nabla$  to edit the highlighted item.
- Press  $\blacktriangleright$  to move the highlight in the following order: **D** (day)  $\rightarrow$  **M** (month)  $\rightarrow$  **Y** (year)  $\rightarrow$  hour  $\rightarrow$  minute  $\rightarrow$ **DMY** (the order in which the day, month, and year are displayed)

Press  $\blacktriangleleft$  to return to the previous item.

- **6** Choose the order in which the day, month and year are displayed and press the & button or  $pres$  $\blacktriangleright$ .
	- **•** The settings are applied and monitor display exits to shooting mode.

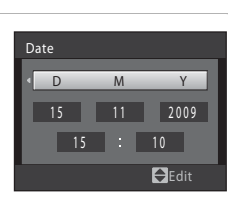

D M Y

00 00

**PEdit** 

2009

#### **Comparished Changing the Date and Time**

- Select **Date** from the **Date** item ( $\Box$  [116](#page-127-1)) in the setup menu ( $\Box$  [112\)](#page-123-1) to change the current date and time and follow the procedure described in step 5 above.
- **•** Select **Time zone** from the **Date** item in the setup menu to change the time zone and daylight saving time settings ( $\Box$  [116](#page-127-1)).

### <span id="page-29-2"></span><span id="page-29-0"></span>**Inserting Memory Cards**

Image, sound, and movie files are stored in the camera's internal memory (approximately 47 MB) or on removable Secure Digital (SD) memory cards (available separately)  $(2131)$  $(2131)$ .

*If a memory card is inserted in the camera, data are automatically stored on the memory card and data recorded to the memory card can be played back, deleted or transferred. Remove the memory card to store data in the internal memory, or play back, delete or transfer data from the internal memory.*

- <span id="page-29-3"></span>**1** Confirm that the power-on lamp and the monitor are off and open the batterychamber/memory card slot cover.
	- **•** Be sure to turn off the camera before opening the battery-chamber/memory card slot cover.

### **2** Insert the memory card.

- **•** Insert the memory card in the correct orientation (as shown on the right) until it clicks into place.
- **•** Close the battery-chamber/memory card slot cover.

### **M** Inserting Memory Cards

*Inserting the memory card upside down or backwards could damage the camera or the memory card.* Be sure to check the memory card is in the correct orientation.

### <span id="page-29-1"></span>**Removing Memory Cards**

Before removing memory cards, turn the camera off and confirm that the power-on lamp and monitor are off. Open the battery-chamber/memory card slot cover and press the card in  $(1)$  to partially eject the card. The card can then be removed by hand. Do not attempt to remove the card at an angle  $(2)$ .

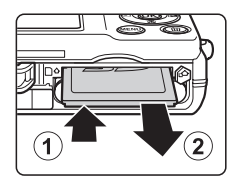

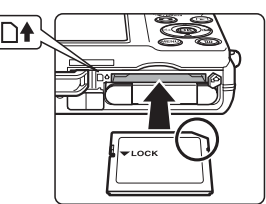

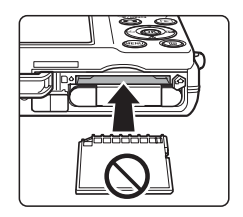

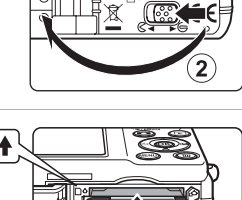

#### **Example 3 Formatting Memory Cards**

If the message at right is displayed, the memory card must be formatted before use (A[125](#page-136-1)). Note that *formatting* 

*permanently deletes all pictures and other data on the* 

*memory card.* Be sure to make copies of any pictures you wish to keep before formatting the memory card.

To format the memory card, use the multi selector to choose **Yes** and press the  $\circledR$  button. The confirmation dialog will be displayed. To start formatting, choose **Format** and press the CO button.

- **•** Do not turn the camera off or open the battery-chamber/memory card slot cover until formatting is complete.
- **•** The first time you insert the memory cards used in other devices into the COOLPIX S570, be sure to format them using this camera  $(1)$  [125](#page-136-1)).

#### **M** The Write Protect Switch

Memory cards are equipped with a write protect switch. When this switch is in the "lock" position, data cannot be written to, or deleted from, the memory card. If the switch is in the "lock" position, unlock it by sliding the switch to the "write" position to record or delete pictures, or to format the memory card.

#### Write protect switch

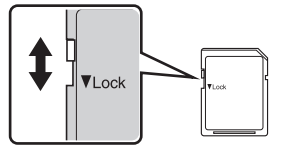

### **Memory Cards**

- **•** Use only Secure Digital memory cards.
- **•** Do not perform the following during formatting, while data is being written to or deleted from the memory card, or during data transfer to a computer. Failure to observe this precaution could result in the loss of data or in damage to the camera or memory card:
	- Take out the battery or memory card
	- Turn off the camera
	- Disconnect the AC adapter
- **•** Do not format the memory card using a computer.
- **•** Do not disassemble or modify.
- **•** Do not drop, bend, or expose to water or strong physical shocks.
- **•** Do not touch the metal terminals with your fingers or metal objects.
- **•** Do not affix labels or stickers to the memory card.
- **•** Do not leave in direct sunlight, closed vehicles or areas exposed to high temperatures.
- **•** Do not expose to humidity, dust, or to corrosive gases.

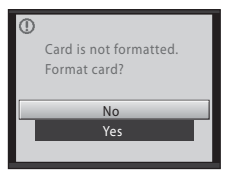

First Steps

## <span id="page-31-4"></span><span id="page-31-2"></span><span id="page-31-1"></span><span id="page-31-0"></span>**Step 1 Turn the Camera On and Select <b>Q** (Auto) Mode

<span id="page-31-3"></span>This section describes how to take pictures in  $\Box$  (auto) mode, an automatic, "point-and-shoot" mode recommended for first-time users of digital cameras.

**1** Press the power switch to turn on the camera.

- **•** The power-on lamp (green) will light for a moment and the monitor will turn on. The lens will also extend.
- Proceed to step 4 if **A** is displayed.
- **2** Press the **C** button to display the shooting-mode selection menu.

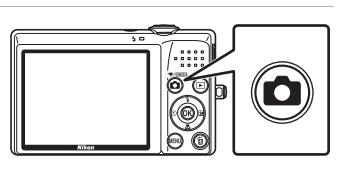

- **3** Press the multi selector  $\triangle$  or  $\nabla$  to choose  $\triangle$ and press the OO button.
	- The camera enters **C** (auto) mode.

<span id="page-31-5"></span>**Battery Level**

 $\mathbf{f}$ Battery exhausted.

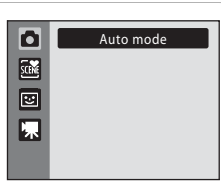

#### **4** Check the battery level and the number of exposures remaining.

Monitor Description NO INDICATOR | Battery fully charged.

Battery low. Prepare to charge or replace the battery.

battery.

#### <span id="page-31-7"></span>Battery level indicator

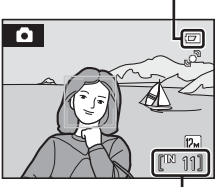

Number of exposures remaining

#### <span id="page-31-6"></span>**Number of Exposures Remaining**

The number of pictures that can be stored depends on the capacity of the internal memory or memory card and image mode setting  $(295)$ .

Cannot take pictures. Recharge or replace with a fully charged

### <span id="page-32-1"></span><span id="page-32-0"></span>**Indicators Displayed in**  $\blacksquare$  **(Auto) Mode**

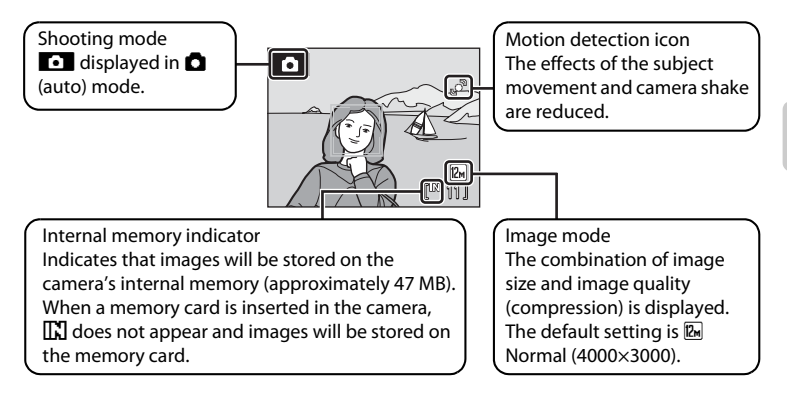

<span id="page-32-2"></span>The indicators and photo info displayed during shooting and playback will turn off after a few seconds ( $\Box$  [119\)](#page-130-1). When the monitor has turned off in standby mode to save power, press the power switch or the shutter-release button to reactivate it  $(D124)$  $(D124)$ .

### **EX** Functions Available in **Q** (Auto) Mode

In  $\Box$  (auto) mode, macro mode ( $\Box$  31) and exposure compensation ( $\Box$  32) can be applied and pictures can be taken using the flash mode ( $\Box$ ) 28) and self-timer ( $\Box$ ) 30). Pressing the **MENU** button in  $\Box$  (auto) mode allows you to specify settings for all shooting menu items ( $\Box$ 93) depending upon the shooting situations.

### D **Motion Detection**

See **Motion detection** ( $\Box$  [122](#page-133-1)) in the setup menu ( $\Box$  [112](#page-123-1)) for more information.

#### D **Electronic Vibration Reduction**

When the flash mode ( $\Box$ ) 28) is set to  $\bigcirc$  (off) or  $\bigcirc$  (slow sync) with **Electronic VR** ( $\Box$ ) [121](#page-132-1)) in the setup menu set to **Auto**, the  $\mathcal{B}$  icon may appear in the monitor. The appearance of  $\mathcal{B}$  indicates shooting conditions in which the effects of camera shake can be pronounced. In these situations, the camera reduces the effects of camera shake in pictures before recording them.

### <span id="page-33-0"></span>**Step 2 Frame a Picture**

### **1** Ready the camera.

- **•** Hold the camera steadily in both hands, keeping your fingers and other objects away from the lens, flash, AFassist illuminator, microphone, and speaker.
- **•** When taking pictures in "tall" orientation, turn the camera so that the built-in flash is above the lens.

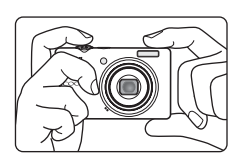

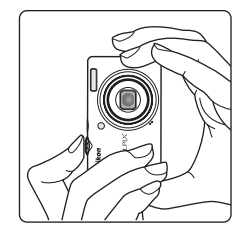

### **2** Frame the picture.

- **•** When the camera detects a face, that face will be framed by a yellow double border (default setting).
- **•** Up to 12 faces can be detected. When the camera detects more than one face, the face closest to the camera is framed by a double border AF area, and faces outside the AF area are framed by single borders.
- **•** AF area will not appear when shooting pictures of subjects other than people, or framing a subject with which no face is recognized. Position the main subject near the center of the monitor.

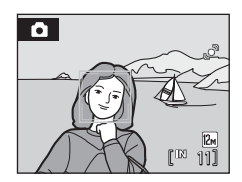

Zoom out Zoom in

### <span id="page-34-1"></span><span id="page-34-0"></span>**Using the Zoom**

Use the zoom control to activate optical zoom. Rotate the zoom control to  $\mathsf T$  to zoom in so that the subject fills a larger area of the frame, or  $W$  to zoom out, thus increasing the area visible in the frame.

A zoom indicator is displayed at the top of the monitor when the zoom control is rotated.

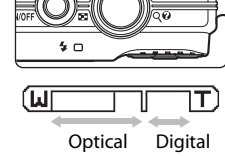

zoom zoom

#### **Digital Zoom**

When the camera is zoomed in to the maximum optical zoom position, rotating and holding the zoom control at  $\mathsf T$  triggers digital zoom. The subject is magnified up to 4× the maximum optical zoom ratio.

Focus will be on the center of the screen (without active focus area display) when digital zoom is in effect.

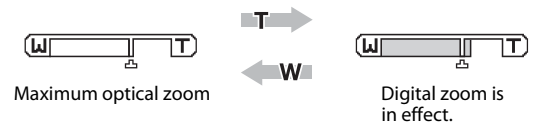

### C **Digital Zoom and Interpolation**

Unlike optical zoom, digital zoom uses a digital imaging process known as interpolation to magnify images, resulting in slight deterioration of picture quality.

Interpolation is applied at zoom positions beyond  $\mathbf{E}$ . When zoom is increased beyond the  $\mathbf{E}$ position, interpolation is initiated and the zoom indicator turns yellow to indicate that interpolation is being applied. The position of  $\triangle$  moves to the right as image size decreases, allowing for confirmation of the zoom positions at which shooting without interpolation is possible at the current image mode setting.

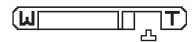

When an image size is small

• Digital zoom can be disabled from the **Digital zoom** option ( $\Box$  [123\)](#page-134-3) in the setup menu  $(D112)$  $(D112)$  $(D112)$ .

### <span id="page-35-2"></span><span id="page-35-1"></span><span id="page-35-0"></span>**1** Press the shutter-release button halfway.

- **•** The camera focuses when the shutter-release button is pressed halfway  $(111)$ .
- **•** When the subject is in focus, the active focus area glows green.

#### **When a face is detected:**

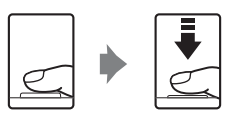

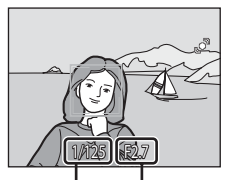

#### Shutter speed Aperture

#### **When a face is not detected:**

**•** The camera automatically selects the focus area (one of nine) containing the subject closest to the camera. When the subject is in focus, the active focus area glows green.

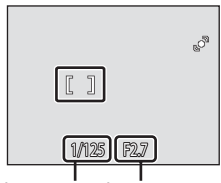

Shutter speed Aperture

- **•** When digital zoom is used, the focus area is not displayed and the camera focuses at the center of the frame. Once focus has been acquired, the focus indicator  $(D \mid 6)$  will glow green.
- **•** When you press the shutter-release button halfway, the shutter speed and aperture values also appear.
- **•** Focus and exposure remain locked while the shutter-release button is pressed halfway.
- **•** If the focus area or focus indicator blinks red when the shutter-release button is pressed halfway, the camera will be unable to focus. Change the composition and press the shutter-release button halfway again.
- **2** Press the shutter-release button the rest of the way down.
	- **•** The shutter is released and the picture will be recorded to the memory card or internal memory.

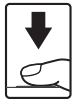
# **M** During Recording

While pictures are being recorded, the number of exposures remaining will blink. *Do not open the*  **battery-chamber/memory card slot cover** while pictures are being recorded. Cutting power or removing the memory card in these circumstances could result in loss of data or in damage to the camera or card.

# <span id="page-36-0"></span>**M** Autofocus

Autofocus may not perform as expected in the following situations. In some rare cases, the subject may not be in focus despite the fact that the active focus area and the focus indicator glow green:

- **•** Subject is very dark
- **•** Objects of sharply differing brightness are included in the scene (e.g. the sun is behind the subject and is in deep shadow)
- **•** No contrast between the subject and surroundings (e.g. when the subject is standing in front of a white wall, wearing a white shirt)
- **•** Several objects are at different distances from the camera (e.g. the subject is inside a cage)
- **•** Subject is moving rapidly

In the situations noted above, try pressing the shutter-release button halfway to refocus several times, or focus on another subject and use focus lock  $(2)$  [102\)](#page-113-0). When using focus lock, be sure that the distance between the camera and the subject with which focus was locked is the same as that for the actual subject.

# **Example Priority**

See "**AF Area Mode**" ( $\Box$ [101](#page-112-0)) or "[Face Priority"](#page-114-0) ( $\Box$ [103\)](#page-114-0) for more information about Face Priority.

# D **AF-assist Illuminator and Flash**

If the subject is poorly lit, the AF-assist illuminator ( $\Box$  [123\)](#page-134-0) may light when the shutter-release button is pressed halfway, or the flash ( $\Box$ ) 28) may fire when the shutter-release button is pressed all the way down.

# <span id="page-37-1"></span>**Step 4 Playing Back and Deleting Pictures**

# <span id="page-37-2"></span><span id="page-37-0"></span>**Playing Back Pictures (Playback Mode)**

### Press the  $\blacktriangleright$  (Playback) button.

- **•** The last picture taken will be displayed in fullframe playback mode.
- Press the multi selector  $\blacktriangle$ ,  $\nabla$ ,  $\blacktriangle$  or  $\blacktriangleright$  to view additional pictures. Press and hold  $\blacktriangle$ ,  $\nabla$ ,  $\blacktriangleleft$ or  $\blacktriangleright$  to fast forward.
- **•** Pictures may be displayed briefly at low resolution while being read from the memory card or internal memory.
- Press the **C** button or the shutter-release button to switch to shooting mode.
- **•** When playing back pictures stored on the camera's internal memory,  $\prod_{n=1}^{\infty}$  appears. When a memory card is inserted in the camera,  $\Box$  does not appear and images stored on the memory card are played back.

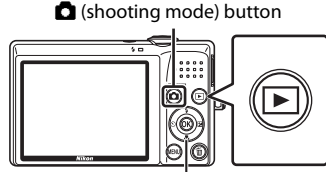

multi selector  $\boxed{\blacktriangleright}$  (Playback)

button

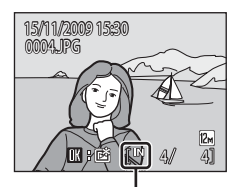

Internal memory indicator

# <span id="page-37-3"></span>**Deleting Pictures**

**1** Press the m button to delete the picture currently displayed in the monitor.

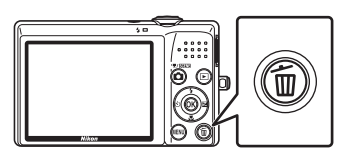

### **2** Use the multi selector to select **Yes** and press the  $\omega$  button.

- **•** Deleted pictures cannot be recovered.
- **•** To exit without deleting the picture, choose **No** and press the CO button.

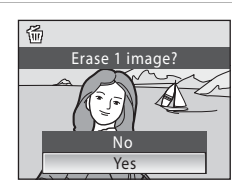

#### C **Options Available in Playback Mode**

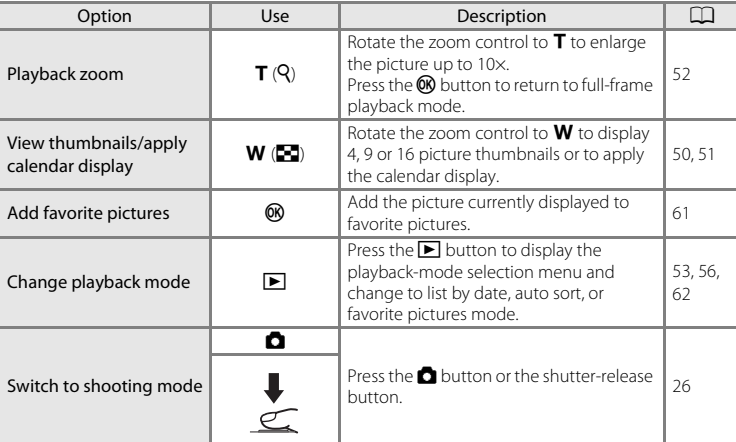

The following options are available in full-frame playback mode.

#### **Pressing the E Button to Turn On the Camera**

When the camera is off, holding down the  $\blacktriangleright$  button will turn the camera on in playback mode. The lens will not extend.

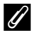

#### C **Viewing Pictures**

- **•** Pictures stored in the internal memory can only be viewed if no memory card is inserted.
- Pictures that were shot using Face Priority ( $\Box$ ) [103\)](#page-114-0) will be rotated automatically when displayed in full-frame playback mode according to the orientation of the face (excluding pictures that were shot using **Continuous, BSS**, and **Multi-shot 16** ( $\Box$  98)).
- When the monitor has turned off in standby mode to save power, press the **F** button or the power switch to reactivate it  $(21124)$  $(21124)$ .

### C **Deleting the Last Picture Taken While in Shooting Mode**

In shooting mode, press the  $\widehat{\mathbf{u}}$  button to delete the last picture taken.

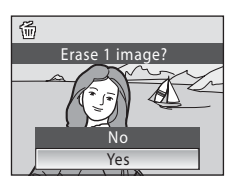

### **2** Deleting Multiple Pictures

Multiple pictures can be deleted from the **Delete** option ( $\Box$  [109](#page-120-0)) in the playback menu ( $\Box$  [106\)](#page-117-0), the list by date menu ( $\Box$  55), the auto sort menu ( $\Box$  58), or the favorite pictures menu ( $\Box$  64).

# <span id="page-39-1"></span><span id="page-39-0"></span>**Using the Flash**

The flash has a range of 0.5-5.5 m (1 ft. 8 in.-18 ft.) when the camera is zoomed out all the way. With maximum optical zoom applied, the range is 0.5-2.2 m (1 ft. 8 in.-7 ft. 3 in.) (when ISO sensitivity is set to Auto). The following flash modes are available.

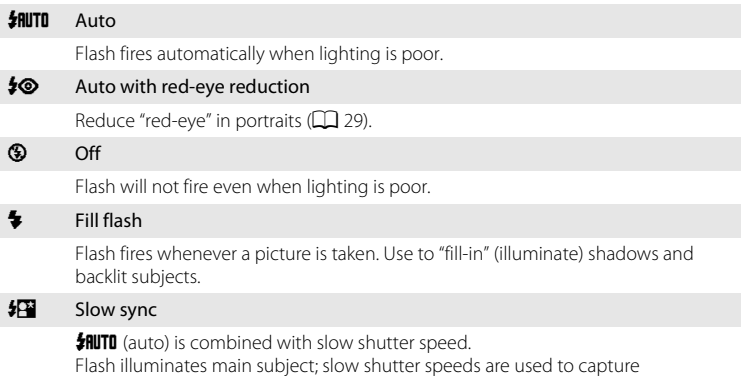

background at night or under dim light.

# **Setting the Flash Mode**

### 1 Press  $\blacklozenge$  (flash mode).

**•** The flash menu is displayed.

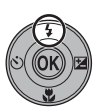

### **2** Use the multi selector  $\triangle$  or  $\nabla$  to choose the desired mode and press the CO button.

- **•** The icon for the selected flash mode is displayed at the top of the monitor.
- When **\$RUTO** (auto) is applied,  $\frac{1}{2}$  **COU** is only displayed for a few seconds, regardless of **Photo info** settings  $(D119)$  $(D119)$ .
- If a setting is not applied by pressing the **CO** button within a few seconds, the selection will be cancelled.

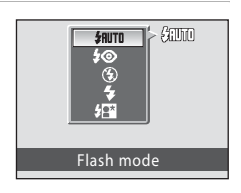

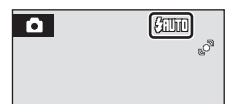

# B **Shooting When Lighting is Poor and the Flash is Disabled (**W**)**

- **•** Use of a tripod is recommended to stabilize the camera during shooting and avoid the effects of camera shake.
- The **ED** indicator is displayed when the camera automatically increases sensitivity. Pictures taken when  $\Box$  is displayed may be slightly mottled.

### **M** Note on Using the Flash

Reflections from dust particles in the air may appear as bright spots in pictures. To reduce these reflections, set the flash to  $\bigcirc$  (off).

# C **The Flash Lamp**

The flash lamp indicates the flash status when the shutter-release button is pressed halfway down.

- **•** On: Flash will fire when picture is taken.
- **•** Blinks: Flash charging. Wait a few seconds and try again.
- **•** Off: Flash will not fire when picture is taken.

If the battery is low, the monitor display will turn off, and remain off, until the flash is fully charged.

# C **The Flash Setting**

The default flash mode setting varies with shooting mode.

- $\cdot$   $\bullet$  (auto):  $\frac{1}{2}$ **AUTO** (auto)
- Scene: varies with the selected scene mode ( $\Box$  34[-40](#page-51-0))
- $\Xi$  (smart portrait): fixed at  $\bullet$  (off) when **On** is selected for **Blink proof, #NITO** (auto) when **Off** is selected for **Blink proof** ( $\Box$ 49)

Flash cannot be used simultaneously with certain features ( $\Box$  [105](#page-116-0)).

The flash mode setting applied in  $\Box$  (auto) mode is stored in the camera's memory even after the camera is turned off, and reapplied the next time  $\Box$  (auto) mode is selected.

### <span id="page-40-0"></span>C **Red-eye Reduction**

This camera uses advanced red-eye reduction ("In-Camera Red-Eye Fix").

Pre-flashes are fired repeatedly at low intensity before the main flash, reducing the red-eye effect.

If the camera detects "red-eye" when a picture is taken, Nikon's own In-Camera Red-Eye Fix processes the image before it is recorded.

Note the following when taking pictures:

- **•** Because pre-flashes are fired, there is a slight lag between when the shutter-release button is pressed and when the picture is shot. This mode is not recommended when a quick shutter response is required.
- **•** The time required to save the picture increases slightly.
- **•** Advanced red-eye reduction may not produce the desired results in some situations.
- **•** In extremely rare instances, areas not subject to red-eye may be affected by advanced red-eye reduction processing; in these cases, choose another mode and try again.

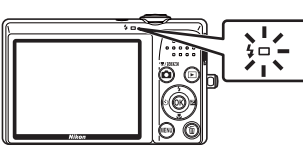

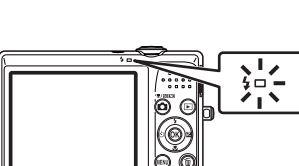

Using the Flash

# <span id="page-41-0"></span>**Taking Pictures with the Self-timer**

The camera is equipped with a ten-second and two-second timer for self-portraits. This feature is useful for reducing the effects of camera shake that occurs when pressing the shutter-release button. When using the self-timer, use of a tripod is recommended.

### **1** Press  $\circ$  (self-timer).

**•** The self-timer menu is displayed.

or 2 s and press the OR button.

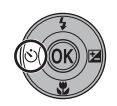

态序

Self-timer

#### • **2 s** (two seconds): Suited for preventing camera shake

**2** Use the multi selector **▲** or ▼ to choose 10 s

**• 10 s** (ten seconds): Suited for important occasions

(such as weddings)

- **•** The mode selected for self-timer is displayed.
- If a setting is not applied by pressing the  $\circledR$  button within a few seconds, the selection will be cancelled.

#### **3** Frame the picture and press the shutter-release button halfway.

**•** Focus and exposure will be set.

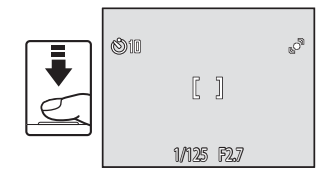

### **4** Press the shutter-release button the rest of the way down.

- **•** The self-timer starts, and the number of seconds remaining before the shutter is released is displayed in the monitor. The selftimer lamp blinks while the timer is counting down. About one second before the shutter is released, the lamp remains lit and stops blinking.
- **•** When the shutter is released, the self-timer will be set to **NFF**.
- **•** To stop the timer before a picture is taken, press the shutter-release button again.

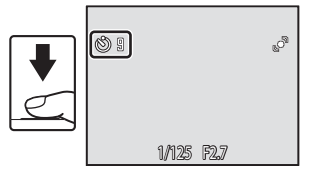

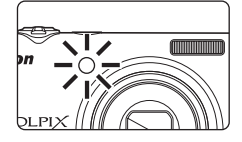

# <span id="page-42-0"></span>**Macro Mode**

Macro mode is used for taking pictures of objects as close as 3 cm (1.2 in.). Note that the flash may be unable to light the entire subject at distances of less than 50 cm (1 ft. 8 in.).

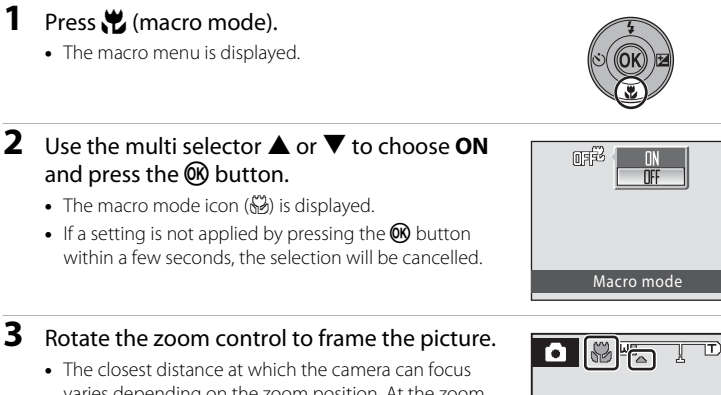

varies depending on the zoom position. At the zoom position (wide angle position before the  $\Delta$  icon) where the  $\frac{100}{100}$  icon and zoom display glow green, the camera can focus on subjects as close as 4 cm (1.6 in.)

from the lens. At the wide-most zoom position, the camera can focus on subjects as close as 3 cm (1.2 in.) from the lens.

# C **Autofocus**

When using macro mode, the camera focuses continuously until focus is locked by pressing the shutter-release button halfway. A sound will be heard while the camera focuses.

# C **The Macro Mode Setting**

The macro mode setting applied in  $\bigcirc$  (auto) mode is stored in the camera's memory even after the camera is turned off, and reapplied the next time  $\Box$  (auto) mode is selected.

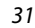

# <span id="page-43-0"></span>**Exposure Compensation**

Exposure compensation is used to alter exposure from the value suggested by the camera to make pictures brighter or darker.

# **1** Press  $\mathbf{Z}$  (exposure compensation).

**•** The exposure compensation guide is displayed.

### **2** Use the multi selector  $\triangle$  or  $\nabla$  to choose the desired setting and press the CO button.

- **•** When the picture is too dark: adjust the exposure compensation to "+" side.
- **•** When the picture is too bright: adjust the exposure compensation to "–" side.
- **•** Exposure compensation can be set to values between  $-2.0$  and  $+2.0$  FV.
- If a setting is not applied by pressing the **®** button within a few seconds, the selection will be cancelled.
- When set to any value other than  $0.0$ , the value is displayed with the  $\mathbb{Z}$  icon in the monitor.

### **3** Press the shutter-release button to take the picture.

**•** To turn off exposure compensation, repeat from step 1 and set the value to **0.0**, then press  $\omega$ .

### C **Exposure Compensation Value**

The exposure compensation value applied in  $\Box$  (auto) mode is stored in the camera's memory even after the camera is turned off, and reapplied the next time  $\Box$  (auto) mode is selected.

### D **Using Exposure Compensation**

- **•** The camera tends to reduce exposure when the frame is dominated by brightly lit objects and to increase exposure when the frame is mostly dark. Positive compensation may therefore be required to capture the brilliancy of very bright objects that fill the frame (for example, sunlit expanses of water, sand, or snow) or when the background is much brighter than the main subject.
- **•** Negative compensation may be called for when large areas of the frame contain very dark objects (for example, a swath of dark green leaves) or when the background is much darker than the main subject.

Exposure compensation

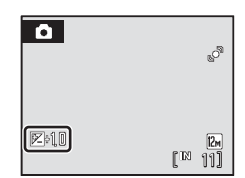

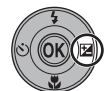

# <span id="page-44-2"></span><span id="page-44-1"></span><span id="page-44-0"></span>**Shooting in Scene Mode**

Camera settings are automatically optimized for the selected subject type. The following scene modes are available.

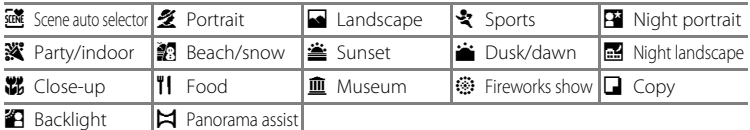

# **Choosing a Scene Mode**

- **1** Press the **A** button in shooting mode to display the shooting-mode selection menu, then press the multi selector  $\blacktriangle$  or  $\blacktriangledown$  to select a scene icon.
	- **•** The icon for the last scene mode selected is displayed. The default setting is **磁** (Scene auto selector).
- **2** Press the multi selector **A** and press  $\blacktriangle$ ,  $\nabla$ ,  $\blacktriangleleft$ , or  $\blacktriangleright$  to choose the desired scene, and then press the ® button.
	- **•** The screen changes to the shooting mode screen.
	- See ["Features"](#page-45-1) ( $\Box$  34) for more information.
- **3** Frame the subject and shoot.

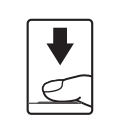

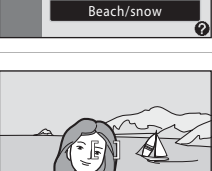

1/125 F2.7

# D **Image Mode**

When the **MENU** button is pressed to display the **EM** (scene) menu, **Image mode** ( $\Box$ ) 94) can be adjusted. Change made to this setting applies to all shooting modes (except for movie mode).

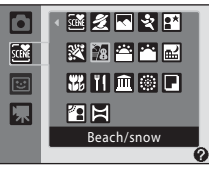

Scene auto selector

内日

2回9回

اخالفا

羅田面麗日

Ō

SCENE<sub>S</sub>

画

Г

 $\sqrt{8}$  /  $80$  and

# <span id="page-45-1"></span><span id="page-45-0"></span>**Features**

The following icons are used for descriptions in this section:  $\blacklozenge$  = flash mode  $(\Box$  28),  $\dot{S}$  = self-timer ( $\Box$  30),  $\dot{R}$  = macro mode ( $\Box$  31),  $\dot{R}$  = exposure compensation  $(\Box 32)$ .

#### *w* **Scene auto selector**

By simply framing a picture, the camera automatically selects the optimum scene mode. See "[Shooting in the Scene Mode Selected by the Camera \(Scene](#page-52-0) [A](#page-52-0)uto Selector)" ( $\Box$ ) 41) for more information.

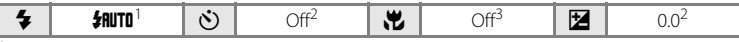

- The camera automatically selects the optimum flash mode setting for the scene mode it has selected. Can be changed to  $\bigcirc$  (off).
- Other settings can be selected.

<sup>3</sup> Changed to On when the camera selects **Close-up** scene mode.

#### <span id="page-45-2"></span>**多** Portrait

Use this mode for taking portraits in which the main subject stands out clearly.

- **•** If the camera detects a face, it focuses on the face. See ["Face](#page-114-0)  [Priority](#page-114-0)" ( $\Box$  [103\)](#page-114-0) for more information.
- **•** If more than one face is recognized, focus will be on the face nearest to the camera.
- **•** The skin softening feature can make the subject's (up to three people) skin appear smoother, then record the image  $($  $\Box$  48).
- **•** If no faces are recognized, focus will be on the center of the screen.
- **•** Digital zoom is not available.

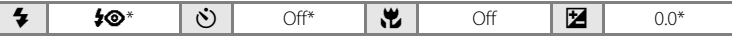

Other settings can be selected.

#### <span id="page-45-3"></span>Landscape

Use this mode for vivid landscapes and cityscapes.

- **•** The camera focuses at infinity. The focus area or focus indicator ( $\Box$ ) always glows green when the shutterrelease button is pressed halfway. Note, however, that objects in the foreground may not always be in focus.
- AF-assist illuminator ( $\Box$  [123\)](#page-134-0) does not light.

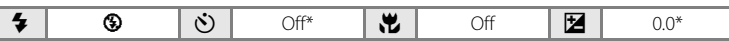

- Other settings can be selected.
- MR: Indicates pictures shot in this scene mode are processed automatically to reduce noise, and therefore may take more time to save.

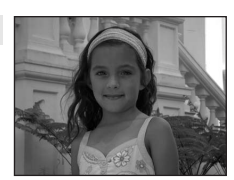

**NR** 

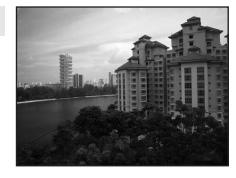

#### रै Sports

Use this mode for dynamic action shots that freeze the action in a single shot and record motion in a series of pictures.

- **•** The camera focuses on the subject in the center of the frame. The camera focuses continuously until focus is locked by pressing the shutter-release button halfway.
- **•** While the shutter-release button is held down, the camera shoots up to 5 pictures at a rate of up to about 0.9 frames per second (fps) (when image mode is set to **22 Normal (4000)**).
- **•** Focus, exposure compensation, and white balance are fixed at the values determined with the first shot in each series.
- AF-assist illuminator ( $\Box$  [123\)](#page-134-0) does not light.
- **•** The maximum frame rate with continuous shooting may vary depending upon the current image mode setting and the memory card used.

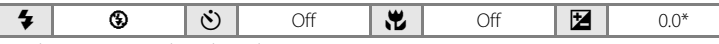

\* Other settings can be selected.

#### <span id="page-46-0"></span>**P** Night portrait

Use this mode for portraits of a human subject shot in front of background lighting at night. Flash is used to illuminate the subject while maintaining the mood of the background.

- **•** If the camera detects a face, it focuses on the face. See "[Face](#page-114-0)  [Priority](#page-114-0)" (CC) [103\)](#page-114-0) for more information.
- **•** If more than one face is recognized, focus will be on the face nearest to the camera.
- **•** The skin softening feature can make the subject's (up to three people) skin appear smoother, then record the image  $(\Box 48)$
- **•** If no faces are recognized, focus will be on the center of the screen.
- **•** Digital zoom is not available.

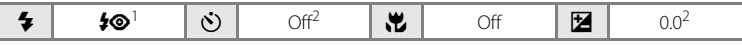

Fill flash with slow sync and red-eye reduction.

<sup>2</sup> Other settings can be selected.

- $\sqrt{\lambda}$ : For those scene modes with  $\sqrt{\lambda}$ , use of a tripod is recommended.
- $MR:$  Indicates pictures shot in this scene mode are processed automatically to reduce noise, and therefore may take more time to save.

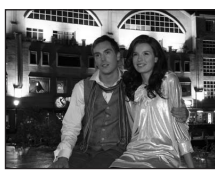

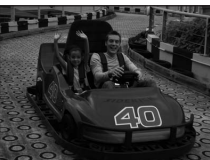

Shooting in Scene Mode

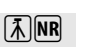

#### **※** Party/indoor

Suitable for taking pictures in parties. Captures the effects of candlelight and other indoor background lighting.

- **•** The camera focuses on the subject in the center of the frame.
- **•** As pictures are easily affected by camera shake, hold the camera steadily. Use of a tripod is recommended for dark locations.

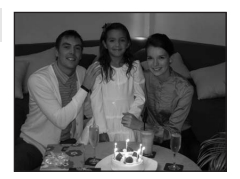

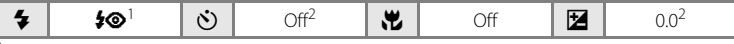

 $1$  The flash may change to slow sync with red-eye reduction. Other settings can be selected.

<sup>2</sup> Other settings can be selected.

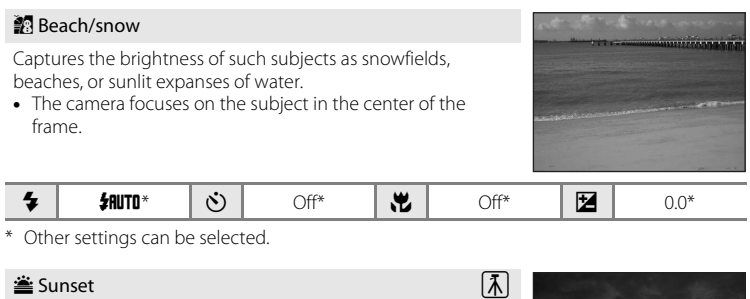

Preserves the deep hues seen in sunsets and sunrises.

**•** The camera focuses on the subject in the center of the frame.

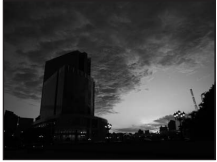

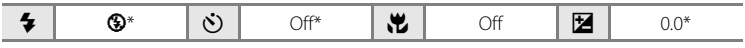

\* Other settings can be selected.

#### i Dusk/dawn

Preserves the colors seen in the weak natural light before sunrise or after sunset.

- **•** The camera focuses at infinity. The focus area or focus indicator ( $\Box$ ) always glows green when the shutterrelease button is pressed halfway. Note, however, that objects in the foreground may not always be in focus.
- AF-assist illuminator ( $\Box$ [123\)](#page-134-0) does not light.

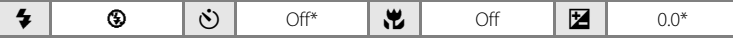

Other settings can be selected.

#### <span id="page-48-0"></span>Night landscape

 $\sqrt{2}$  NR

 $\sqrt{\lambda}$  NR

Slow shutter speeds are used to produce stunning night landscapes.

- **•** The camera focuses at infinity. The focus area or focus indicator ( $\Box$ ) always glows green when the shutterrelease button is pressed halfway. Note, however, that objects in the foreground may not always be in focus.
- AF-assist illuminator ( $\Box$ [123\)](#page-134-0) does not light.

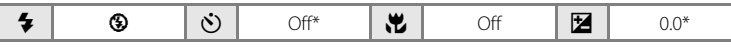

\* Other settings can be selected.

 $\sqrt{\lambda}$ : For those scene modes with  $\sqrt{\lambda}$ , use of a tripod is recommended.

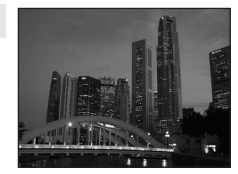

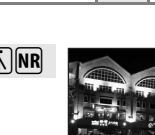

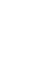

MR: Indicates pictures shot in this scene mode are processed automatically to reduce noise, and therefore may take more time to save.

<span id="page-49-0"></span>k Close-up

Shooting in Scene Mode

Use to photograph flowers, insects and other small objects at close range.

• Macro mode ( $\Box$  31) will be turned on and the camera automatically zooms to the position at the closest distance at which the camera can focus.

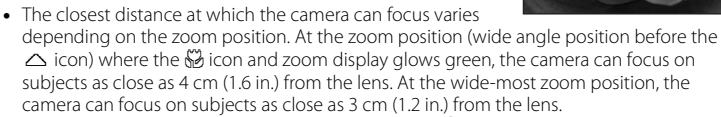

- **AF area mode** is set to **Manual** ( $\Box$  [101\)](#page-112-0). Press the  $\degree$  button to choose the focus area in which focus is acquired.
- **•** The camera focuses continuously until focus is locked by pressing the shutter-release button halfway.

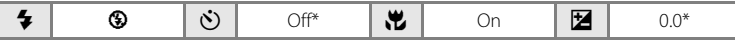

\* Other settings can be selected. Note that the flash may be unable to light entire subject at distances of less than 50 cm (1 ft. 8 in.).

#### $H$ Food

Use this mode when taking pictures of food. See ["Taking](#page-54-0)  [Pictures in Food Mode](#page-54-0)"  $(2)$  43) for details.

 $\cdot$  **AF area mode** is set to **Manual** ( $\Box$  [101\)](#page-112-0). Press the  $\textcircled{\tiny{R}}$ button to choose the focus area in which focus is acquired.

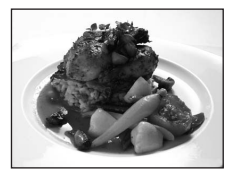

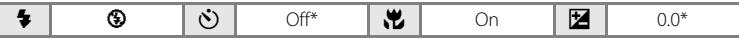

Other settings can be selected.

#### 血 Museum

Use indoors where flash photography is prohibited (for example, in museums and art galleries) or in other settings in which you do not want to use the flash.

- **•** The camera focuses on the subject in the center of the frame.
- BSS (best shot selector) is used when shooting ( $\Box$ 98).
- AF-assist illuminator ( $\Box$  [123\)](#page-134-0) does not light.
- **•** Pictures are easily affected by camera shake; hold the camera steadily.

Other settings can be selected.

38

#### **S**: Fireworks show

Slow shutter speeds are used to capture the expanding burst of light from fireworks.

- The camera focuses at infinity. The focus indicator  $(22.6)$ always glows green when the shutter-release button is pressed halfway. Note, however, that objects in the foreground may not always be in focus.
- AF-assist illuminator ( $\Box$  [123\)](#page-134-0) does not light.

#### **n** Copy

Provides clear pictures of text or drawings on a white board or in print.

- **•** The camera focuses on the subject in the center of the frame.
- Use macro mode ( $\Box$  31) to focus at short ranges.
- **•** Colored text and drawings may not show up well.

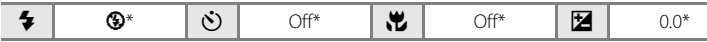

 $\clubsuit$  |  $\circledast$  |  $\circlearrowright$  |  $\circledast$  |  $\circlearrowright$  |  $\bullet$  |  $\bullet$  |  $\bullet$  |  $\bullet$  |  $\bullet$  |  $\bullet$  |  $\circ$  |  $\circ$  |  $\circ$  |  $\circ$  |  $\circ$  |  $\circ$  |  $\circ$  |  $\circ$  |  $\circ$  |  $\circ$  |  $\circ$  |  $\circ$  |  $\circ$  |  $\circ$  |  $\circ$  |  $\circ$  |  $\circ$  |  $\circ$  |  $\circ$  |

\* Other settings can be selected.

#### <span id="page-50-0"></span><sup>2</sup> Backlight

Use when light is coming from behind the subject, throwing features or details in shadow. The flash fires automatically to "fill in" (illuminate) shadows.

**•** The camera focuses on the subject in the center of the frame.

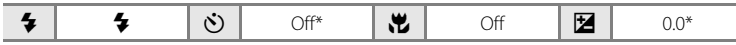

\* Other settings can be selected.

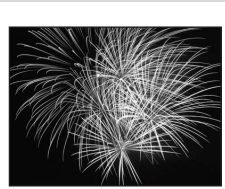

policining and the state of the state of the state of the state of the state of the state of the state of the and the more of the life of the compact of

24 Porte Porte Partie and the common convenience of about the said

 $\sqrt{\lambda}$ 

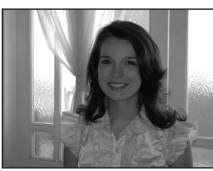

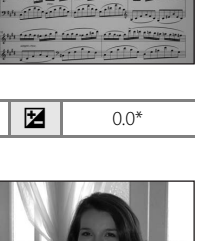

Shooting Suited for the Scene

Shooting Suited for the Scene

#### <span id="page-51-0"></span> $M$  Panorama assist

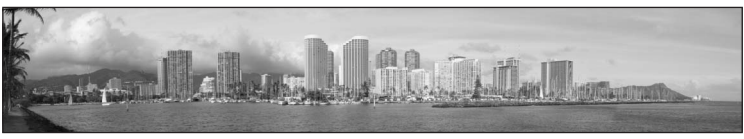

Use to take a series of pictures that will later be joined to form a single panorama using the supplied Panorama Maker software. See ["Taking Pictures for a Panorama"](#page-56-0) ( $\Box\hspace{-0.1cm}\Box$  45) for details.

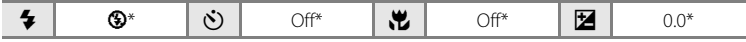

\* Other settings can be selected.

# <span id="page-52-1"></span><span id="page-52-0"></span>**Shooting in the Scene Mode Selected by the Camera (Scene Auto Selector)**

By simply framing a picture, the camera automatically selects the optimum scene mode for simpler shooting.

When the camera is aimed at a subject in  $\frac{1}{100}$  scene auto selector mode, the camera automatically selects one of the following scene modes.

- [A](#page-45-2)uto (typical photography) Portrait ( $\Box$  34)
- 
- Night landscape ( $\Box$  37) Close-up ( $\Box$  38)
- 
- Landscape ( $\Box$  34) Night portrait ( $\Box$  35)
	-
- Backlight ( $\Box$  39)
- **1** Press the **Q** button in shooting mode to display the shooting-mode selection menu and use the multi selector to select *感* (Scene auto selector)  $(\Box$  33).
- 

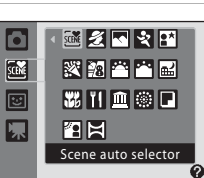

Shooting Suited for the Scene Shooting Suited for the Scene

**•** The camera enters scene auto selector scene mode.

### **2** Frame the subject and take the picture.

- **•** When the camera automatically selects a scene mode, the shooting mode icon changes to that for the scene mode currently enabled.
	- d: Auto **g:** Night landscape
		-
		-
- 
- 
- **经**: Portrait i: Glose-up
	-
- 
- **e\* Y**: Night portrait
- **FFE:** Landscape **in PFE:** Backlight
- $\overline{\mathscr{L}}$ ro.  $[2n]$ **111**
- **•** Press the shutter-release button halfway to set focus and exposure. When the subject is in focus, the active focus area glows green.
- **•** Press the shutter-release button the rest of the way down to take the picture.

#### **M** Note on Scene Auto Selector Scene Mode

Depending upon shooting conditions, the camera may not select the desired scene mode. Should this occur, switch to  $\Box$  (auto) mode ( $\Box$  20) or choose the desired scene mode manually ( $\Box$  33).

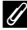

#### C **Focusing When Using Scene Auto Selector Mode**

- **•** When using scene auto selector mode, if the camera detects a face, it focuses on the face (Face Priority  $\rightarrow$   $\Box$  [103](#page-114-0)).
- When the shooting mode icon is  $\mathbb{E}$  or  $\mathbb{E}$  (Close-up), just as when **AF area mode** ( $\Box$  [101](#page-112-0)) is set to **Auto**, the camera automatically selects the focus area (one of nine) containing the subject closest to the camera.

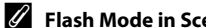

#### C **Flash Mode in Scene Auto Selector Scene Mode**

**\$RUTO** ([A](#page-39-1)uto) (default setting) and  $\bigcirc$  (Off) flash mode settings can be applied ( $\Box$ ) 28).

- When **\$RUTO** (Auto) is applied, the camera automatically selects the optimum flash mode setting for the scene mode it has selected.
- When  $\bigcirc$  (Off) is applied, the flash does not fire, regardless of shooting conditions.

#### C **Functions Restricted in Scene Auto Selector Scene Mode**

- **•** Digital zoom is not available.
- The macro mode button on the multi selector ( $\Box$ ) 9, [31\)](#page-42-0) is disabled.

# <span id="page-54-1"></span><span id="page-54-0"></span>**Taking Pictures in Food Mode**

Use this mode when taking pictures of food.

- **1** Press the **Q** button in shooting mode to display the shooting-mode selection menu and use the multi selector to select  $\mathbb{I}$  (Food) ( $\Box$  33).
	- Macro mode (CQ 31) will be turned on and the camera automatically zooms to the position at the closest distance at which the camera can focus.

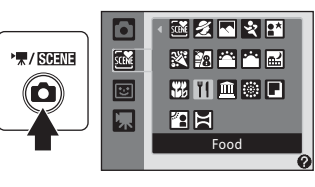

- **2** Press the multi selector  $\triangle$  or  $\nabla$  to choose white balance.
	- Press  $\triangle$  to increase the amount of red, or  $\nabla$  to increase the amount of blue.

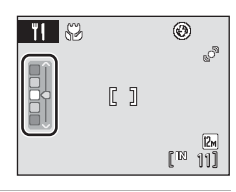

# **3** Frame the picture.

- **•** The closest distance at which the camera can focus varies depending on the zoom position. At the zoom position (wide angle position before the  $\triangle$  icon) where the  $\frac{12}{100}$  icon and zoom display glow green, the camera can focus on subjects as close as 4 cm (1.6 in.) from the lens. At the wide-most zoom position, the camera can focus on subjects as close as 3 cm (1.2 in.) from the lens.
- $\cdot$  **AF area mode** is set to **Manual** ( $\Box$  [101\)](#page-112-0). Press the  $\textcircled{R}$ button to move the focus area. Press the multi selector  $\blacktriangle$ ,  $\nabla$ ,  $\blacktriangle$ , or  $\blacktriangleright$  to select a focus area and press the  $\omega$ button again to activate the selected focus area.
- Self-timer ( $\Box$  30) and exposure compensation ([A](#page-43-0)32) settings can be adjusted while the focus area is locked.

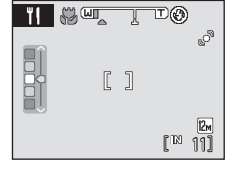

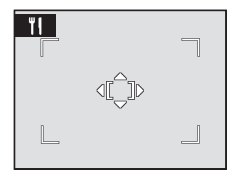

### **4** Press the shutter-release button to take the picture.

**•** Focus is locked when the shutter-release button is pressed halfway, and a picture is taken when the shutter-release button is pressed the rest of the way down.

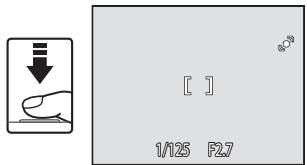

**•** When the camera is unable to focus, the focus area blinks red. Change the composition and press the shutter-release button halfway again.

# **M** Note on Food Mode

Flash mode is disabled. Macro mode setting ( $\Box$ 31) is fixed at **ON**.

### C **White Balance Setting in Food Mode**

- **•** Increasing the amount of red or blue will decrease illumination effects.
- Changing white balance in food mode will not affect white balance in the shooting menu ( $\Box$ 96).
- **•** The white balance setting applied in food mode is stored in the camera's memory even after the camera is turned off, and reapplied the next time food mode is selected.

Shooting in Scene Mode

### <span id="page-56-0"></span>**Taking Pictures for a Panorama**

The camera focuses on the subject in the center of the frame. Use a tripod for the best results.

**V** / SCEN

圝

 $\overline{\mathbb{E}}$ 

- **1** Press the **Q** button in shooting mode to display the shooting-mode selection menu and use the multi selector to select  $\boxtimes$  (Panorama assist)  $($  $\Box$  33).
	- Panorama direction icons (2) are displayed to show the direction in which pictures will be joined.
- **2** Use the multi selector to choose the direction and press the OO button.
	- **•** Select how pictures will be joined together in the completed panorama; right  $(\triangleright)$ , left  $(\bigwedge)$ , up  $(\bigtriangleup)$  or down  $(\nabla)$ .
	- The yellow panorama direction icon  $(\triangleright)$  will move to the direction pressed and press the  $\circledR$  button to

choose the direction. A white panorama direction icon  $\langle \rangle$  will be displayed in the chosen direction.

- [A](#page-42-0)pply flash mode ( $\Box$  28), self-timer ( $\Box$  30), macro mode ( $\Box$  31) and exposure compensation ( $\Box$  32) settings with this step, if necessary.
- Press the  $\circledR$  button again to reselect the direction.

**3** Take the first picture.

**•** One third of the last picture taken will be displayed partially transparent.

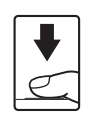

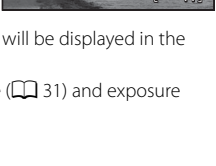

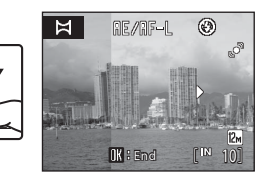

# **4** Take the next picture.

- **•** Compose the next picture so that one-third of the frame overlaps the previous picture.
- **•** Repeat until you have taken the necessary number of pictures to complete the scene.

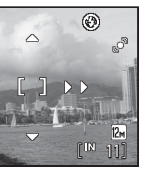

**FIN** 11

⊛ -5

Panorama assist

⊠⊠

器H画卷口

國名同文國 緊閉門門品

- **5** Press the **®** button when shooting is complete.
	- **•** The camera returns to step 2.

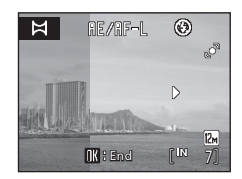

# **M** Panorama Assist

- **•** Set flash mode, self-timer, macro mode and exposure compensation before taking the first picture. They cannot be changed after the first picture is taken. Pictures cannot be deleted, nor can zoom or **Image mode** setting  $(\Box \Box 94)$  be adjusted after the first picture is taken.
- Shooting for the panorama series is terminated if the auto off function ( $\Box$ ) [124](#page-135-0)) initiates standby mode during shooting. Setting the time allowed to elapse before the auto off function is enabled to a longer setting is recommended.

# **Department Indicator**

When using panorama assist mode, all pictures in the panorama have the same exposure, white balance, and focus as the first picture of the panorama. When the first picture is shot, <u>RE</u>/RF=L is displayed to indicate that exposure, white balance, and focus are locked.

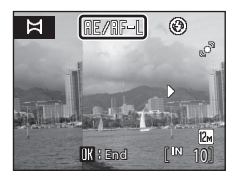

### D **Panorama Maker**

Install Panorama Maker from the supplied Software Suite CD. Transfer pictures to a computer  $(\Box$  80) and use Panorama Maker  $(\Box$  83) to join them in a single panorama.

### D **More Information**

See "[File and Folder Names"](#page-143-0) ( $\Box$  [132\)](#page-143-0) for more information.

# <span id="page-58-1"></span><span id="page-58-0"></span>**Using Smart Portrait Mode**

At the default setting, the camera detects smiling faces using face priority and releases the shutter automatically (smile timer function). The skin softening function makes the subject's skin appear smoother.

**1** Enter smart portrait mode by pressing the  $\Box$  button in shooting mode and selecting  $\Xi$  (press the multi selector  $\blacktriangle$  or  $\nabla$ ), and then pressing the  $\circledR$  button.

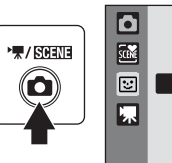

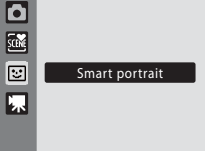

**•** Smart portrait mode is selected.

# **2** Frame a picture.

- **•** Point the camera at the subject.
- **•** When the camera detects a face, the focus area containing the face will be displayed with a yellow double border, and when focus is locked the double border will turn green for a moment.

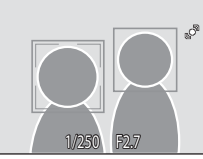

**•** Up to three faces can be detected. When the camera detects more than one face, the face closest to the center of the frame is framed by a double border and the others by single borders.

# **3** The shutter is automatically released.

- **•** If the camera detects that the face framed by the double border is smiling, the **Smile timer** function ( $\Box$  48) automatically releases the shutter.
- The self-timer lamp ( $\Box$ ) blinks when the camera detects a face, and it flickers immediately after the shutter is released. Each time the shutter is released, the camera repeats automatic shooting by face priority and smile detection.
- **•** The shutter can also be released by pressing the shutter-release button. If no face is detected, the camera focuses on the subject in center of frame.
- **•** When the shutter is released, the camera makes the subject's skin appear smoother, then records the image (**Skin softening**  $(\Box \Box 48)$ ).

# **4** Finish shooting.

**•** To finish automatic shooting of smiling faces, either turn the camera off, set **Smile timer** to **Off**, or press the **C** button and select another shooting mode.

#### **12** Face Priority and Smiling Face Detection Features

- **•** Under some shooting conditions, faces and smiling faces may not be detected properly.
- See ["Notes on Face priority"](#page-115-0) ( $\Box$  [104](#page-115-0)) for more information.

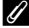

#### C **Auto Power Off When Using Smile Timer (Standby Mode)**

When **Smile timer** is set to **On**, the auto off function ( $\Box$ ) [124](#page-135-0)) will turn the camera off in the following situations if no operations are performed.

- **•** The camera does not recognize any faces
- **•** The camera recognized the face but cannot detect a smiling face

#### C **Functions Available in Smart Portrait Mode**

- **•** Flash cannot be used when **Blink proof** is set to **On**. When **Blink proof** is set to **Off**, flash mode  $(D)$  28) changes to **\$flutu** (auto) (other settings can be selected).
- Exposure compensation ( $\Box$ ] 32) can be adjusted.
- If **Smile timer** and **Blink proof** are both set to **Off**, self-timer ( $\Box$ 30) can be set.
- **•** Macro mode cannot be used.
- **•** Digital zoom is not available.
- Press the **MENU** button to display the **E** (smart portrait) menu and change the settings for **Image mode**, **Skin softening**, **Smile timer**, or **Blink proof**.

### D **More Information**

See "[Autofocus](#page-36-0)" (CCL 25) for more information.

### **Smart portrait menu**

The smart portrait menu contains the following options.

Press the **MENU** button in smart portrait mode to display the smart portrait menu and use the multi selector to modify and apply settings.

#### Image mode

[A](#page-105-0)llows you to set **Image mode** ( $\Box$ 94).

Changes made to the image mode setting apply to all shooting modes (except movie mode).

#### <span id="page-59-1"></span><span id="page-59-0"></span>Skin softening

Set skin softening. When the shutter is released, the camera detects up to 3 faces and processes the image to make the faces appear smoother, then records the image. The effect of this feature can be set to **High**, **Normal** (default setting), and **Low**. When **Off** is selected, skin softening is turned off.

**•** When skin softening is enabled, the icon for the current setting is displayed in the monitor during shooting  $(\Box)$  6). When **Off** is selected, an icon for the current setting is not displayed. Additionally, the effects of the current skin softening setting cannot be previewed in the monitor while shooting. To confirm, view the pictures after shooting.

#### Smile timer

- **• On** (default setting): Among the detected faces, if a smile is detected in the face that is framed by a double border, the camera automatically releases the shutter.
- **• Off**: The camera does not release the shutter automatically using smile timer; the shutter is only released when the shutter-release button is pressed.
- **•** When smile timer is enabled, the current setting is displayed during shooting  $(\Box \Box 6)$ . When **Off** is selected, an icon for the current setting is not displayed.

#### <span id="page-60-0"></span>Blink proof

When set to **On**, the shutter is released two times each time a picture is taken; the camera chooses one image in which the subjects' eyes are open, and saves it.

- **•** The message on the right will be displayed for a few seconds when the camera records an image in which someone may have been blinking.
- **•** When set to **On**, the flash cannot be used.
- **•** The default setting is **Off**.
- **•** When blink proof is enabled, the current setting is displayed during shooting ([A](#page-17-3)6). When **Off** is selected, an icon for the current setting is not displayed.

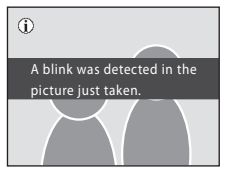

# **M** Notes on Skin Softening

- **•** When taking pictures with skin softening, the time required to save the pictures increases slightly.
- **•** Depending on shooting conditions, even if the camera detects a face on the monitor at the time of shooting, effects of the skin softening function may not be visible, and areas other than the face may be processed. If the desired effect is not achieved, set **Skin softening** to **Off** and shoot again.
- **•** The amount of skin softening effect that is applied cannot be set while using the portrait or night portrait scene modes.
- Skin softening can also be applied to pictures after they have been taken ( $\Box$ 72).

# <span id="page-61-1"></span><span id="page-61-0"></span>**Viewing Multiple Pictures: Thumbnail Playback**

Rotate the zoom control to  $W$  ( $\Box$ ) in full-frame playback mode  $(D26)$  to display pictures in "contact" sheets" of thumbnail images.

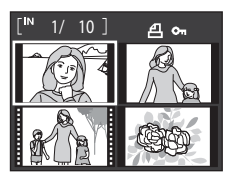

The following operations are available while thumbnails are displayed.

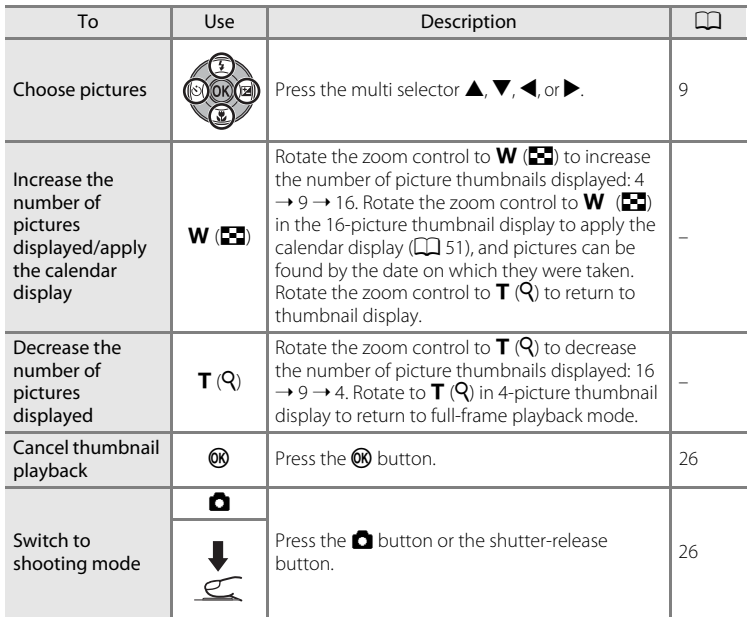

### C **Thumbnail Playback Mode Display**

When pictures for which **Print set** ( $\Box$ 90) and **Protect** ( $\Box$  [109\)](#page-120-1) settings have been configured are selected, the icons in the illustration to the right appear.

Movies are displayed as film frames.

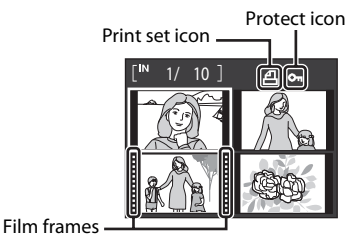

#### C **Thumbnail Display in Auto Sort and Favorite Pictures Mode**

- When thumbnails are displayed in auto sort mode ( $\Box$  56), the category icon of the pictures will appear at the right top of the screen.
- When thumbnails are displayed in favorite pictures mode ( $\Box$  59), the favorite pictures icon will appear at the right top of the screen.

# <span id="page-62-1"></span><span id="page-62-0"></span>**Calendar Display**

Rotate the zoom control to  $W$  ( $\Box$ ) when the pictures are displayed in 16-thumbnail ( $\Box$  50) in playback mode to switch to calendar display.

Selecting a date displays the first picture taken on that date in full-frame playback mode. The dates on which the pictures were taken are underlined in yellow.

The following operations are available in calendar display.

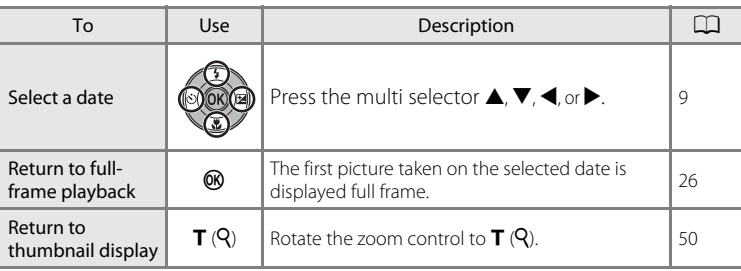

# **M** Notes on Calendar Display

- **•** Pictures taken before the date and time have been set are recognized as having been taken on 01/ 01/2009 in the calendar display.
- The  $\overline{m}$  button and **MENU** button are not available in calendar display.

# D **List by Date Mode**

Only the pictures taken on the same date can be played back in list by date mode ( $\Box$  53). The playback menu operations ( $\Box$  55) are also available only for the pictures taken on the selected dates.

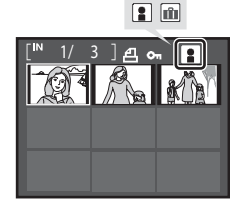

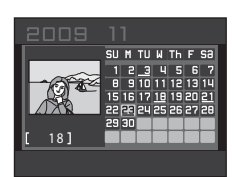

# <span id="page-63-0"></span>**Taking a Closer Look: Playback Zoom**

Rotating the zoom control to  $T(Q)$  during full-frame playback mode ( $\Box$ ) 26) zooms the current picture, with the center of the picture displayed in the monitor.

The guide at lower right shows which portion of the picture is enlarged.

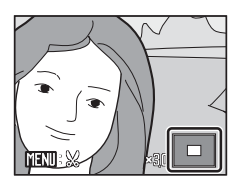

The following operations are available while pictures are zoomed in.

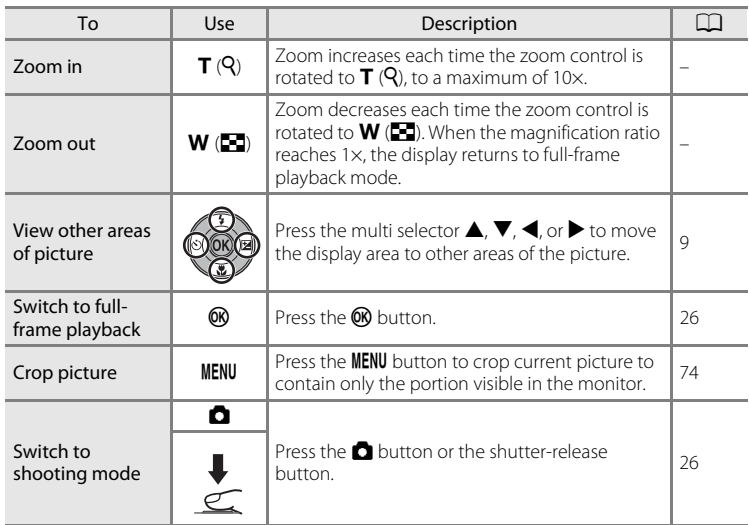

### **Pictures Taken in Face Priority**

When zooming in (playback zoom) on a picture taken using the face priority function  $(D \cap 103)$  $(D \cap 103)$  by rotating the zoom control to  $T(Q)$ , the picture will be enlarged so that the face detected at the time of shooting is in the center of the monitor (excluding pictures that were shot using **Continuous**, **BSS** and **Multi-shot 16** ( $\Box$ 98)).

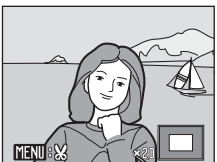

- **•** If more than one face was detected, the picture will be enlarged with the face on which focus was acquired at the center of the monitor. Press the multi selector  $\blacktriangle$ ,  $\nabla$ ,  $\blacktriangleleft$ , or  $\blacktriangleright$  to display other faces that were detected.
- When the zoom control is rotated to  $T(Q)$  or  $W(\blacksquare)$  to adjust the zoom ratio, the center of the picture (normal playback zoom display), rather than the face, is displayed at the center of the monitor.

# <span id="page-64-1"></span>**Viewing Pictures by Date (List by Date Mode)**

In the  $\frac{1}{2}$  list by date mode, you can playback only the images taken on the same date. In full-frame playback mode, just as with the normal playback mode, pictures can be viewed as thumbnails, picture displays can be enlarged, pictures can be edited, and movies can be played back.

By pressing the **MENU** button to display the "[List by Date Menu](#page-66-1)" ( $\Box$  55), you can delete all pictures with the same date, view a slide show of pictures with the same date, and set print set or protect for all pictures with the same date.

# <span id="page-64-3"></span><span id="page-64-0"></span>**Selecting a Date in List by Date Mode**

**1** Press the **E** button in playback mode to display the playback-mode selection menu and press the multi selector  $\blacktriangle$  or  $\nabla$  to choose  $\blacksquare$ , and then press the <sup>®</sup> button.

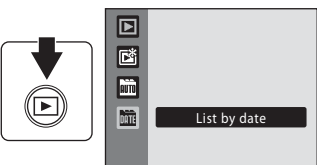

**•** Dates for which pictures exist will be listed.

# <span id="page-64-2"></span>**2** Select the desired date.

- **•** The camera lists up to 29 dates. If pictures exist for more than 29 dates, all pictures recorded earlier than most recent 29 dates will be listed together as **Others**.
- When the  $\circledR$  button is pressed, the first picture taken on the selected date will be displayed full-frame.
- Select images and press the CO button to sort the displayed images to the favorites folder ( $\Box$  61).
- Rotate the zoom control to  $W$  ( $\Box$ ) in full-frame playback mode to return to the list by date screen.

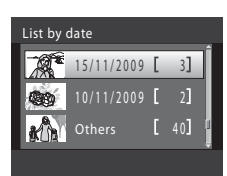

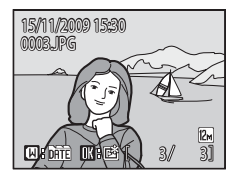

### **M** Notes on List by Date Mode

- **•** Up to 9,000 pictures can be displayed in list by date mode. If more pictures exist, "\*" is displayed next to the number.
- **•** Pictures taken before the date and time have been set are recognized as having been taken on 01/ 01/2009.

More on Playback/In-Camera Editing

# **Using List by Date Mode**

The following operations are available in the list by date screen.

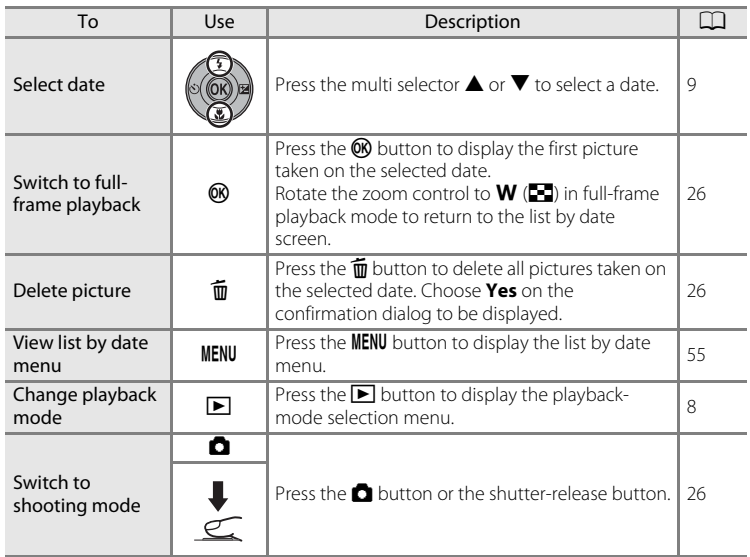

# <span id="page-66-1"></span><span id="page-66-0"></span>**List by Date Menu**

Press the **MENU** button in list by date mode to perform the following operations on the pictures taken on the specified date.

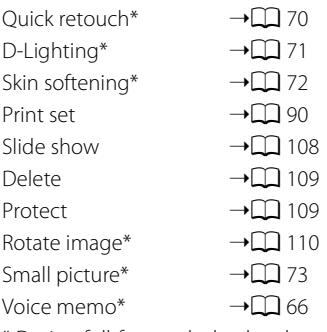

\* During full-frame playback only

When the **MENU** button is pressed in the list by date screen ( $\Box$  53), options can be applied to all pictures taken on the same date, or all pictures taken on the same date can be deleted. To apply options to individual pictures, or to select individual pictures for deletion, display a picture full-frame and press the MENU button.

# <span id="page-67-2"></span>**Image Searching in Auto Sort Mode**

Pictures and movies will automatically be sorted in any of the following folders during shooting. If  $\ddot{m}$  auto sort mode is selected, pictures and movies can be viewed by selecting the folder to which they were sorted with shooting.

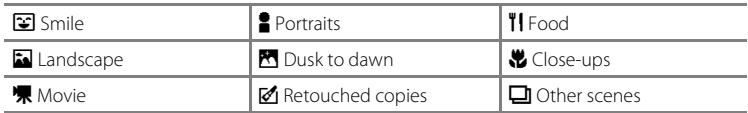

In full-frame playback mode, just as with the normal playback mode, thumbnail playback mode and calendar playback mode can be displayed, picture displays can be enlarged, pictures can be edited, and movies can be played back. Pictures can also be sorted into folders. By pressing the **MENU** button to display the "Auto [Sort Menu](#page-69-1)" ( $\Box$  58), you can delete all pictures in the same folder, view a slide show of pictures in the same folder, and set print set or protect for all pictures in the same folder.

# <span id="page-67-1"></span><span id="page-67-0"></span>**Displaying Pictures in Auto Sort Mode**

**1** Press the  $\blacktriangleright$  button in playback mode to display the playback-mode selection menu and press the multi selector  $\blacktriangle$  or  $\nabla$  to choose  $\ddot{\textbf{m}}$ , and then press the <sup>®</sup> button.

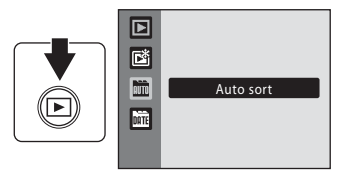

A list of categories appears.

# **2** Choose an auto sort category.

- See ["Categories and the Contents](#page-68-0)" (CQ 57) for more information about auto sort categories.
- Press  $\circledR$  to display pictures in the selected folder in full-frame playback mode.
- **•** The icon of the category currently played back will be displayed in the top right of the screen.
- Select images and press the **QQ** button to sort the displayed images to the favorites folder  $(\Box 61)$ .

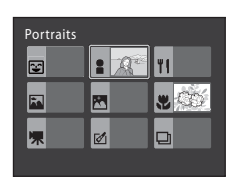

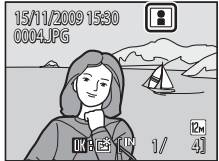

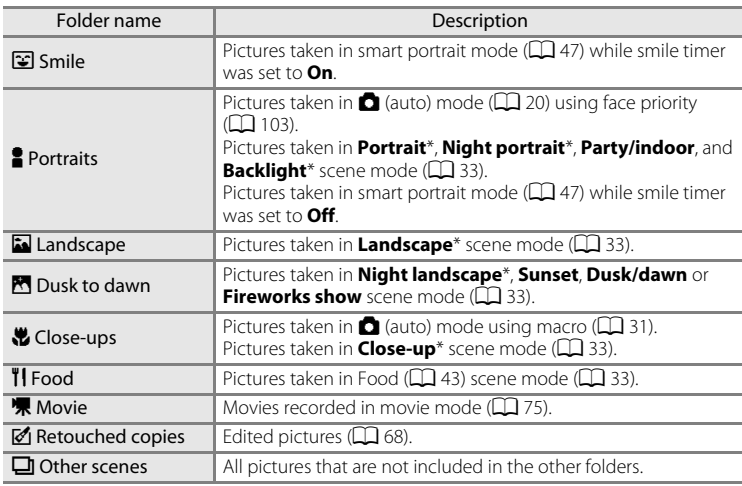

#### <span id="page-68-0"></span>**Categories and the Contents**

\* The pictures taken in **Scene auto selector** scene mode ([A](#page-52-1)41) are included.

### **M** Notes on Auto Sort Mode

- **•** Up to 999 pictures and movie files can be added to each folder in auto sort mode. If the desired folder already contains 999 pictures, new pictures or movies cannot be added or displayed in auto sort mode. Display pictures and movies that could not be added to a folder in normal playback mode ( $\Box$  26) or list by date mode ( $\Box$  53).
- Pictures or movies copied from the internal memory or the memory card ( $\Box$ ) [110](#page-121-1)) cannot be displayed in auto sort mode.
- **•** Pictures or movies recorded by a camera other than the COOLPIX S570 cannot be displayed in auto sort mode.

# **Using Auto Sort Mode**

The following operations are available in the category list screen.

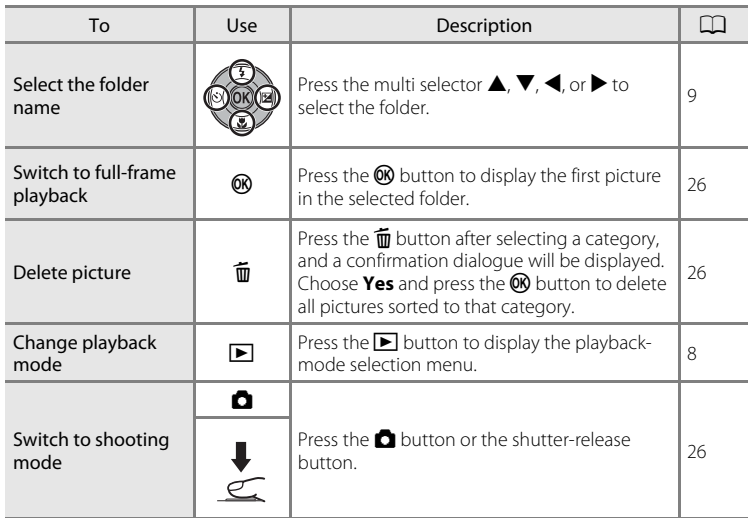

# <span id="page-69-1"></span><span id="page-69-0"></span>**Auto Sort Menu**

Press the **MENU** button in full-frame playback mode or thumbnail display mode of auto sort mode to display the following menus.

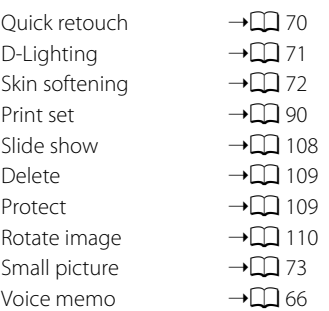

# <span id="page-70-0"></span>**Sorting Favorite Pictures (Favorite Pictures Mode)**

Pictures can be added to the favorites folder sorted by each event such as travel or wedding. Once pictures are added to the favorites folder, only pictures in the selected folder can be played back. One picture can be added to multiple folders.

#### **Sorting/Playback Procedure**

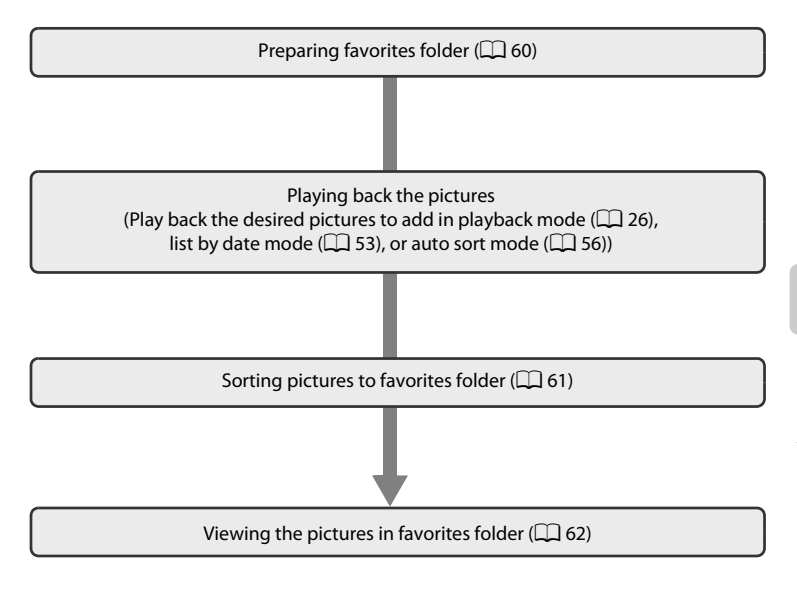

# <span id="page-71-0"></span>**Preparing Favorites Folder (setting icons)**

Changing the display icons for favorites folders enables you to see which pictures have been added to a favorites folder. The icons can be changed again after adding the pictures to the folders.

**1** Press the  $\blacktriangleright$  button in playback mode to display the playback-mode selection menu and press the multi selector **▲** or ▼ to choose  $\mathbb{S}$ , and then press the  $\omega$  button.

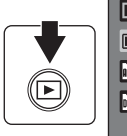

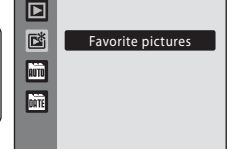

- **•** A list of favorite folders is displayed.
- **2** Choose the favorites folder and press the **MENU** button.
	- **•** Icon selection screen is displayed.

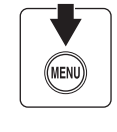

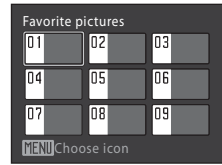

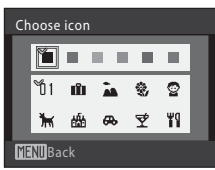

- **3** Use the multi selector  $\blacktriangle$  or  $\blacktriangleright$  to choose an icon color and press the <sup>®</sup> button.
	-
- **4** Use  $\blacktriangle$ ,  $\nabla$ ,  $\blacktriangleleft$ , or  $\blacktriangleright$  to choose an icon and press the  $\otimes$  button.
	- **•** The icon will be changed and the monitor display will return to the list of favorite folders screen.

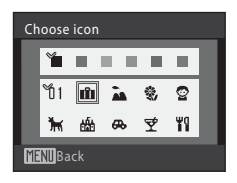

### **M** Icons for Favorites Folder

- **•** Choose icons for favorites folders separately for the internal memory and for every memory card used.
- **•** Remove the memory card from the camera to change favorites folder icons for the internal memory.
- **•** When favorite pictures stored to the internal memory, or a memory card, are played back without an icon having been selected, icons are displayed as numbers (default setting).
### **Sorting Pictures to a Favorites Folder**

Pictures can be added to favorites folders and sorted. Adding the pictures enables easier and faster searching.

- **1** Playback the pictures in playback mode ( $\Box$ ) 26), list by date mode  $(\Box$  53), or auto sort mode ( $\Box$  56).
- **2** Select your favorite picture and press the  $\circledR$ button.
	- Select full-frame playback mode and press the  $\circledR$ button.
	- **•** The favorites folders selection screen is displayed.

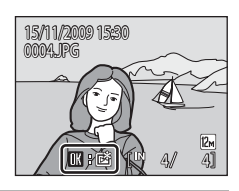

- **3** Use the multi selector to choose the favorites folder you want to add the picture to and press the <sup>®</sup> button.
	- **•** The pictures are added to the selected favorites folder.

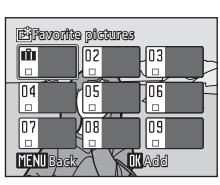

#### **M** Notes on Adding Favorite Pictures

- **•** A favorites folder can contain up to 200 pictures.
- **•** If the selected picture has been already added to the favorites folder, the checkbox on the selected folder will have the On mark  $(\blacktriangleright)$ .
- **•** One picture can be added to multiple favorite folders.
- **•** When pictures are added to a favorites folder, they are not physically copied to a favorites folder  $(21132)$  $(21132)$  $(21132)$  or moved from the folder to which they were originally recorded  $(2165)$ .
- **•** Movies cannot be added to favorites folders.

#### D **More information**

See "[Removing Pictures from Favorites](#page-73-0)" ( $\Box$  62) for more information.

### **Viewing the Pictures in Favorites Folder**

In  $\mathbb{R}^*$  Favorite pictures playback mode, the Favorites folder with the pictures can be chosen and displayed. In full-frame playback mode, just as with the normal playback mode, thumbnail playback mode and calendar playback mode can be displayed, picture displays can be enlarged, pictures can be edited, and movies can be played back. By pressing **MENU** in full-frame playback mode or thumbnail display mode, you can display the Favorite pictures playback menu ( $\Box$  64), from which you can select pictures taken on a specified day to view as a slide show, set for printing or protection, etc.

**1** Press the **E** button in playback mode to display the playback-mode selection menu, press the multi selector **▲** or ▼ to choose [25], and press the ® button.

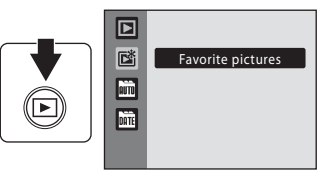

Favorite pictures

05 l08

**MENT**Choose icor 15/11/2009 15:30 0004.JPG

107

No Yes

A)

Remove this picture from

favorites?

閽

 $\overline{4}$ 

 $\sqrt{2m}$ 

n

03|

OG

09

**•** A list of favorites folders is displayed.

### **2** Choose a Favorite folder.

- Press  $\circledR$  to display pictures in the selected folder in full-frame playback mode.
- **•** The icon of the favorites folder currently played back will be displayed on the top right of the screen.

### <span id="page-73-0"></span>**Removing Pictures from Favorites**

To remove pictures from a favorites folder without deleting the pictures, use the procedure below. Press the  $\circledR$  button in the full-frame display in step 2 above and the removing favorites screen will be displayed. Choose Yes and press the **M** button to remove the

picture. To cancel, choose **No**.

#### **M** Notes on Deleting

Deleting a picture during favorite pictures playback will delete the original file that has been registered to the favorites folder  $(2265)$ .

#### <span id="page-74-0"></span>**Using Favorite Pictures Mode**

The following operations are available in the favorites folders list screen.

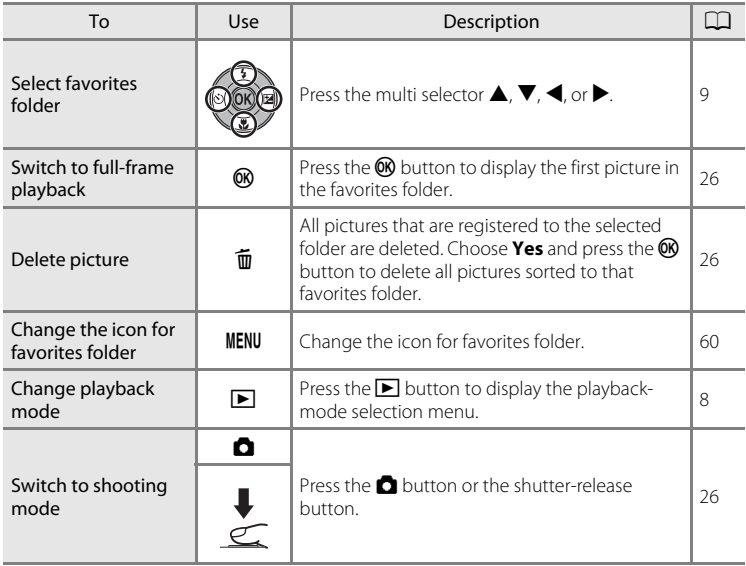

#### <span id="page-75-0"></span>**Favorite Pictures Menu**

Press the **MENU** button in full-frame playback mode or thumbnail display mode in favorite picture playback mode to display the following menus.

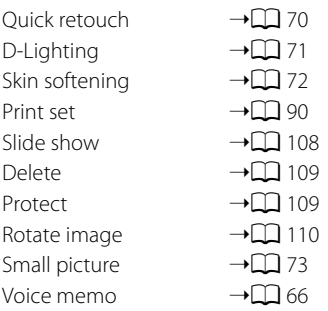

#### C **Adding/Viewing Favorite Pictures**

When pictures are added to a favorites folder, they are not physically copied to a favorites folder or moved from the folder to which they were originally recorded  $(1)$  [132\)](#page-143-0). Only the file names of pictures are added to favorites folders. In favorite pictures mode, pictures with file names that have been added to the favorites folder are played back.

Deleting a picture during favorite pictures playback  $\Box$  26, [63,](#page-74-0) [109\)](#page-120-0) will delete the original file that has been registered to the favorites folder.

#### <span id="page-76-0"></span>**Adding to Favorites**

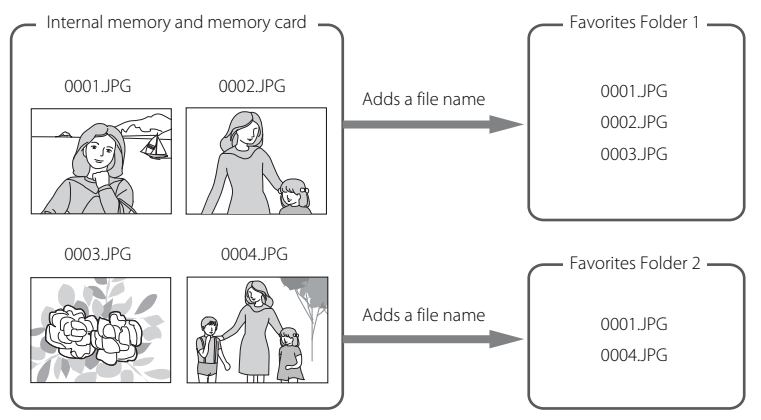

#### **Favorites Picture Playback**

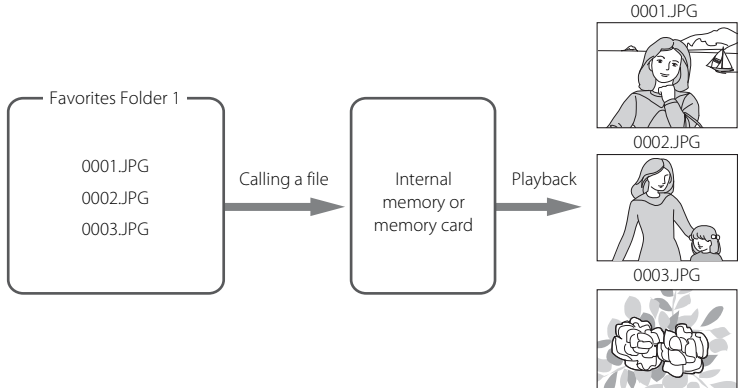

# <span id="page-77-0"></span>**Voice Memos: Recording and Playback**

Use the camera's built-in microphone to record voice memos for pictures.

### **Recording Voice Memos**

- **1** Display the desired picture in full-frame playback mode ( $\Box$  26) or thumbnail display mode ( $\Box$  50) and press the MENU button.
	- **•** The playback menu is displayed.
- **2** Use the multi selector to choose <sup>E</sup> **Voice memo** and press the **W** button.
	- **•** The screen for recording voice memos is displayed.

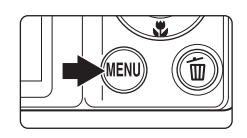

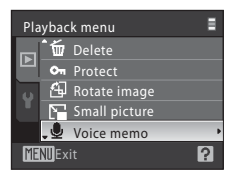

### **3** Press and hold the **C** button to record a voice memo.

- Recording ends after about 20 seconds or when the  $\alpha$ button is released.
- **•** Do not touch the built-in microphone during recording.
- During recording, **NH** and **[3**] blink in the monitor.
- **•** When recording ends, the voice memo playback screen is displayed. Follow the instructions in step 3 of ["Playing Voice Memos"](#page-78-0) ( $\Box$  67) to play the voice memo.
- Press the **MENU** button before or after recording a voice memo to return to full-frame playback mode.

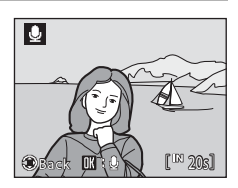

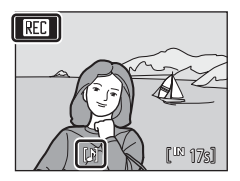

#### D **More Information**

See "[File and Folder Names"](#page-143-0) ( $\Box$  [132\)](#page-143-0) for more information.

66

### <span id="page-78-0"></span>**Playing Voice Memos**

Pictures for which voice memos have been recorded are indicated by  $\Box$  in fullframe playback mode.

- **1** Display the desired picture in fullframe playback mode ( $\Box$ ) 26) or thumbnail display mode ( $\Box$  50) and press the MENU button.
	- **•** The playback menu is displayed.

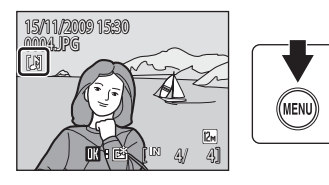

 $\boxed{[3]}$ 

- **2** Use the multi selector to choose <sup>E</sup> **Voice memo** and press the CO button.
	- **•** The screen for playing voice memos is displayed.

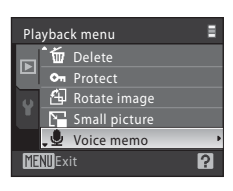

#### **3** Press the **W** button to listen to the voice memo.

- Playback ends when the voice memo ends or the  $\circledR$ button is pressed again.
- Use the zoom control **T** or **W** to adjust the volume.
- Press the **MENU** button before or after playing a voice memo to return to full-frame playback mode.

### **Deleting Voice Memos**

Select a picture with a voice memo and press the  $\bar{m}$ button. Use the multi selector to choose  $\Box$  and press the  $\circledR$  button. Only the voice memo will be deleted.

# Yes Erase No

# **M** Voice Memos

- **•** When a picture with a voice memo attached is deleted, both the picture and its voice memo are deleted.
- **•** If a voice memo already exists for the current picture, it must be deleted before a new voice memo can be recorded.
- **•** The COOLPIX S570 is not able to attach a voice memo to pictures recorded by other cameras.

 $\begin{bmatrix} \mathbb{R}^n & \mathbb{R}^n \end{bmatrix}$ 

# **Editing Pictures**

Use the COOLPIX S570 to edit pictures in-camera and store them as separate files (A[132\)](#page-143-0). The editing features described below are available.

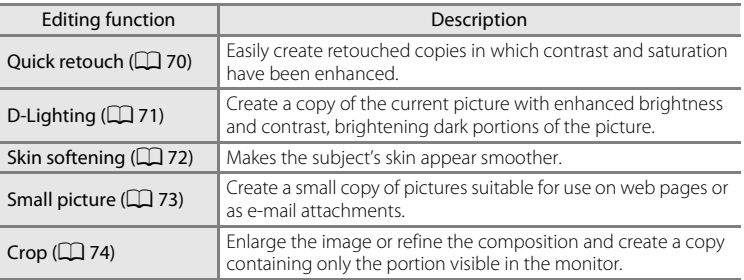

### C **Notes on In-camera Editing**

- Pictures taken at an **Image mode** setting of **16:9 (3968)** ( $\Box$ ) 94) cannot be edited.
- **•** The COOLPIX S570 editing functions are not available for pictures taken with non-COOLPIX S570 digital cameras.
- If no faces can be detected in the image, the image cannot be edited with skin softening ( $\Box$ 72).
- **•** If a copy created using the COOLPIX S570 is viewed on a different digital camera, the picture may not be displayed or may not be transferred to a computer.
- **•** Editing functions are not available when there is not enough free space in the internal memory or on the memory card.

#### C **Restrictions on Picture Editing**

The following limitations apply when editing pictures that were created by editing.

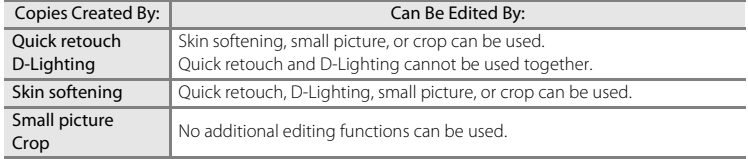

- **•** Copies created by the editing functions cannot be edited again using the same edit function.
- **•** To use an editing function together with small picture or crop, use the other edit function first, and use small picture or crop as the last edit function performed on that picture.
- **•** Pictures that were taken using skin softening can be edited using skin softening.

#### D **Original Pictures and Edited Copies**

- **•** Copies created with editing functions are not deleted if the original pictures are deleted. The original pictures are not deleted if copies created with editing functions are deleted.
- **•** Edited copies are stored with the same recording date and time as the original.
- Print set ( $\Box$ ) 90) and Protect ( $\Box$  [109](#page-120-1)) settings configured for original pictures are not reflected in their edited copies.

# <span id="page-81-0"></span>**Enhancing Contrast and Saturation (Quick Retouch)**

Quick retouch can be used to easily create retouched copies in which contrast and saturation have been enhanced. Copies created with the quick retouch option are stored as separate files.

**1** Select the desired picture from full-frame  $(\Box$  26) or thumbnail ( $\Box$  50) playback mode and press the MENU button.

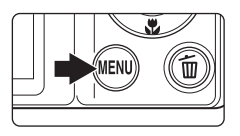

- **•** The playback menu is displayed.
- **2** Use the multi selector to choose  $\mathbb{N}$  Quick **retouch** and press the CO button.
	- **•** The original version is displayed on the left and the edited version is displayed on the right.

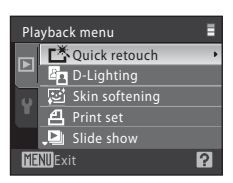

- **3** Press the multi selector  $\triangle$  or  $\nabla$  to choose the amount of enhancement performed and press the  $\circledR$  button.
	- **•** A new, retouched picture is created.
	- To cancel, press the **MENU** button.
	- **•** Copies created with the quick retouch option can be recognized by the  $\mathbb{S}$  icon displayed during playback.

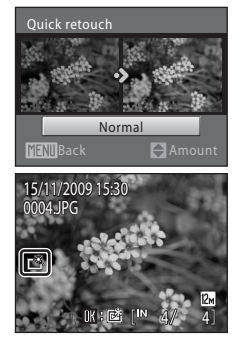

#### D **More Information**

See "[File and Folder Names"](#page-143-0)  $($  $\Box$  [132\)](#page-143-0) for more information.

# <span id="page-82-0"></span>**Enhancing Brightness and Contrast: D-Lighting**

D-Lighting can be used to create copies with enhanced brightness and contrast, brightening dark portions of a picture. Enhanced copies are stored as separate files.

**1** Select the desired picture from full-frame  $(\Box$  26) or thumbnail ( $\Box$  50) playback mode and press the MENU button.

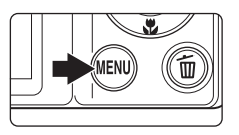

- **•** The playback menu is displayed.
- **2** Use the multi selector to choose **I**D-Lighting and press the ® button.
	- **•** The original version is displayed on the left and the edited version is displayed on the right.

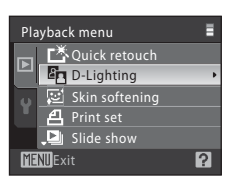

ahting

### **3** Choose OK and press the  $\omega$  button.

- **•** A new copy with enhanced brightness and contrast is created.
- To cancel, choose **Cancel** and press the CO button.
- D-Lighting copies can be recognized by the **q** icon displayed during playback.

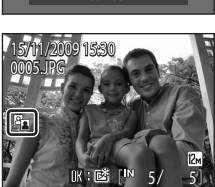

OK Cancel

D **More Information**

See "[File and Folder Names"](#page-143-0) (CQ [132\)](#page-143-0) for more information.

# <span id="page-83-0"></span>**Making Skin Appear Smoother (Skin Softening)**

Skin softening can be applied to faces that are detected in pictures already taken, to make skin appear smoother. Pictures edited with this function are stored as separate files.

#### **1** Select the desired picture from full-frame  $(\Box$  26) or thumbnail ( $\Box$  50) playback mode and press the MENU button.

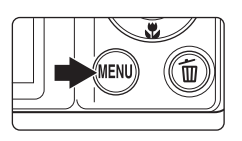

- **•** The playback menu is displayed.
- **2** Use the multi selector to choose @ Skin **softening** and press the <sup>®</sup> button.
	- **•** The screen that allows you to set the amount of skin softening appears.
	- **•** If no faces can be detected in the image, a warning is displayed and the screen returns to the playback menu.
- **3** Press the multi selector  $\triangle$  or  $\nabla$  to choose the amount of enhancement performed and press the ® button.
	- **•** A confirmation screen is displayed, and the image is displayed zoomed in on the face edited by skin softening.

### **4** Confirm the results.

- **•** Up to 12 faces, in order of proximity to the center of the frame, can be enhanced.
- **•** When multiple faces are edited using skin softening, use the multi selector  $\blacktriangleleft$  and  $\blacktriangleright$  to switch the face that is displayed.
- To adjust the amount of skin softening, press the **MENU** button and return to step 3.
- Press the CO button to create a copy edited with skin softening.
- **•** Pictures edited with skin softening can be recognized by the **图** icon displayed during playback.

#### C **Notes on Skin Softening**

Depending on conditions such as the direction the subject is facing or the brightness of the face, the face may not be detected properly, or the desired effect may not be achieved.

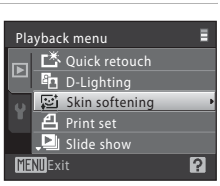

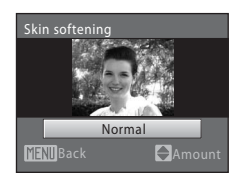

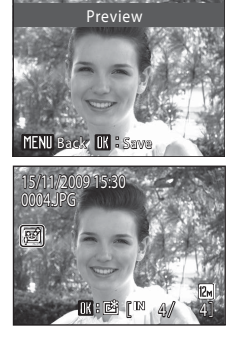

### <span id="page-84-0"></span>**Resizing Pictures: Small Picture**

Create a small copy of the current picture. The following sizes are available. Copies are stored as separate files with a compression ratio of 1:16.

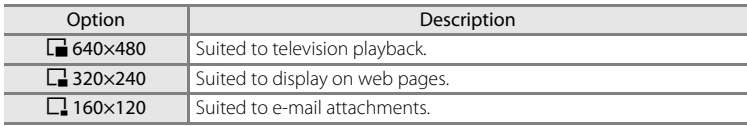

- **1** Select the desired picture from full-frame  $(\Box$  26) or thumbnail ( $\Box$  50) playback mode and press the MENU button.
	- **•** The playback menu is displayed.
- **2** Use the multi selector to choose **F** small **picture** and press the **W** button.

**3** Choose the desired copy size and press the  $\circledR$ button.

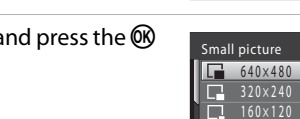

### **4** Choose **Yes** and press the **W** button.

- **•** A new, smaller copy is created.
- To cancel, choose **No** and press the **CO** button.
- **•** The copy is displayed with a gray frame.

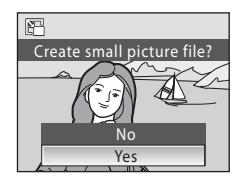

**MENTExit** 

#### D **More Information**

See "[File and Folder Names"](#page-143-0) (CQ [132\)](#page-143-0) for more information.

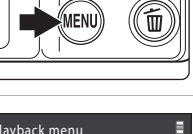

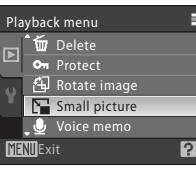

# <span id="page-85-0"></span>**Creating a Cropped Copy: Crop**

Create a copy containing only the portion visible in the monitor when  $\widehat{\text{num}}$  is is displayed with playback zoom ( $\Box$  52) enabled. Cropped copies are stored as separate files.

#### **1** Rotate the zoom control to  $T(Q)$  in full-frame playback mode to zoom in on the image.

**•** To crop a picture displayed in "tall" (portrait) orientation, zoom in on the picture until the black bars displayed on the both sides of the monitor disappear. The cropped picture will be displayed in landscape

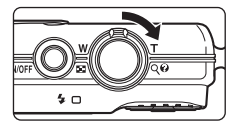

orientation. To crop the picture in its current "tall" (portrait) orientation, first, use the **Rotate image** option ( $\Box$ ) [110](#page-121-0)) to rotate the picture so that it is displayed in landscape orientation. Next, enlarge the picture for cropping, crop the picture, and then rotate the cropped picture back to "tall" (portrait) orientation.

### **2** Refine copy composition.

- Rotate the zoom control to  $T(Q)$  or  $W(\Box)$  to adjust the zoom ratio.
- Press the multi selector  $\blacktriangle$ ,  $\nabla$ ,  $\blacktriangleleft$  or  $\blacktriangleright$  to scroll the picture until only the portion you want to copy is visible in the monitor.

# **3** Press the MENU button.

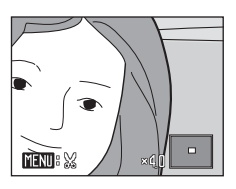

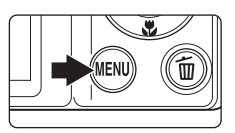

#### **4** Use the multi selector to choose **Yes** and press the OR button.

- **•** A new picture, containing only the portion visible in the monitor, is created.
- To cancel, choose **No** and press the CO button.

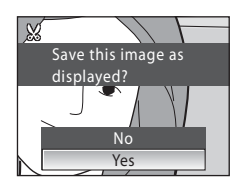

### C **Image Size**

As the area to be saved is reduced, the image size (pixels) of the cropped copy is also reduced. When the size of the cropped copy is  $320 \times 240$  or  $160 \times 120$ , the small picture icon  $\Box$  or  $\Box$  is displayed on the left of the screen in full-frame playback mode.

#### D **More Information**

See "[File and Folder Names"](#page-143-0) ( $\Box$ [132\)](#page-143-0) for more information.

# **Recording Movies**

To shoot movies with sound recorded via the built-in microphone, select shooting mode and follow the steps below.

**1** Enter movie mode by pressing the **A** button in shooting mode and selecting  $\mathbf{\nabla}$  (press the multi selector  $\blacktriangle$  or  $\nabla$ ), and then pressing the  $\omega$ button.

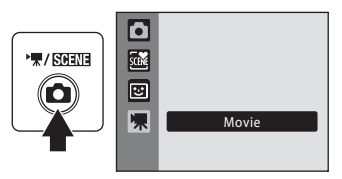

**REC** 

**•** The maximum length of the movie that can be recorded is displayed in the monitor

([A](#page-87-1)76).The maximum movie length for each movie is 25 minutes, regardless of memory card capacity.

- **2** Press the shutter-release button all the way down to start recording.
	- **•** The camera focuses on the subject in the center of the frame.
	- **•** A progress bar at the bottom of the monitor shows the amount of recording time remaining.
	- **•** To end recording, press the shutter-release button all the way down a second time.
	- **•** If recording time runs out, recording stops automatically.

#### **M** Recording Movies

- Macro mode ( $\Box$ 31) is enabled. Flash ( $\Box$ 28), self-timer ( $\Box$ 30), and exposure compensation ([A](#page-43-0)32) are disabled.
- **•** Macro mode setting cannot be applied or changed while movies are being recorded. Apply or change setting as necessary before movie recording begins.
- **•** Optical zoom cannot be adjusted once movie recording begins. Digital zoom cannot be applied before movie recording begins. However, digital zoom (up to 2×) can be applied while movies are being recorded.
- **•** The angle of view (field of view) when recording movies is smaller than when taking still pictures.

#### **M** Note on Recording Movies

When the movie has been fully recorded to the internal memory or memory card, the monitor display will revert to the normal shooting mode display. *Do not open the battery-chamber/* **memory card slot cover** while movies are being recorded. Removing the memory card while movies are being recorded could result in loss of data or in damage to the camera or card.

#### **Changing Movie Settings**

**Movie options** ( $\Box$  76), **[A](#page-88-0)utofocus mode** ( $\Box$  77), and **Electronic VR** ( $\Box$  77) settings can be changed.

20s

### <span id="page-87-0"></span>**The Movie Menu**

**Movie options, [A](#page-88-0)utofocus mode** ( $\Box$  77), and **Electronic VR** ( $\Box$  77) settings can be changed. Press the **MENU** button in movie mode to display the movie menu and use the multi selector to modify and apply settings.

#### <span id="page-87-2"></span>D **Movie Options**

Set to  $\overline{\mathbb{R}}$  (Movie)  $\rightarrow$  MENU (Movie menu)  $\rightarrow \overline{\mathbb{R}}$  Movie options

The movie menu offers the options shown below.

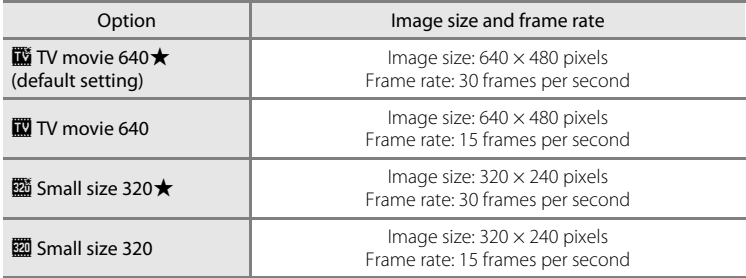

#### <span id="page-87-1"></span>C **Movie Options and Maximum Movie Length**

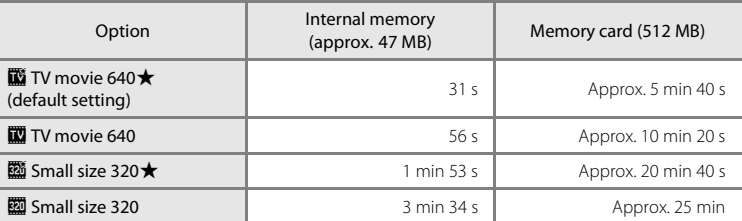

\* All figures are approximate. The maximum recording time may vary with make of memory card. The maximum movie length for each movie is 25 minutes, regardless of memory card capacity. The maximum recording time that is displayed is the maximum recording time for one movie.

#### D **More Information**

See "[File and Folder Names"](#page-143-0) ( $\Box$  [132\)](#page-143-0) for more information.

#### <span id="page-88-1"></span>I **Autofocus Mode**

#### Set to  $\overline{\mathbb{R}}$  (Movie) → MENU (Movie menu) →  $\mathbb{D}$  Autofocus mode

Choose how the camera focuses in movie mode.

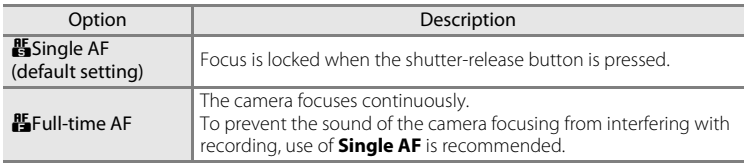

### <span id="page-88-0"></span>w **Electronic VR**

Set to **\** (Movie)  $\rightarrow$  MENU (Movie menu)  $\rightarrow$  ( $\cdot$  Electronic VR

Choose whether to use electronic VR (vibration reduction) when shooting movies.

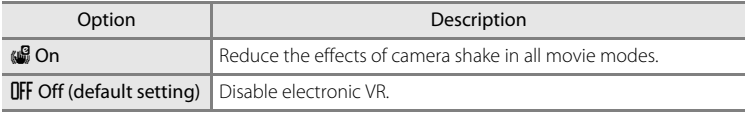

When vibration reduction is enabled, the current setting is displayed during shooting (when **Off** is selected, an icon for the current setting is not displayed)  $(26)$ .

# **Movie Playback**

In full-frame playback mode  $(226)$ , movies are recognized by the **Movie options** icon ( $\Box$  76). To play a movie, display it in full-frame playback mode and press the CO button.

Rotate the zoom control to  $T$  or  $W$  to adjust playback volume.

Playback controls appear at the top of the monitor. Press the multi selector  $\blacktriangleleft$  or  $\blacktriangleright$  to choose a control, then press the  $\circledR$  button to perform the selected operation. The following operations are available.

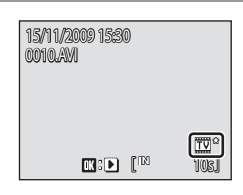

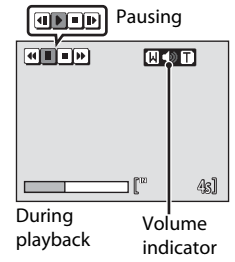

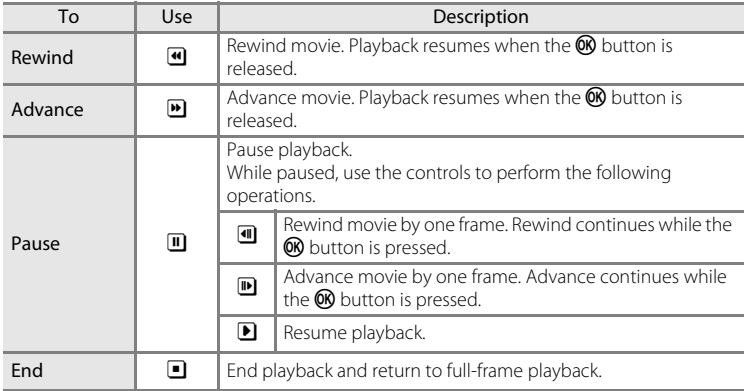

### **Deleting Movie Files**

Press the  $\overline{\text{m}}$  button when displayed in full-frame playback mode  $(2)$  26), or when selected in thumbnail playback mode ( $\Box$  50). [A](#page-61-1) confirmation dialog is displayed. Choose **Yes** and press the CO button to delete the movie, or choose **No** and press the  $\circledR$  button to

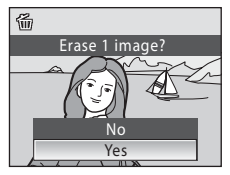

return to the normal playback display without deleting the movie.

### **Connecting to a TV**

Connect the camera to a television using the supplied audio/video cable (AV cable) to play back pictures on the television.

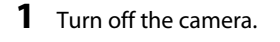

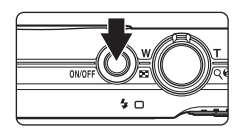

### **2** Connect the camera to the TV using the supplied AV cable.

**•** Connect the yellow plug to the video-in jack on the TV, and the white plug to the audio-in jack.

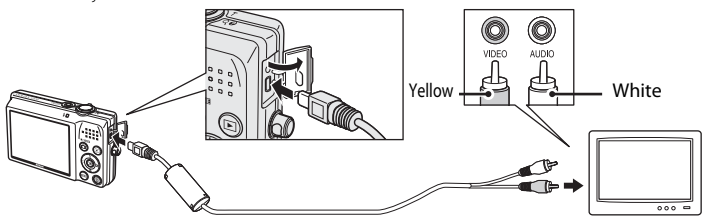

# **3** Tune the television to the video channel.

**•** See the documentation provided with your television for details.

#### **4** Hold down the **D** button to turn on the camera.

- **•** The camera enters playback mode, and the pictures taken will be displayed on the television.
- **•** While connected to the TV, the camera monitor will remain off.

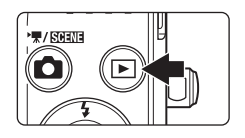

### **M** Connecting the Audio/Video Cable

When connecting the AV cable, be sure that the camera connector is oriented correctly. Do not use force when connecting the AV cable to the camera. When disconnecting the AV cable, do not pull the connector at an angle.

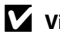

#### **M** Video Mode

Be sure that the camera's video mode setting conforms to the standard used by your television. The video mode setting is an option set in the setup menu ( $\Box$  [112](#page-123-0))  $\rightarrow$  **Video mode** ( $\Box$  [126](#page-137-0)).

### **Connecting to a Computer**

Use the supplied USB cable to connect the camera to a computer, and copy (transfer) pictures to the computer with the supplied Nikon Transfer software.

#### **Before Connecting the Camera**

#### **Install the Software**

Before connecting the camera to a computer, software, including Nikon Transfer, ViewNX for displaying transferred pictures, and Panorama Maker for creating panorama photos, must be installed from the supplied Software Suite CD. For more information on installing the software, refer to the Quick Start Guide.

#### **Compatible Operating Systems**

#### **Windows**

Preinstalled versions of Windows Vista Home Basic/Home Premium/Business/ Enterprise/Ultimate (Service Pack 1, 32-bit version) Windows XP Home Edition/Professional (Service Pack 3)

#### **Macintosh**

Mac OS X (version 10.3.9, 10.4.11, 10.5.6)

Refer to the Nikon website for the latest information on operating system compatibility.

#### **M** Notes on Power Source

- **•** When connecting the camera to a computer, use a fully charged battery to prevent the camera from turning off unexpectedly.
- **•** If the AC Adapter EH-62D (available separately) is used, COOLPIX S570 can be powered from a home electrical outlet. Do not use any other AC adapters as it will cause the camera to heat up or malfunction.

### **Transferring Pictures from the Camera to a Computer**

- **1** Start the computer to which Nikon Transfer was installed.
- **2** Turn off the camera.
- **3** Connect the camera to the computer using the supplied USB cable.

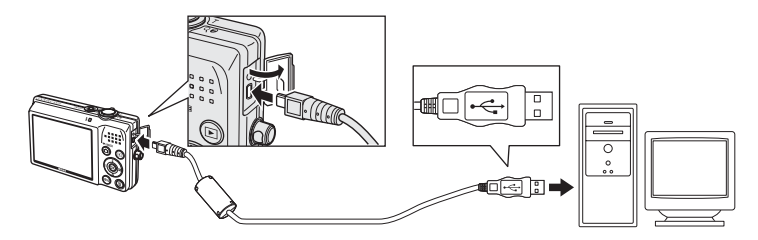

#### <span id="page-92-0"></span>**4** Turn on the camera.

The power-on lamp will light up. The camera monitor will remain off.

**• Windows Vista**

When the **AutoPlay** dialog is displayed on the

computer, click **Copy pictures to a folder on my computer using Nikon Transfer**. Nikon Transfer will start.

To bypass this dialog in the future, check **Always do this for this device**.

**• Windows XP**

When the action selection dialog is displayed, select **Nikon Transfer Copy pictures to a folder on my computer** and click **OK**. Nikon Transfer will start.

To bypass this dialog in the future, check **Always use this program for this action.**.

**• Mac OS X**

Nikon Transfer will start automatically if **Yes** was selected in the Auto-Launch setting dialog when Nikon Transfer was first installed.

### **Connecting the USB Cable**

- **•** When connecting the USB cable, be sure that the connectors are oriented correctly. Do not use force when connecting the USB cable. When disconnecting the USB cable, do not pull the connector at an angle.
- Connection may not be recognized when the camera is connected to a computer via a USB hub.

**5** Confirm that the source device is displayed in the transfer options **Source** panel and click **Start Transfer**.

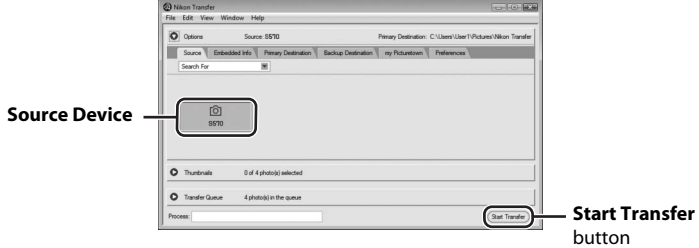

- **•** At the Nikon Transfer default setting, all pictures are transferred to the computer.
- **•** At the Nikon Transfer default settings, ViewNX starts automatically when transfer is complete and transferred pictures can be viewed.

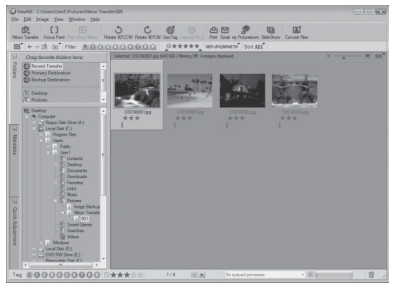

**•** For more information on using Nikon Transfer or ViewNX, refer to help information contained in Nikon Transfer or ViewNX ( $\Box$  83).

#### **Disconnecting the Camera and Computer**

- **•** While transferring, do not turn the camera off or disconnect the camera and computer.
- **•** When disconnecting, turn the camera off, then disconnect the USB cable.

#### C **Using a Card Reader**

The pictures stored on the memory card inserted into a card reader or similar device can also be transferred to the computer using Nikon Transfer.

- **•** If the memory card has a capacity greater than 2 GB, or is SDHC-compliant, the intended device must support these features of the memory card.
- Insert the memory card into the card reader or similar device, then refer to step 4 ( $\Box$  81) and transfer pictures.
- **•** To transfer pictures stored in the camera's internal memory to the computer, the pictures must first be copied to a memory card using the camera ( $\Box$ ).

#### <span id="page-94-0"></span>**Starting Nikon Transfer or ViewNX Manually**

- **•** Windows: From the **Start** menu, open **All Programs** ➝ **Nikon Transfer** ➝ **Nikon Transfer** (or **All Programs** ➝ **ViewNX** ➝ **ViewNX**). You can also double-click the **Nikon Transfer** or **ViewNX** shortcut icon on the desktop.
- **•** Mac OS X: Open the **Applications** folder, then double-click **Nikon Software** ➝ **Nikon Transfer** ➝ **Nikon Transfer** (or **Nikon Software** ➝ **ViewNX** ➝ **ViewNX**). You can also click the **Nikon Transfer** or **ViewNX** icon in the dock.

#### D **Viewing the Help File for Nikon Transfer or ViewNX**

For details on using Nikon Transfer or ViewNX, view the help file by starting Nikon Transfer or ViewNX, then selecting Help → **Nikon Transfer Help** or **ViewNX Help**.

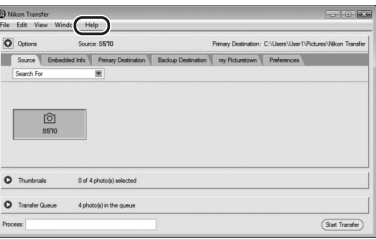

#### D **Panorama Creation with Panorama Maker**

- Use a series of pictures taken using the **Panorama assist** option in scene mode ( $\Box$ 40) to create a single panorama photo with Panorama Maker.
- **•** Panorama Maker can be installed to a computer using the supplied Software Suite CD.
- **•** After installation is complete, follow the procedure described below to start Panorama Maker.

#### **Windows**

Choose **Start** menu>**All Programs**>**ArcSoft Panorama Maker 4**>**Panorama Maker 4**.

#### **Macintosh**

Open Applications by selecting **Applications** from the **Go** menu, and double-click the **Panorama Maker 4** icon.

**•** For more information on using Panorama Maker, refer to the on-screen instructions and help information contained in Panorama Maker.

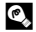

#### D **Image File Names and Folder Names**

See "[File and Folder Names"](#page-143-0) ( $\Box$  [132\)](#page-143-0) for more information.

### **Connecting to a Printer**

Users of PictBridge-compatible  $(2)$  [152\)](#page-163-0) printers can connect the camera directly to the printer and print pictures without using a computer.

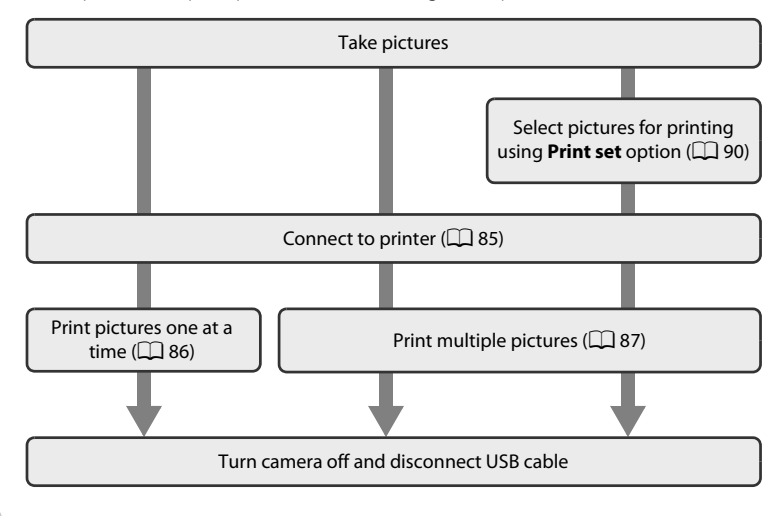

#### **M** Notes on Power Source

- **•** When connecting the camera to a printer, use a fully charged battery to prevent the power from turning off unexpectedly.
- **•** If the AC Adapter EH-62D (available separately) is used, COOLPIX S570 can be powered from a home electrical outlet. Do not use any other AC adapters as it will cause the camera to heat up or malfunction.

### D **Printing Pictures**

In addition to printing pictures transferred to a computer from your personal printer and printing over a direct camera-to-printer connection, the following options are also available for printing pictures:

- **•** Insert a memory card into a DPOF-compatible printer's card slot
- **•** Take a memory card to a digital photo lab

For printing using these methods, specify the pictures and the number of prints each using the **Print set** in the playback menu ( $\Box$  90).

# <span id="page-96-0"></span>**Connecting the Camera and Printer**

**1** Turn off the camera.

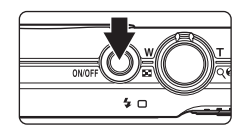

**2** Turn on the printer.

**•** Check printer settings.

**3** Connect the camera to the printer using the supplied USB cable.

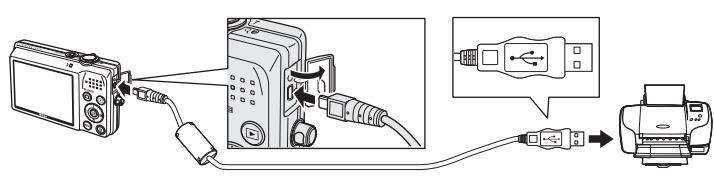

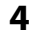

### **4** Turn on the camera.

**•** When connected correctly, the **PictBridge** startup screen  $(1)$  will be displayed in the camera monitor. Then the **Print selection** screen (2) will be displayed.

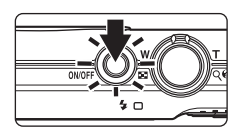

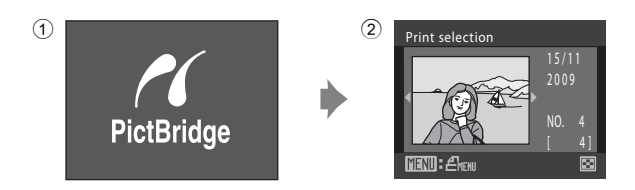

### **M** Connecting the USB Cable

When connecting the USB cable, be sure that the connectors are oriented correctly. Do not use force when connecting the USB cable. When disconnecting the USB cable, do not pull the connector at an angle.

#### <span id="page-97-0"></span>**Printing Pictures One at a Time**

[A](#page-96-0)fter connecting the camera to the printer correctly ( $\Box$  85), print pictures by following the procedures below.

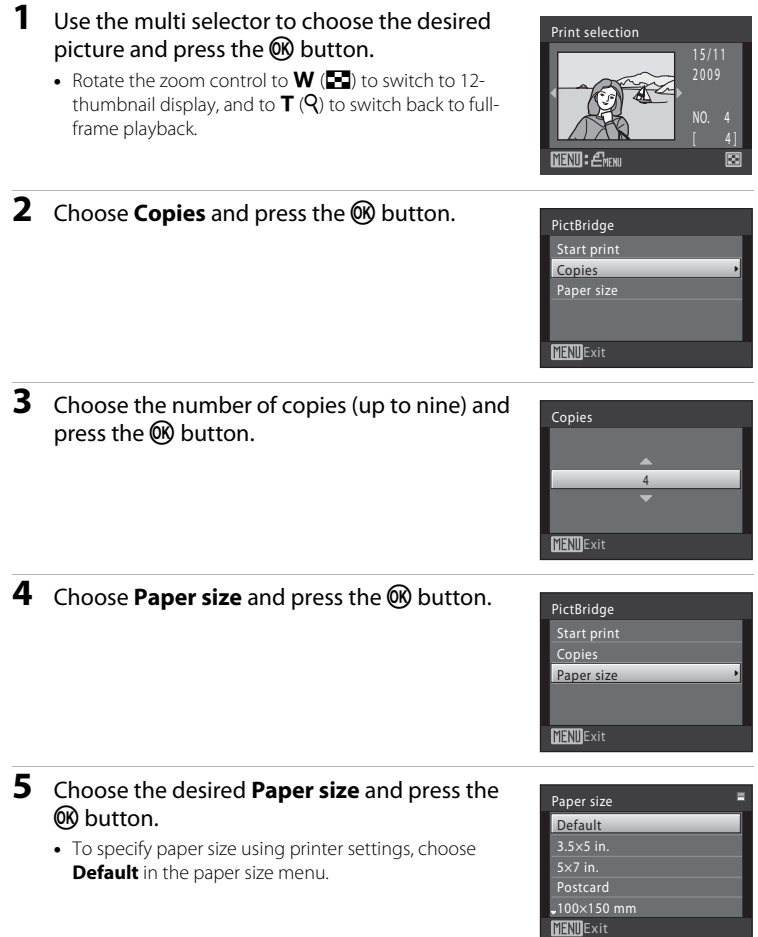

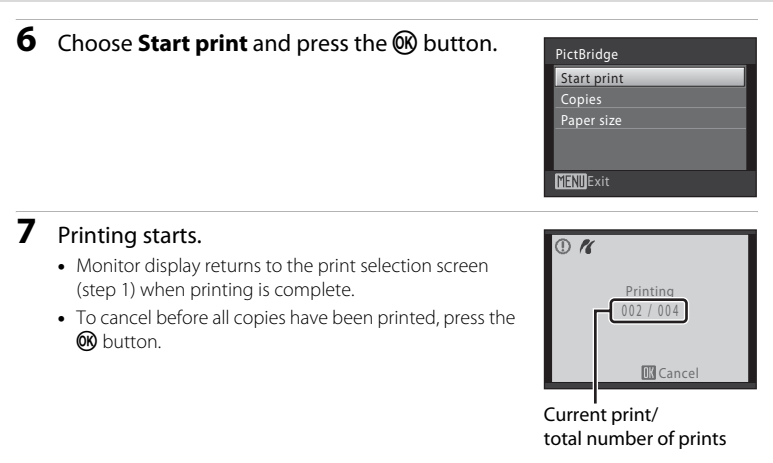

### <span id="page-98-0"></span>**Printing Multiple Pictures**

[A](#page-96-0)fter connecting the camera to the printer correctly  $(1/185)$ , print pictures by following the procedures below.

- **1** When the print selection screen is displayed, press the MENU button.
	- **•** The print menu is displayed.

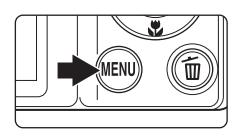

#### **2** Use the multi selector to choose **Paper size** and press the ® button.

• To exit the print menu, press the **MENU** button.

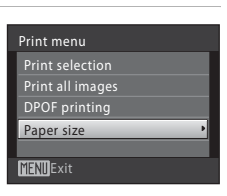

- **3** Choose the desired **Paper size** and press the 60 button.
	- **•** To specify paper size using printer settings, choose **Default** in the paper size menu.

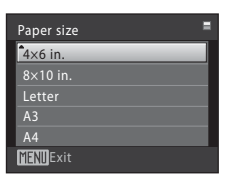

#### **4** Choose **Print selection**, **Print all images** or **DPOF printing** and press the C button.

#### **Print selection**

Choose the pictures (up to 99) and the number of copies (up to nine) of each.

- Press the multi selector  $\blacktriangleleft$  or  $\blacktriangleright$  to select pictures, and press  $\blacktriangle$  or  $\nabla$  to set the number of copies for each.
- **•** Picture selected for printing can be recognized by the check mark  $(\mathbf{\heartsuit})$  and the numeral indicating the number of copies to be printed. Check marks are not displayed with pictures for which no copies have been specified and these pictures will not be printed.
- Rotate the zoom control to  $T(Q)$  to switch to full-frame playback.
- Rotate the zoom control to  $W$  ( $\Box$ ) to switch back to 12-thumbnail display.
- Press the CO button when setting is complete.
- **•** When the menu shown at right is displayed, choose **Start print** and press the  $\omega$  button to start printing. Choose **Cancel** and press the  $\circledR$  button to return to the print menu.

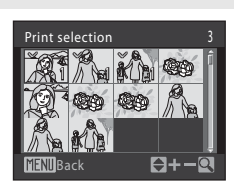

**MFNILExit** 

Print menu Print selection Print all images DPOF printing Paper size

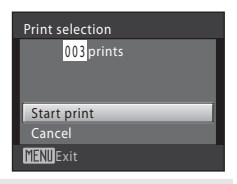

#### **Print all images**

All pictures stored in the internal memory, or on the memory card, are printed one at a time.

- **•** When the menu shown at right is displayed, choose **Start print** and press the  $\omega$  button to start printing.
- Choose **Cancel** and press the CO button to return to the print menu.

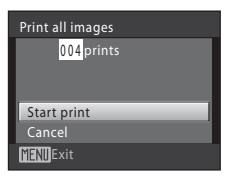

#### <span id="page-100-0"></span>**DPOF printing**

Print pictures for which a print order was created in **Print set**  $(\Box \ 90)$ .

- **•** When the menu shown at right is displayed, choose **Start print** and press the  $\omega$  button to start printing.
- Choose **Cancel** and press the CO button to return to the print menu.
- **•** To view the current print order, choose **View images** and press the CR button. To print pictures, press the  $\circledR$  button again.

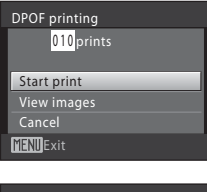

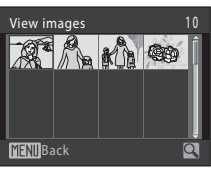

### **5** Printing starts.

- **•** Monitor display returns to the print menu (step 2) when printing is complete.
- **•** To cancel before all copies have been printed, press the **OR** button.

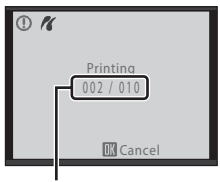

Current print/ total number of prints

### C **Paper Size**

The camera supports the following paper sizes: **Default** (the default paper size for the current printer), **3.5×5 in.**, **5×7 in.**, **100×150 mm**, **4×6 in.**, **8×10 in.**, **Letter**, **A3**, and **A4**. Only sizes supported by the current printer will be displayed. To specify paper size using printer settings, choose **Default** in the paper size menu.

# <span id="page-101-1"></span><span id="page-101-0"></span>**Creating a DPOF Print Order: Print Set**

The **Print set** option in the playback menu is used to create digital "print orders" for printing on DPOF-compatible devices  $(21152)$  $(21152)$  $(21152)$ .

When the camera is connected to a PictBridge-compatible printer, pictures can be printed from the printer according to the DPOF print order you have created for pictures on the memory card. If the memory card is removed from the camera, you can create the DPOF print order for pictures in the internal memory and print pictures according to the DPOF print order.

### **1** Press the MENU button in playback mode.

- **•** The playback menu is displayed.
- **2** Use the multi selector to choose **Print set** and press the OR button.
	- **•** When using list by date, auto sort, or favorite pictures playback mode: Proceed to step 4
- **3** Choose **Select images** and press the  $\circledR$ button.

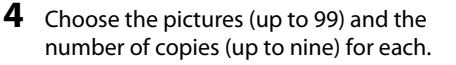

- Press the multi selector  $\blacktriangleleft$  or  $\blacktriangleright$  to select pictures, and press  $\blacktriangle$  or  $\nabla$  to set the number of copies for each.
- **•** Picture selected for printing can be recognized by the check mark  $(\triangledown)$  icon and the numeral indicating the number of copies to be printed. Check marks are not

displayed with pictures for which no copies have been specified and these pictures will not be printed.

- Rotate the zoom control to  $T(Q)$  to switch to full-frame playback.
- Rotate the zoom control to **W** (**H**) to switch back to 12-thumbnail display.
- Press the  $\circledR$  button when setting is complete.

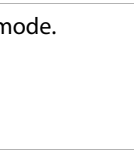

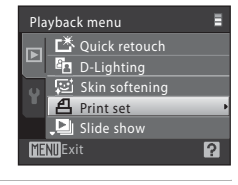

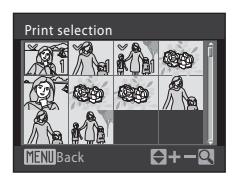

**MENU**Exit

Print set

Select images Delete print set

 $4<sup>1</sup>$ 

- **5** Choose whether or not to print shooting date and photo information.
	- Choose **Date** and press the CO button to print the shooting date on all pictures in the print order.
	- Choose **Info** and press the **M** button to print shutter speed and aperture information on all pictures in the print order.
	- Choose **Done** and press the  $\circledR$  button to complete the print order and exit.

Pictures selected for printing are recognized by the *A* icon displayed with playback.

#### C **Deleting All Print Orders**

Choose **Delete print set** in step 3 and press the  $\omega$  button to delete print orders for all pictures.

#### **M** Notes on the Print Set Option

When using Print set while viewing pictures by List by date, Auto sort, or Favorite pictures playback, if pictures other than the selected date or type are already set for printing, the screen shown at right will be displayed.

- **•** If **Yes** is selected, the current settings are added to the previous settings.
- **•** If **No** is selected, the previous settings are deleted and only the current settings remain.

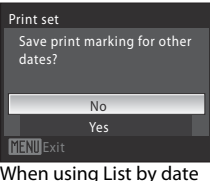

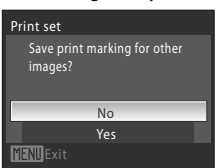

When using Auto sort/ Favorite pictures

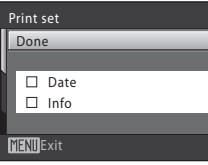

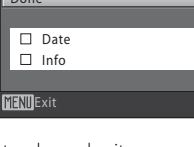

15/11/2009 15:30 0004.JPG

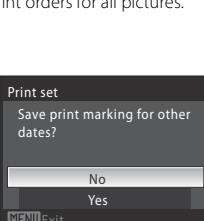

If more than 99 pictures are selected as a result of adding the current settings, the screen shown at right will be displayed.

- **•** If **Yes** is selected, the previous settings are deleted and only the current settings remain.
- **•** If **Cancel** is selected, the current settings are deleted and only the previous settings remain.

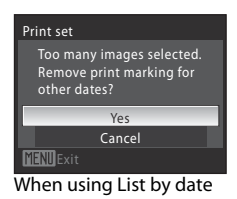

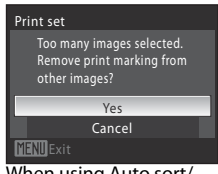

When using Auto sort/ Favorite pictures

#### **M** Notes on Printing Shooting Date and Photo Information

When the **Date** and **Info** options are enabled in the **Print set** menu, shooting date and photo information are printed on pictures when a DPOF-compatible  $(1)$  [152\)](#page-163-0) printer which supports printing of shooting date and photo information is used.

- **•** Photo information cannot be printed when the camera is connected directly to a printer, via the supplied USB cable, for DPOF printing  $(2289)$ .
- **• Date** and **Info** are reset each time the print set menu is displayed.
- **•** The date and time printed on pictures with DPOF printing when **Date** in the **Print set** menu is enabled, are those recorded with the picture as it was taken. Date and time printed using this option are not affected when the camera's date and time setting are changed from the setup menu after pictures are recorded.

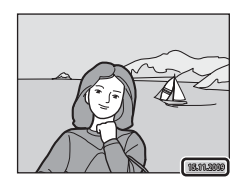

### **2** Date Imprint

The shooting date and time can be imprinted in pictures at the time of shooting by using **Date imprint** ( $\Box$ ) [120](#page-131-0)) in the setup menu. This information can be printed even from printers that do not support printing of date and time. Only the date with the **Date imprint** option will be printed, even if **Print set** is enabled with **Date** selected in the print set screen.

# **Shooting Options: The Shooting Menu**

While shooting in  $\Box$  (auto) mode ( $\Box$ ) 20), the shooting menu contains the following options.

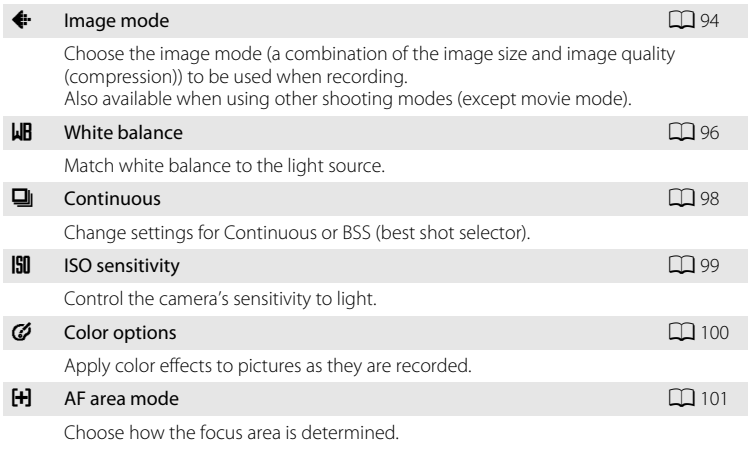

### **Displaying the Shooting Menu**

Enter  $\blacksquare$  (auto) mode ( $\square$ 20).

Press the **MENU** button to display the shooting menu.

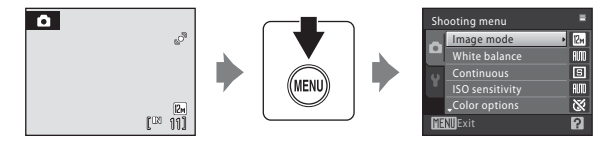

- Use the multi selector to choose and apply settings ( $\Box$ 9).
- To exit the shooting menu, press the **MENU** button.

#### **K** Functions that Cannot Be Applied Simultaneously

Some functions cannot be enabled in conjunction with others  $(\Box \Box 105)$  $(\Box \Box 105)$  $(\Box \Box 105)$ .

# <span id="page-105-1"></span><span id="page-105-0"></span>A **Image Mode**

Set to  $\Box$  (auto)  $\rightarrow$  MENU (Shooting menu)  $\rightarrow$   $\leftrightarrow$  Image mode

Choose an image mode, which is the combination of image size and image quality (compression), according to how you plan to use the picture and the capacity of the internal memory or memory card.

The larger the image, the larger the size at which it can be printed or displayed without becoming noticeably "grainy", limiting the number of pictures that can be recorded.

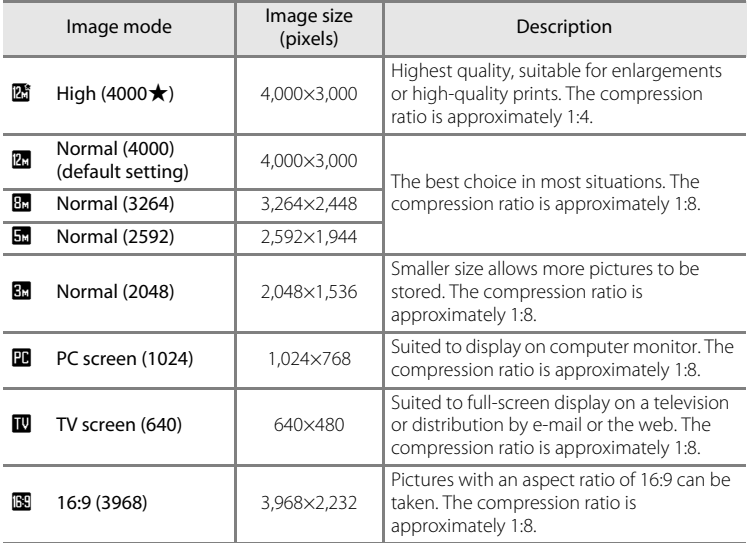

The icon for the current setting is displayed in the monitor in shooting and playback modes  $(\Box \Box 6, 7)$  $(\Box \Box 6, 7)$ .

### C **Image Mode**

- **•** Change made to this setting applies to all shooting modes (except movie mode).
- **•** This feature cannot be used simultaneously with certain features. ➝ "[Functions that Cannot Be](#page-116-0)  [Applied Simultaneously](#page-116-0)" (CQ [105\)](#page-116-0)

#### C **Number of Exposures Remaining**

The following table lists the approximate number of pictures that can be stored in internal memory and on a 512 MB memory card. Note that the number of pictures that can be stored will differ depending on the composition of the picture (due to JPEG compression). In addition, this number may differ depending on the make of memory card, even if the capacity for the memory card is the same.

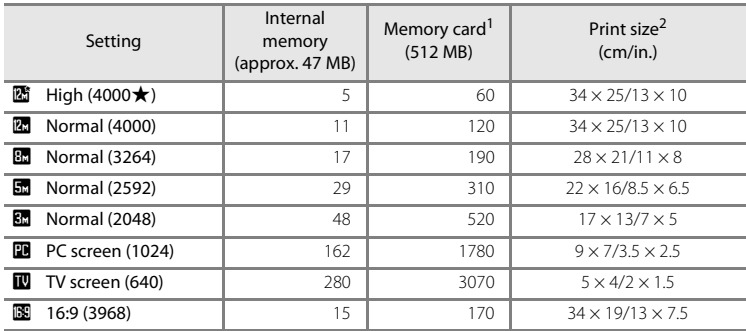

 $1$  If the number of exposures remaining is 10,000 or more, the number of exposures remaining display shows "**9999**".

<sup>2</sup> All figures are approximate. Print size at an output resolution of 300 dpi. Print sizes are calculated by dividing the number of pixels by printer resolution (dpi) and multiplying by 2.54 cm (1 in.). However, at the same image size, pictures printed at higher resolutions will print smaller than the size indicated, and those printed at lower resolutions will print larger than the size indicated.

### <span id="page-107-0"></span>B **White Balance**

Set to  $\Box$  (auto)  $\rightarrow$  MENU (Shooting menu)  $\rightarrow$  WH White balance

The color of light reflected from an object varies with the color of the light source. The human brain is able to adapt to changes in the color of the light source, with the result that white objects appear white whether seen in the shade, direct sunlight, or under incandescent lighting. Digital cameras can mimic this adjustment by processing images according to the color of the light source. This is known as "white balance". For natural coloration, choose a white balance setting that matches the light source before shooting. Although the default setting, **Auto**, can be used under most types of lighting, you can apply the white balance setting suited to a particular light source to achieve more accurate results.

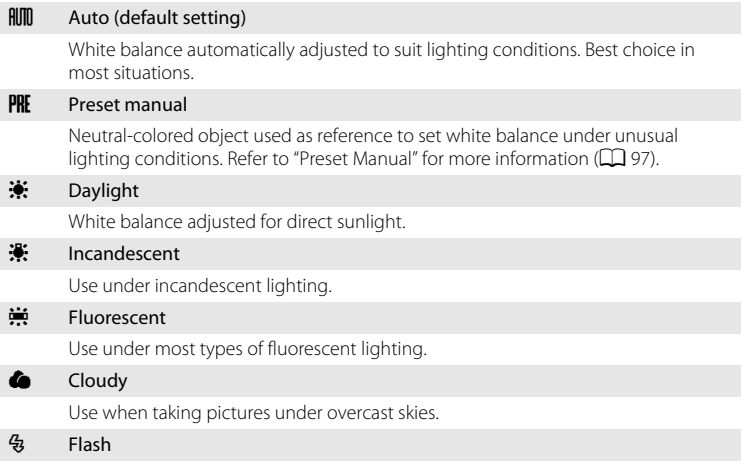

Use with the flash mode.

The effects of the selected option can be previewed in the monitor. At settings other than **[A](#page-17-1)uto**, the icon for the current setting is displayed in the monitor ( $\Box$ 6).

### **M** White Balance

This feature cannot be used simultaneously with certain features.  $\rightarrow$  "Functions that Cannot Be [Applied Simultaneously](#page-116-0)" ( $\Box$  [105](#page-116-0))

### **M** Flash Mode

[A](#page-39-0)t white-balance settings other than **Auto** or **Flash**, turn the flash off ( $\circledast$ ) ( $\Box$  28).
### <span id="page-108-0"></span>**Preset Manual**

Preset manual is used with mixed lighting or to compensate for light sources with a strong color cast when the desired effect has not been achieved with white balance settings like **Auto** and **Incandescent** (for example, to make images shot under a lamp with a red shade look as though they had been shot under white light).

**1** Place a white or gray reference object under the lighting that will be used during shooting.

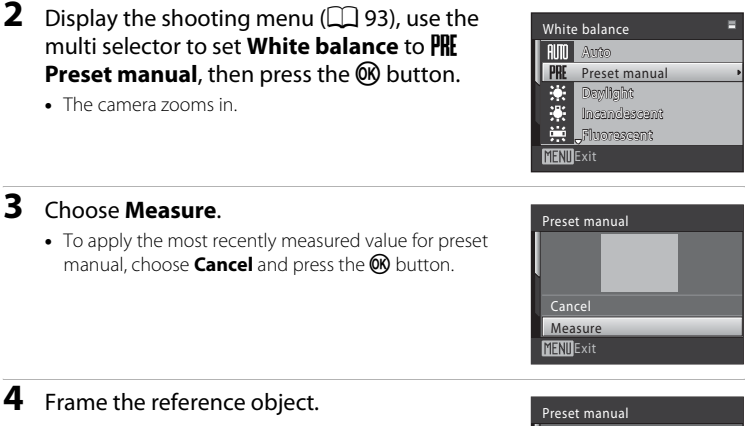

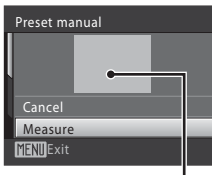

Reference object frame

# **5** Press the **W** button.

**•** The shutter is released and the new white balance value is set (no picture is recorded).

### **M** Note on Preset Manual

The camera cannot measure a white balance value for when the flash fires. When shooting with the flash, set **White balance** to **Auto** or **Flash**.

# <span id="page-109-0"></span>C **Continuous**

Set to  $\bigcirc$  (auto)  $\rightarrow$  MENU (Shooting menu)  $\rightarrow \Box$  Continuous

Change settings to Continuous or BSS (best shot selector). Flash will be switched off for **Continuous**, **BSS** or **Multi-shot 16**, and focus, exposure and white balance are fixed at the values for the first picture in each series.

### **E** Single (default setting)

One shot is taken each time shutter-release button is pressed.

### $\Box$  Continuous

While the shutter-release button is held down, the camera shoots up to 5 pictures at a rate of up to about 0.9 frames per second (fps) (when image mode is set to **Ex Normal (4000)**).

### BSS (Best Shot Selector)

The "best shot selector" is recommended when shooting with the flash off or the camera zoomed in, or in other situations in which inadvertent motion can result in blurred pictures. When BSS is on, the camera takes up to ten pictures while the shutter-release button is held down. The sharpest picture in the series is automatically selected and saved.

### **Hi** Multi-shot 16

<span id="page-109-1"></span>Each time the shutter-release button is pressed all the way down, 16 pictures are shot at about 24 frames per second and the camera arranges them in a single picture.

• Images are captured with the image mode locked at **E** 2592.

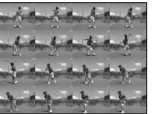

• Digital zoom is not available.

At settings other than **Single**, the indicator for the current setting is displayed in the monitor  $(236)$ .

### **M** Note on Continuous Shooting

- **•** The maximum frame rate with continuous shooting may vary, depending upon the current image mode setting and the memory card used.
- **•** This feature cannot be used simultaneously with certain features. ➝ "[Functions that Cannot Be](#page-116-0)  [Applied Simultaneously](#page-116-0)"  $(21105)$  $(21105)$

# **M** Note on BSS

BSS may not produce the desired results if the subject moves or the composition changes while the shutter-release button is pressed all the way down.

### **M** Note on Multi-shot 16

Smear (A[136\)](#page-147-0) visible in the monitor when shooting with **Multi-shot 16** enabled will be recorded with images. Avoiding bright objects such as the sun, reflections of the sun, and electric lights when shooting with **Multi-shot 16** enabled is recommended.

# <span id="page-110-0"></span>**<u>B</u>** ISO Sensitivity

### Set to  $\Box$  (auto)  $\rightarrow$  MENU (Shooting menu)  $\rightarrow$   $\Box$  ISO sensitivity

Sensitivity is a measure of how quickly the camera reacts to light. The higher the sensitivity, the less light needed to make an exposure. Although a high ISO rating is suited for taking pictures of subjects in action or in poor lighting, high sensitivity is often associated with "noise" - randomly spaced, brightly colored pixels concentrated in dark parts of the image.

### Auto (default setting)

Sensitivity is ISO 80 under normal conditions; when lighting is poor and the flash is off, the camera compensates by raising sensitivity to a maximum of ISO 1600.

### Fixed range auto

Choose the range in which the camera automatically adjusts ISO sensitivity, from **ISO 80-400** (default setting), or **ISO 80-800**. The camera will not raise sensitivity beyond the maximum value in the selected range. Set the maximum value for ISO sensitivity for effective control over the amount of "grain" that appears in images.

### 80, 100, 200, 400, 800, 1600, 3200

Sensitivity will be locked at the specified value.

• When ISO sensitivity is locked. **Motion detection** ( $\Box$ ) [122](#page-133-0)) does not function.

At the settings other than **Auto**, the current setting is displayed in the monitor  $(\Box)$  6). If **[A](#page-17-0)uto** is selected and the sensitivity is raised above ISO 80, the  $\Box$  icon will be displayed ( $\Box$  29). When set to **Fixed range auto**,  $\Box$  and the upper limit of the ISO sensitivity is displayed.

# **M** Notes on ISO Sensitivity

This feature cannot be used simultaneously with certain features.  $\rightarrow$  "Functions that Cannot Be [Applied Simultaneously](#page-116-0)" (CQ [105](#page-116-0))

# <span id="page-111-0"></span>F **Color Options**

Set to  $\bigcirc$  (auto)  $\rightarrow$  MENU (Shooting menu)  $\rightarrow$   $\emptyset$  Color options

Make colors more vivid or record pictures in monochrome.

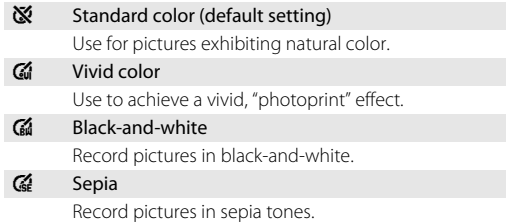

### *G* Cyanotype

Record pictures in cyan-blue monochrome.

The effects of the selected option can be previewed in the monitor ( $\Box$ ) 6). [A](#page-17-0)t settings other than **Standard color**, the icon for the current setting is displayed in the monitor.

# **M** Notes on Color Options

This feature cannot be used simultaneously with certain features.  $\rightarrow$  "Functions that Cannot Be [Applied Simultaneously](#page-116-0)"  $(D \cap 105)$  $(D \cap 105)$  $(D \cap 105)$ 

# <span id="page-112-0"></span>G **AF Area Mode**

### Set to  $\bigcirc$  (auto)  $\rightarrow$  MENU (Shooting menu)  $\rightarrow$  [H] AF area mode

Choose how the focus area is determined.

When digital zoom is in effect, focus will be on the center of the screen regardless of the **AF area mode** setting.

### $\mathbf{Q}$  Face priority (default setting)

<span id="page-112-1"></span>If the camera detects a face, it focuses on the face ([Face Priority](#page-114-0)  $\rightarrow$   $\Box$  [103](#page-114-0)). If more than one face is recognized, focus will be on the face closest to the camera.

When shooting pictures of subjects other than people, or framing a subject with which no face is recognized, **AF area mode** will switch to **Auto**, and the camera will automatically select the focus area (one of nine) containing the subject closest to the camera.

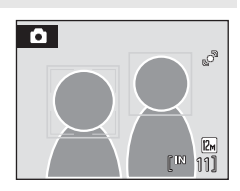

### $\mathbf{w}$  Auto

The camera automatically selects the focus area (one of nine) containing the subject closest to the camera. Press the shutter-release button halfway to activate the focus area. When the shutter-release button is pressed halfway, the focus area selected by the camera will be displayed in the monitor.

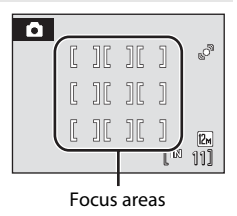

### [**ri]** Manual

This option is suited to situations in which the intended subject is relatively still and not positioned in the center of the frame.

Press the multi selector  $\blacktriangle$ ,  $\nabla$ ,  $\blacktriangleleft$ , or  $\blacktriangleright$  to select from 99 focus areas in the frame. Pictures can be taken while focus-area selection screen is displayed. To end focus-area selection and adjust the flash, macro, self-timer and exposure compensation settings, press the  $\circledR$  button. To return to the focus area selection screen, press the  $(x)$  button again.

Focus area

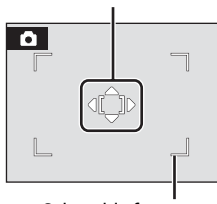

Selectable focus area

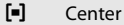

The camera focuses on the subject in the center of the frame. The center focus area is always displayed.

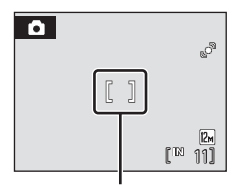

Focus area

### <span id="page-113-0"></span>**P** Focus Lock

Use focus lock to focus on off-center subjects when center is selected for AF area mode. To focus on off-center subjects when **Center** is selected for **AF area mode**, use focus lock as described below.

- 1 Position the subject in the center of the frame.
- 2 Press the shutter-release button halfway.
	- **•** Confirm that the focus area is green.
	- **•** Focus and exposure are locked.
- 3 Continue holding down the shutter-release button halfway and recompose the picture.
	- **•** Be sure that the distance between the camera and the subject does not change.
- 4 Press the shutter-release button the rest of the way down to take the picture.

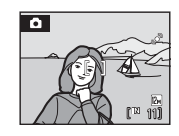

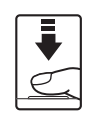

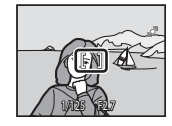

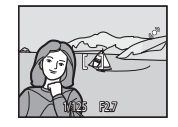

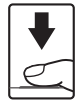

### D **More Information**

See "[Autofocus](#page-36-0)" ( $\Box$  25) for more information.

### <span id="page-114-0"></span>**Face Priority**

When the camera is pointed at a face, the face is automatically detected and the camera focuses on the face.

Face priority functions in the following situations.

- When AF area mode is set to **Face priority** (default setting)  $(\Box \Box 101)$  $(\Box \Box 101)$
- When scene mode is set to **Scene auto selector** ( $\Box$  34), **Portrait** ( $\Box$  34), or **Night portrait** ( $\Box$  35)
- When using smart portrait mode ( $\Box$  47)

# **1** Frame a picture.

**•** When the camera detects a face, that face will be framed by a yellow double border.

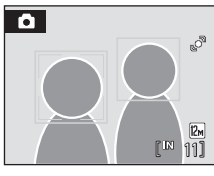

**•** When the camera detects more than one face, operation varies, depending upon the shooting mode, as follows.

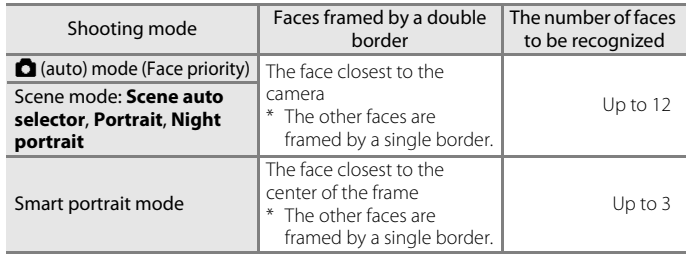

# **2** Press the shutter-release button halfway.

- **•** Focus will be on the face framed by the double border. The double border will glow green once focus has been locked.
- **•** When the camera is unable to focus, the double border will blink. Press the shutter-release button halfway again and focus.
- **•** Press the shutter-release button the rest of the way down to take the picture.
- **•** When using smart portrait mode, even if the shutter-release button is not pressed, the shutter is released automatically if the camera detects that the face framed by the double border is smiling (**Smile timer**) (**[A](#page-60-0)**49).

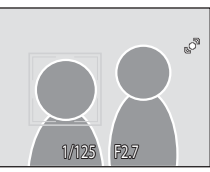

Shooting, Playback and Setup Menus

Shooting, Playback and Setup Menu:

### **M** Notes on Face priority

- **•** In **Face priority**, if the shutter-release button is pressed halfway when no faces are recognized, AF area mode will be set to **Auto**.
- **•** If no face is detected when the shutter-release button is pressed halfway in **Portrait** or **Night portrait** scene mode, or Smart portrait mode, the camera will focus on the subject in the center focus area.
- **•** Depending on shooting conditions, such as whether or not the subject is facing the camera, faces may not be detected.

The camera may be unable to detect faces in the following situations:

- When faces are partially hidden by sunglasses or other obstructions
- When faces take up too much or too little of the frame
- **•** When there are multiple people in the frame, the face on which the camera focuses depends on a variety of shooting conditions, such as whether or not the subject is facing the camera.
- **•** In some rare cases, the subject may not be in focus despite the fact that the double border glows green ( $\Box$  25). Should this occur, switch to  $\Box$  (auto) mode and set **[A](#page-36-0)F area mode** to **Manual** or **Center**, refocus on another subject positioned at the same distance from the camera as the actual portrait subject, and use focus lock  $(21102)$  $(21102)$  $(21102)$ .
- **•** Images that were taken using face priority will be rotated and displayed automatically according to the orientation of the faces detected, in full-frame and thumbnail playback modes (excluding pictures that were shot using **Continuous, BSS** and **Multi-shot 16** ( $\Box$ 98)).

# <span id="page-116-0"></span>**Functions that Cannot Be Applied Simultaneously**

Certain settings in the shooting menu cannot be used with other functions.

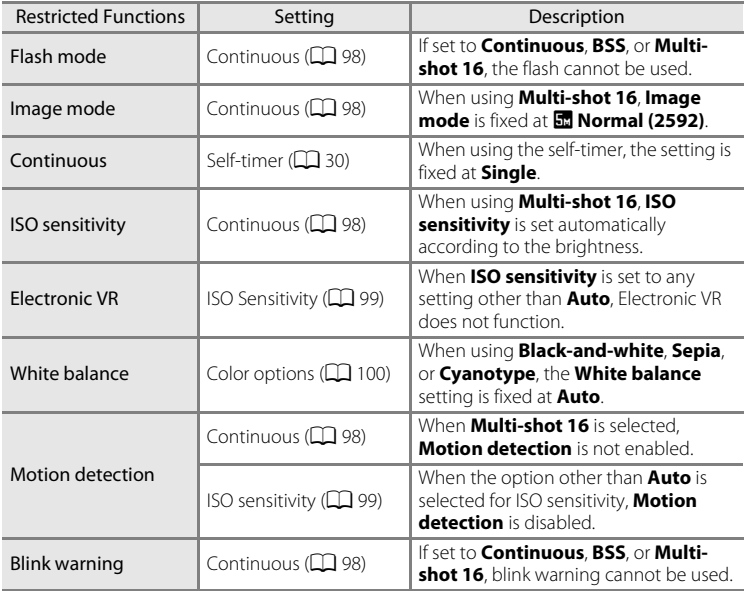

# **Playback Options: The Playback Menu**

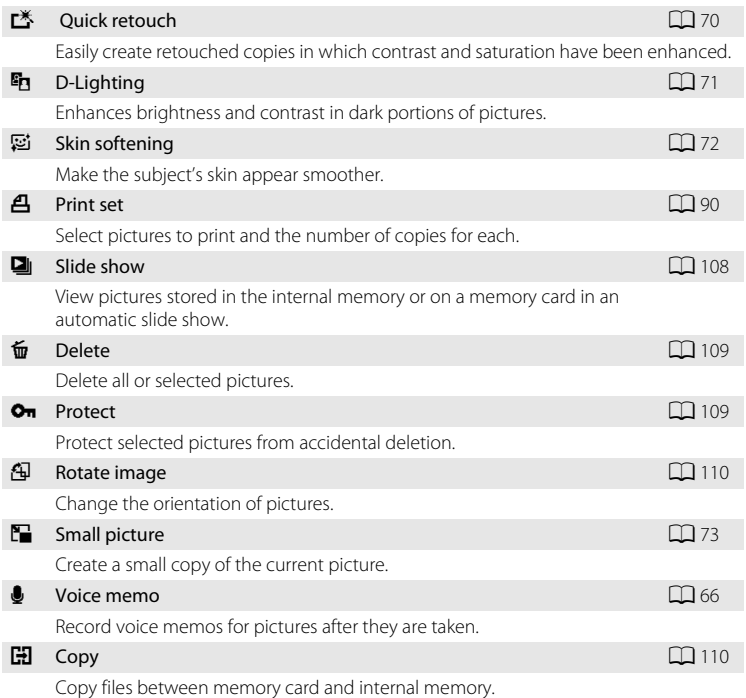

The following options are available in playback mode.

# **Displaying the Playback Menu**

Enter the playback mode by pressing the  $\blacktriangleright$  button ( $\Box$  26). Press the **MENU** button to display the playback menu.

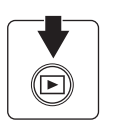

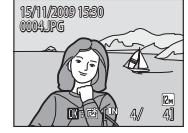

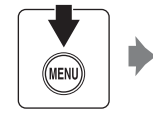

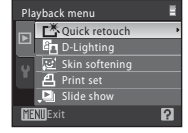

- Use the multi selector to choose and apply settings ( $\Box$ 9).
- To exit the playback menu, press the **MENU** button.

### <span id="page-118-0"></span>**Selecting Pictures**

The picture selection screen, as shown at right, will be displayed with the following menus:

- **• Playback menu**: **Print set**>**Select images**  $(D \rvert 90)$ **Delete**>**Erase selected images**  $(D109)$  $(D109)$  $(D109)$ **Protect** ( $\Box$ [109\)](#page-120-1) **Rotate image** ( $\Box$  [110\)](#page-121-0) **Copy>Selected images** ( $\Box$  [110](#page-121-1))
- **Setup menu: Welcome screen** ( $\Box$  [115](#page-126-0))

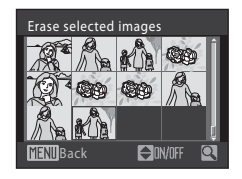

Follow the procedures described below to choose the pictures.

- **1** Press the multi selector  $\blacktriangleleft$  or  $\blacktriangleright$  to choose the desired picture.
	- **•** Only one picture can be selected for **Rotate image** and **Welcome screen**. Proceed to step 3.
	- Rotate the zoom control to  $T(Q)$  to switch to full-frame playback. Rotate the zoom control to  $W(\Box)$  to switch back to 12-thumbnail display.

### **2** Press **▲** or ▼ to select **ON** or **OFF** (or the number of copies).

• When **ON** is selected, a check mark ( $\heartsuit$ ) is displayed in the top left corner of the current picture. Repeat steps 1 and 2 to select additional pictures.

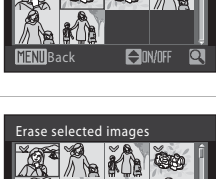

Erase selected images

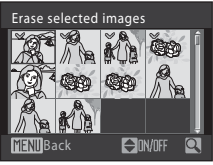

**3** Press the **W** button to apply picture selection.

# <span id="page-119-0"></span>b **Slide Show**

Press the **D** button (Playback mode)  $\rightarrow$  MENU (Playback menu)  $\rightarrow$  **Q** Slide show

View pictures stored in the internal memory or on a memory card in an automatic slide show.

### **1** Use the multi selector to choose **Start** and press the OR button.

- **•** To change the interval between pictures, choose **Frame intyl**, select the desired interval time, and press the  $\omega$  button before choosing **Start**.
- **•** To repeat the slide show automatically, enable **Loop** and press the  $\circledR$  button before choosing **Start**. The check mark  $(\blacktriangledown)$  will be added to the loop option when enabled.

# **2** The slide show begins.

While the slide show is in progress, the following operations are available:

- Press the multi selector **>** to display the subsequent picture or  $\blacktriangleleft$  to display the previous picture. Hold down either button to fast forward or rewind.
- Press the  $\circledR$  button to pause the slide show.

# **3** Choose **End** or **Restart**.

**•** When the slide show ends or is paused, choose **End** and press the  $\circledR$  button to return to the playback menu, or choose **Restart** to play the slide show again.

### **M** Notes on Slide Show

- Only the first frame of movies ( $\Box$  78) included in slide shows is displayed.
- Even if Loop is selected, the maximum playback duration for a slide show is 30 minutes ( $\Box$  [124\)](#page-135-0).

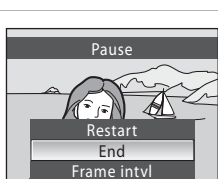

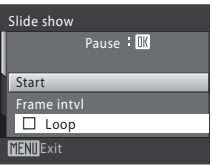

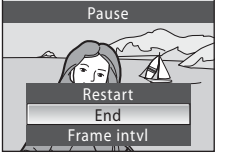

# <span id="page-120-0"></span>c **Delete**

Press the D button (Playback mode) → MENU (Playback menu) → m Delete

Delete selected pictures or all pictures.

### Erase selected images

Delete selected pictures (See "[Selecting Pictures"](#page-118-0) ( $\Box$  [107\)](#page-118-0) for more information).

Erase all images

Delete all pictures.

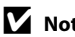

### **M** Notes on Deletion

- **•** Once deleted, pictures cannot be recovered. Transfer important images to a computer before deletion.
- Pictures marked with the  $\mathcal{Q}_{\overline{u}}$  icon are protected and cannot be deleted.

# <span id="page-120-1"></span>**On Protect**

Press the **D** button (Playback mode)  $\rightarrow$  MENU (Playback menu)  $\rightarrow$  On Protect

Protect selected pictures from accidental deletion.

Choose pictures in the picture selection screen to apply the protect option [\(Selecting Pictures](#page-118-0)  $\rightarrow$   $\Box$  [107](#page-118-0)).

Note, however, that formatting the camera's internal memory or the memory card will permanently erase protected files  $(21125)$  $(21125)$  $(21125)$ .

Protected pictures are recognized by the  $\mathfrak{S}_\mathfrak{m}$  icon ( $\Box$  7, [50\)](#page-61-0).

# <span id="page-121-0"></span>f **Rotate Image**

Press the **D** button (Playback mode)  $\rightarrow$  MENU (Playback menu)  $\rightarrow$   $\oplus$  Rotate image

After shooting, set the orientation in which pictures are displayed during playback. Pictures can be rotated 90° clockwise or counterclockwise.

Pictures that were recorded in the portrait (vertical) orientation can be rotated up to 180° in either direction.

Select a picture in the picture selection screen ( $\Box$ [107](#page-118-0)), and press the  $\circledR$  button to display the Rotate image screen. Press the multi selector  $\blacktriangleleft$  or  $\blacktriangleright$  to rotate the picture 90°.

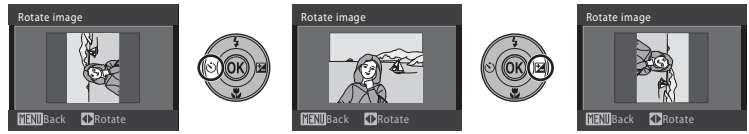

Rotate 90° clockwise

Rotate 90°

### counterclockwise

Press the  $\circledR$  button to set the orientation displayed, and save the orientation data with the picture.

# <span id="page-121-2"></span><span id="page-121-1"></span>h **Copy**

Press the  $\blacktriangleright$  button (Playback mode)  $\blacktriangleright$  MENU (Playback menu)  $\blacktriangleright$   $\boxdot$  Copy

Copy pictures between the internal memory and a memory card.

**1** Select an option from the copy screen using the multi selector and press the ® button.

- **面**→口: Copy pictures from internal memory to memory card.
- □ <del>●</del> 面: Copy pictures from memory card to internal memory.

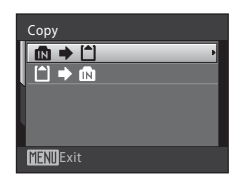

# **2** Select a copy option and press the **W** button.

- **• Selected images**: Copy pictures selected from the picture selection screen ( $\Box$ [107](#page-118-0)).
- **• All images**: Copy all pictures.

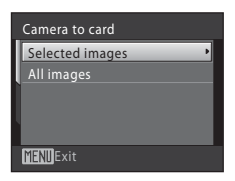

# **M** Notes on Copying Pictures

- **•** JPEG-, AVI-, and WAV-format images can be copied. Images recorded in any other formats cannot be copied.
- If voice memos ( $\Box$  66) are attached to pictures selected for copying, voice memos are copied with the pictures.
- **•** Pictures taken with another make of camera or that have been modified on a computer cannot be copied.
- When copying pictures for which **Print set** ( $\Box$ 90) options are enabled, the print set settings will not be copied. However, when copying pictures for which **Protect** ( $\Box$  [109\)](#page-120-1) is enabled, the protect setting will be copied.
- **•** Pictures copied from the internal memory or a memory card cannot be displayed in auto sort mode  $(22.56)$ .
- Even if a picture added to favorites folder ( $\Box$  61) is copied, the contents of the favorites folder will not be copied.

### C **Memory contains no images. Message**

If there are no pictures stored on the memory card when playback mode is applied, the message **Memory contains no images.** will be displayed. Press the **MENU** button to display the copy option screen, and copy the pictures stored in the camera's internal memory to the memory card.

### D **More Information**

See "[File and Folder Names"](#page-143-0) ( $\Box$  [132\)](#page-143-0) for more information.

# **Basic Camera Setup: The Setup Menu**

The setup menu contains the following options.

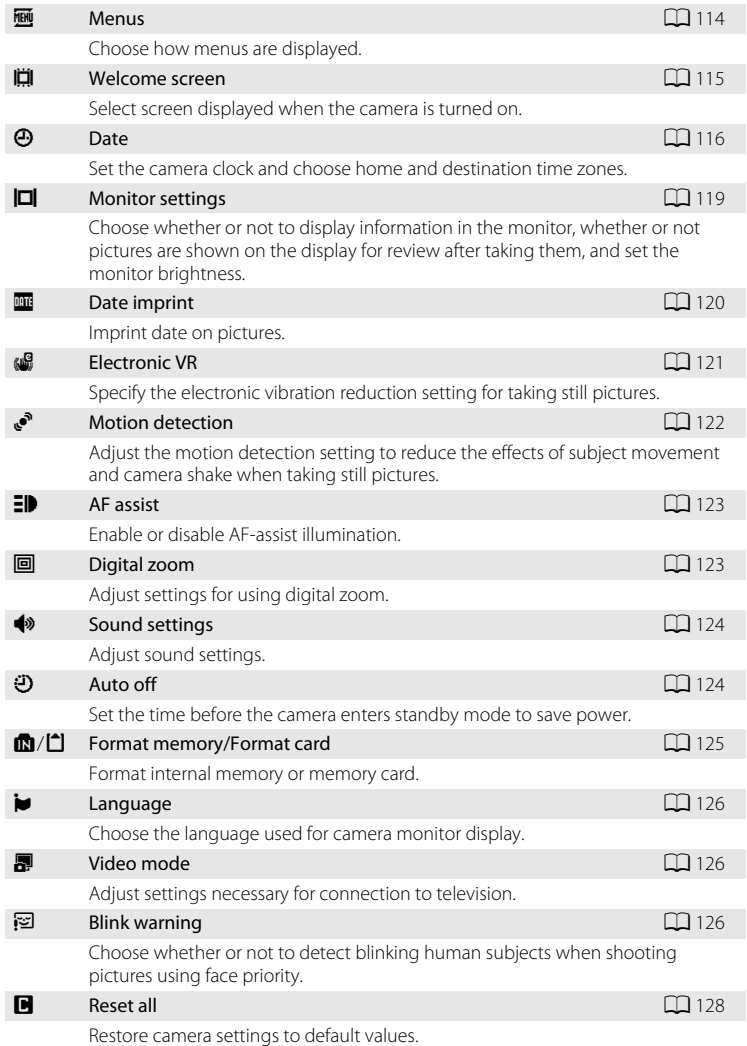

### **Verther Firmware version** A[130](#page-141-0) and  $\Box$  130

Display camera firmware version.

# <span id="page-124-0"></span>**Displaying the Setup Menu**

Choose  $\P$  tab in the menu screen.

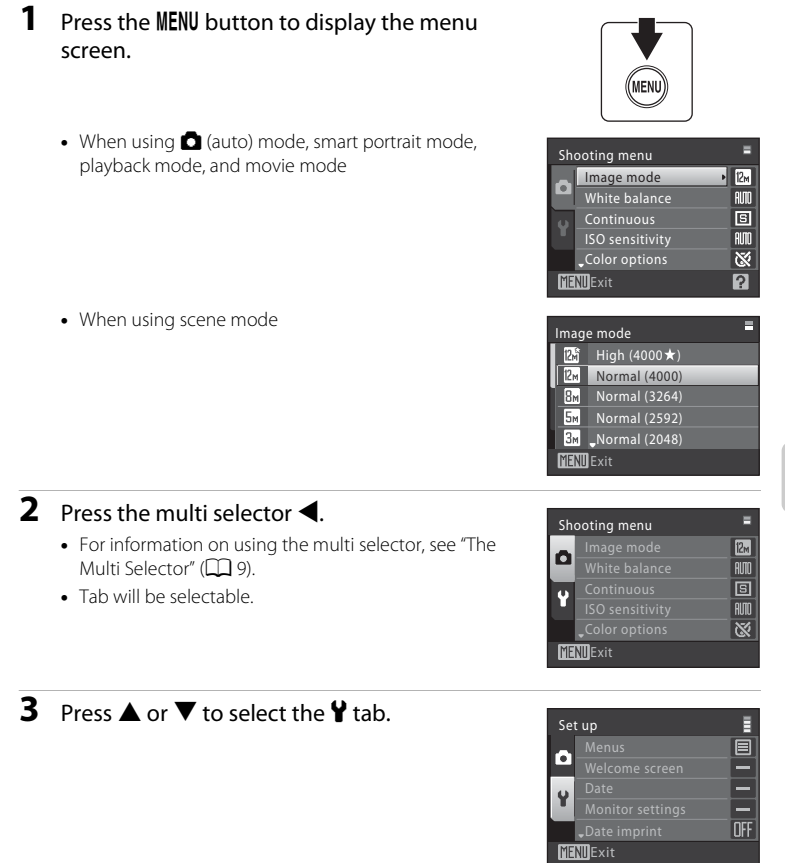

# **4** Press ▶ or the <sup>®</sup> button.

- **•** The setup menu items are selectable.
- **•** Use the multi selector to choose and apply settings  $(D9)$ .
- To exit the setup menu, press the **MENU** button or  $\blacktriangleleft$  to select other tabs.

# <span id="page-125-0"></span>a **Menus**

Press the MENU button → Y (Setup menu) ( $\Box$  [113](#page-124-0)) →  $\overline{\mathbf{m}}$  Menus

Choose how menus are displayed.

### Text (default setting)

Menus are displayed in list format.

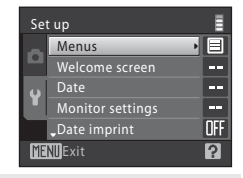

**MENILExit** 

Set up

**Menus** 

Welcome screen Date Monitor settings Date imprint

百 ш. a. ma. OFF  $\overline{\mathbf{p}}$ 

### Icons

All menu items can be displayed in a single page.

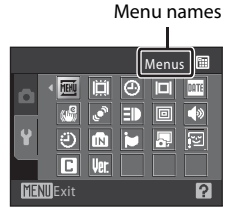

# <span id="page-126-0"></span>c **Welcome Screen**

Press the MENU button  $\rightarrow$  Y (Setup menu) ( $\Box$  [113](#page-124-0))  $\rightarrow$   $\Box$  Welcome screen

You can select the welcome screen to be displayed when the camera is turned on.

### None (default setting)

No welcome screen will be displayed.

### COOLPIX

Displays a welcome screen.

### Select an image

Select a picture in the internal memory or on the memory card for the welcome screen. Choose a picture in the picture selection screen ( $\Box$  [107](#page-118-0)) and press the  $\circledR$ button.

As the selected image is stored in the camera, the image will appear in the welcome screen even if the original picture is deleted.

• Pictures taken at an **Image mode** setting of **16:9** ( $\Box$ ) 94), and copies created at a size of 320  $\times$  240 or smaller using the small picture ( $\Box$  73) or crop ( $\Box$  74) function, cannot be used.

# <span id="page-127-0"></span>d **Date**

Press the MENU button  $\rightarrow \mathbf{Y}$  (Setup menu) ( $\Box$  [113](#page-124-0))  $\rightarrow \mathbf{\Theta}$  Date

Set the camera's internal clock.

### Date

Set the camera clock to the current date and time.

Use the multi selector to set the date and time.

- **•** Highlight an item (day, month, year, hour, minute, and the order in which day, month, and year are displayed): Press  $\blacktriangleleft$  or  $\blacktriangleright$ .
- Edit the highlighted item: Press  $\blacktriangle$  or  $\nabla$ .
- **•** Finish setting: After selecting the order in which the day, month, and year are displayed, press the  $\circledR$  button ( $\circlearrowright$  17).

### Time zone

 $\bigoplus$  (home time zone) can be specified and daylight saving enabled or disabled from **Time zone** options. When  $\rightarrow$  (travel destination) is selected, the time difference  $(2)$  [118\)](#page-129-0) is automatically calculated and the date and time in the selected region are recorded. Useful when travelling.

### **Setting Travel Destination Time Zone**

- **1** Use the multi selector to choose **Time zone** and press the OO button.
	- **•** The **Time zone** menu is displayed.

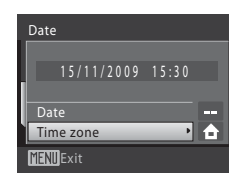

### 2 Choose > Travel destination and press the **66** button.

**•** The date and time displayed on the monitor change according to the region currently selected.

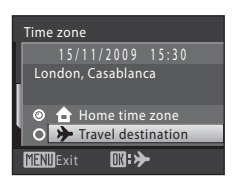

 $\rightarrow 11:30$  % EDT: New York Toronto Lima **MENU** Back

- $3$  Press  $\blacktriangleright$ .
	- **•** The time zone selection screen is displayed.

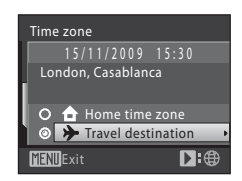

- 04:00

 $\mathbf{H}$ :

### **4** Press  $\blacktriangleleft$  or  $\blacktriangleright$  to choose the travel destination region (time zone).

• If the daylight saving time is in effect, press **A** to turn on the daylight saving time option. When the option is enabled,  $\mathcal{Q}_*$  is displayed at the top of the monitor, and the time is advanced one hour. To turn off the daylight saving time option, press  $\nabla$ .

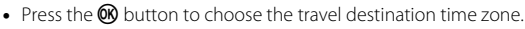

• While the travel destination time zone is selected, the  $\frac{1}{2}$  icon will be displayed in the monitor when the camera is in shooting mode.

# **M** The Clock Battery

The camera's internal clock uses a backup battery that is independent from the camera's battery. The clock battery charges when the main battery is installed or an AC adapter is connected, and can provide several days of backup power after about ten hours of charging.

### *A* (Home Time Zone)

- To switch to the home time zone, choose  $\triangle$  **Home time zone** in step 2 and press the  $\circledR$  button.
- To change the home time zone, choose **the Home time zone** in step 2 and perform steps 3 and 4, to set the home time zone.

### C **Daylight Saving Time**

When daylight saving time starts or ends, turn the daylight saving time option on or off from the time zone selection screen displayed in step 4.

### **Imprinting the Date on Pictures**

After setting the date and time, set the **Date imprint** setting in the setup menu ( $\Box$ [120](#page-131-0)). Once **Date imprint** is set, the shooting date and time can be imprinted on the image data when taking pictures.

# <span id="page-129-0"></span>D **Time Zones**

The camera supports the time zones listed below. For time differences not listed below, set the camera clock to local time.

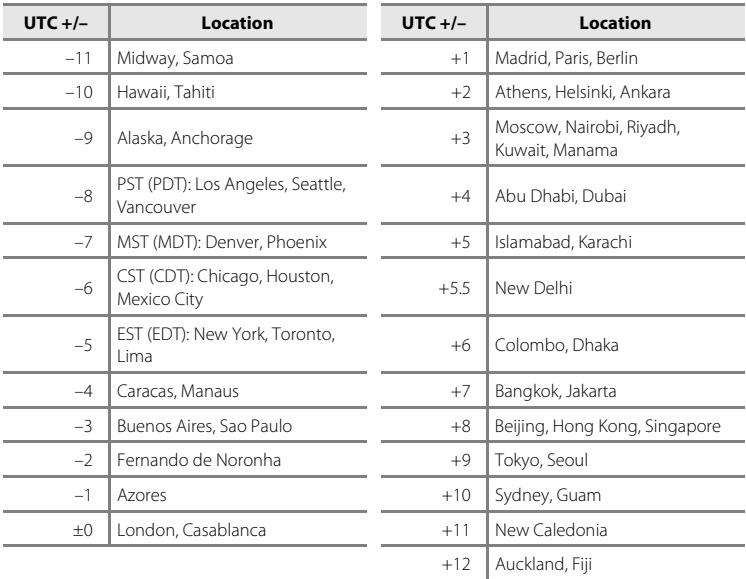

# <span id="page-130-0"></span>e **Monitor Settings**

Press the MENU button  $\rightarrow$  Y (Setup menu) ( $\Box$  [113](#page-124-0))  $\rightarrow$   $\Box$  Monitor settings

The following settings are available.

Photo info

Choose information displayed in the monitor during shooting and playback mode.

### <span id="page-130-1"></span>Image review

- **• On** (default setting): Picture is automatically displayed in the monitor immediately after it is taken and the monitor display returns to shooting mode.
- **• Off**: Picture is not displayed after it is taken.

### Brightness

Choose from five settings for monitor brightness. The default setting is **3**.

### **Photo Info**

The following display options are available.

See "[The Monitor](#page-17-1)"  $(D_6)$  for information on indicators in the monitor.

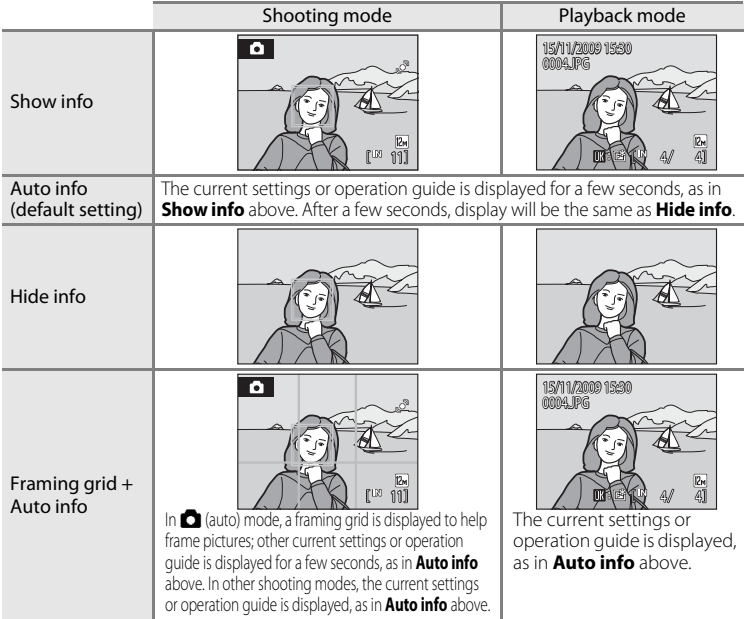

# <span id="page-131-0"></span>**Example 1 Date Imprint**

Press the MENU button  $\rightarrow \mathbf{Y}$  (Setup menu) ( $\Box$  [113](#page-124-0))  $\rightarrow \Box$  Date imprint

The shooting date and time can be imprinted in pictures at the time of shooting. This information can be printed even from printers that do not support printing of date and time  $(\Box 92)$ .

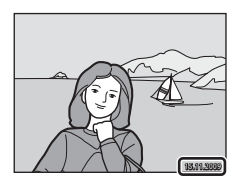

### Off (default setting)

Date and time are not imprinted on pictures.

### Date

The date is imprinted in pictures.

### Date and time

The date and time are imprinted in pictures.

At settings other than **Off**, the icon for the current setting is displayed in the monitor  $(D_6)$ .

# **M** Date Imprint

- **•** Imprinted dates form a permanent part of image data and cannot be deleted. Date cannot be imprinted on pictures after they are taken.
- Dates imprinted at an **Image mode** setting ( $\Box$  94) of **TV screen (640)** may be difficult to read. Choose **PC screen (1024)** or larger when using date imprint.
- The date is recorded using the format selected in the setup menu's **Date** item ( $\Box$  16, [116](#page-127-0)).
- **•** The date is not imprinted in the following situations:
	- When using the **Panorama assist** scene mode
	- Movie mode

### C **Date Imprint and Print Set**

When printing from DPOF-compatible printers which support printing of shooting date and photo information, the date and information can be printed on pictures without date and time imprinted on them, using options in the **Print set** menu ( $\Box$ 90).

# <span id="page-132-0"></span>w **Electronic VR**

Press the MENU button  $\rightarrow \mathbf{Y}$  (Setup menu) ( $\Box$  [113](#page-124-0))  $\rightarrow \mathbf{W}$  Electronic VR

Choose whether to use electronic VR (vibration reduction) when taking still pictures.

### Auto

When all of the following conditions are met while taking still pictures, electronic VR is applied and the effects of camera shake are reduced.

- **•** The flash is turned off or set to slow sync mode.
- **•** The shutter speed is slow.
- **•** The **Continuous** setting is set to **Single**.
- **•** When the subject is dark.

### Off (default setting)

Electronic VR is disabled.

When **[A](#page-17-2)uto** is selected,  $\mathcal{F}$  appears on the monitor ( $\Box$  6), and electronic VR is applied depending on shooting conditions.

### **M** Notes on Electronic Vibration Reduction

- **•** Electronic VR is disabled while the flash is used, except when using slow sync mode. Note that Electronic VR is disabled even when the flash mode is slow sync with red-eye reduction.
- **•** If the exposure period exceeds a certain period of time, **Electronic VR** will not function.
- **•** Electronic VR does not function when **ISO sensitivity** is set to any setting other than **Auto**.
- **•** Electronic VR does not function when using the following scene modes.
	- $-$  Sports ( $\Box$ 35)
	- Night portrait  $(\Box 35)$
	- Dusk/dawn (CO 37)
	- Night landscape  $(\Box$  37)
	- $-$  Museum ( $\Box$  38)
	- Fireworks show  $(2)$  39)
	- Backlight  $(D39)$
- **•** The effectiveness of **Electronic VR** decreases as camera shake increases.
- **•** Pictures taken using motion detection may be somewhat grainy.

### D **Electronic VR for Movies**

To compensate for vibration while shooting a movie, go to the movie menu ( $\Box$  76) and enable **Electronic VR** ( $\Box$  77).

# <span id="page-133-0"></span>U **Motion Detection**

Press the MENU button  $\rightarrow \mathbf{Y}$  (Setup menu) ( $\Box$  [113](#page-124-0))  $\rightarrow$   $\mathbf{e}^{\mathbf{S}}$  Motion detection

Enable motion detection to reduce the effects of subject movement and camera shake when shooting still pictures.

### Auto (default setting)

When the camera detects the camera shake or subject movement, the shutter speed will be increased for reducing the effects of them.

However, motion detection does not function in the following situations.

- When the flash mode is set to  $\blacklozenge$  (fill flash)
- When **ISO sensitivity** ( $\Box$  99) is set to **Fixed range auto** or ISO sensitivity is fixed at a particular value in  $\Box$  (auto) mode
- When **Multi-shot 16** ( $\Box$ 98) is enabled
- In the following scene modes: **Dusk/dawn** ( $\Box$  37) and **Fireworks show**  $(239)$

### Off

Motion detection is not enabled.

The motion detection setting can be confirmed in the monitor while shooting  $($  $\Box$  6, [21\)](#page-32-0).

The motion detection icon will glow green when the camera detects any vibration and increases the shutter speed. When **Off** is selected, the icon for the current setting is not displayed.

### **M** Notes on Motion Detection

- **•** Motion detection may be unable to completely eliminate the effects of the subject movement and camera shake in some situations.
- Motion detection may not function if the subject exhibits significant movement or is too dark.
- **•** Pictures taken using motion detection may be somewhat grainy.

# <span id="page-134-0"></span>**ED AF Assist**

Press the MENU button  $\rightarrow \mathbf{Y}$  (Setup menu) ( $\Box$  [113](#page-124-0))  $\rightarrow \exists \mathbf{P}$  AF assist

Enable or disable AF-assist illumination.

### Auto (default setting)

AF-assist illumination will be used to assist the focus operation when the subject is poorly lit. The illuminator has a range of about 1.9 m (6 ft. 3 in.) at the maximum wide-angle position and about 1.1 m (3 ft. 7 in.) at the maximum telephoto position. However, note that for some scene modes, AF-assist illumination turns off automatically ([A](#page-45-2)34 to [40](#page-51-0)) even if **Auto** is set.

Off

Disable this function. The camera may be unable to focus if lighting is poor.

# <span id="page-134-1"></span>u **Digital Zoom**

Press the MENU button → Y (Setup menu) ( $\Box$  [113](#page-124-0)) →  $\Box$  Digital zoom

Adjust settings for using digital zoom.

### On (default setting)

When the camera is zoomed in to the maximum optical zoom position, rotating the zoom control to  $T(Q)$  triggers digital zoom ( $\Box$ 23).

Off

Digital zoom will not be activated (except when shooting a movie).

# B **Notes on Digital Zoom**

- When digital zoom is in effect, **AF area mode** is set to **Center** ( $\Box$  [101\)](#page-112-0).
- **•** Digital zoom cannot be used in the following situations.
	- When **Scene auto selector**, **Portrait**, or **Night portrait** is selected in scene mode
	- When smart portrait mode is selected
	- When **Multi-shot 16** ( $\Box$  98) is selected
	- Just before recording a movie (Up to 2× zoom can be activated while recording movies)

# <span id="page-135-1"></span> $\triangleleft$  Sound Settings

Press the MENU button  $\rightarrow \mathbf{Y}$  (Setup menu) ( $\Box$  [113](#page-124-0))  $\rightarrow \bullet$  Sound settings

Adjust the following sound settings.

### Button sound

### Turn button sound **On** or **Off**.

When **On** (default setting) is selected, a beep will sound once when operations are completed successfully, twice when focus has been locked, and three times when an error is detected. Start-up sound will also play when the camera is turned on.

### Shutter sound

Choose shutter sound from **On** (default setting) or **Off**.

# <span id="page-135-0"></span>k **Auto Off**

Press the MENU button  $\rightarrow \mathbf{Y}$  (Setup menu) ( $\Box$  [113](#page-124-0))  $\rightarrow \mathbf{Y}$  Auto off

When the camera is on and a period of time passes without any operations having been performed, the camera will enter standby mode  $(2115)$  to save power. Once the camera has entered standby mode, the power-on lamp will blink, and if no operations are performed for another three minutes, the camera will turn off.

Choose the time allowed to elapse before the camera enters standby mode if no operations are performed from **30 s**, **1 min** (default setting), **5 min**, and **30 min**.

### **Canceling Standby Mode**

Cancel standby mode and reactivate the monitor by pressing any of the following buttons.

• the power switch • the shutter-release button • the **C** button • the **F** button

### **Note on Auto Off**

Regardless of the option selected, the monitor will remain on for three minutes when menus are displayed, a maximum of 30 minutes during slide show playback, and 30 minutes when the AC adapter is connected.

# <span id="page-136-1"></span><span id="page-136-0"></span>*C* Format Memory/ $\boxed{\triangle}$  Format Card

Press the MENU button  $\rightarrow \mathbf{Y}$  (Setup menu) ( $\Box$  [113\)](#page-124-0)  $\rightarrow \Box$  Format memory/ $\Box$  Format card

Use this option to format the internal memory or a memory card.

## **Formatting the Internal Memory**

To format the internal memory, remove the memory card from the camera.

The **Format memory** option appears in the setup menu.

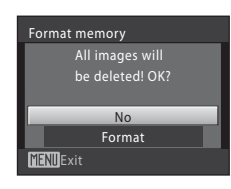

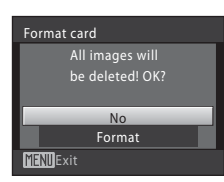

# Shooting, Playback and Setup Menus Shooting, Playback and Setup Menus

### **Formatting a Memory Card**

When the memory card is inserted in the camera, the **Format card** option appears in the setup menu.

# B **Formatting Internal Memory and Memory Cards**

- **•** Formatting the internal memory or memory cards permanently deletes all data. Be sure to transfer important pictures to a computer before formatting.
- Formatting the internal memory or memory card restores favorites folder icon settings ( $\Box$ ) 60) to the default setting (displayed as number).
- **•** Do not turn the camera off, or open the battery-chamber/memory card slot cover during formatting.
- **•** The first time you insert the memory cards used in other devices into the COOLPIX S570, be sure to format them using this camera.

# <span id="page-137-0"></span>n **Language**

Press the MENU button  $\rightarrow$  Y (Setup menu) ( $\Box$  [113](#page-124-0))  $\rightarrow$  in Language

Choose one of 24 languages for display of camera menus and messages.

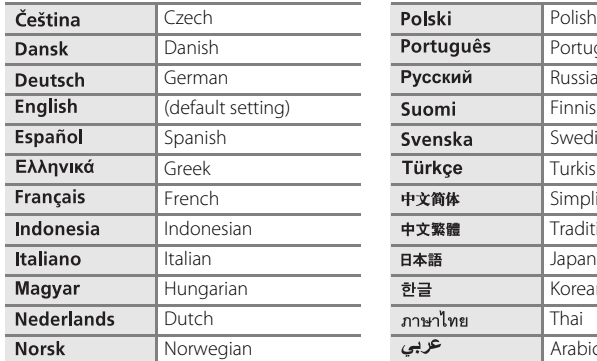

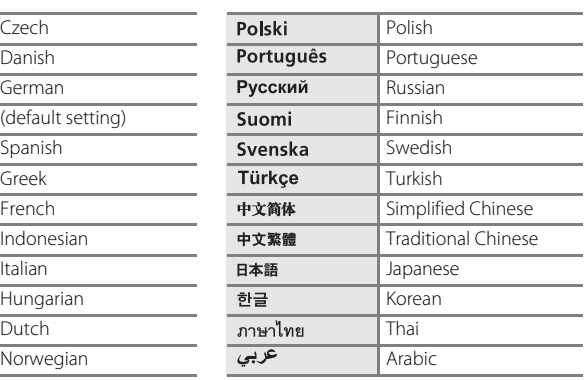

# <span id="page-137-1"></span>o **Video Mode**

Press the MENU button → Y (Setup menu) ( $\Box$  [113](#page-124-0)) →  $\Box$  Video mode

Adjust settings for connection to a television. Choose from **NTSC** and **PAL**.

# <span id="page-137-2"></span>d **Blink Warning**

Press the MENU button  $\rightarrow \mathbf{Y}$  (Setup menu) ( $\Box$  [113](#page-124-0))  $\rightarrow \mathbf{Z}$  Blink warning

Choose whether or not blinking eyes are detected when using face priority (A[103\)](#page-114-0) in the following shooting modes.

- $\bullet$   $\bullet$  (auto) mode (when AF area mode is set to **Face priority** ( $\Box$  [101](#page-112-1)))
- When scene mode is set to **Scene auto selector** ( $\Box$  34), **Portrait** ( $\Box$  34), or **Night portrait** ( $\Box$  35)

### On

When the camera detects that one or more human subjects may have closed eyes shortly after recognizing the faces and shooting them, the blink warning screen will appear in the monitor.

The face of a portrait subject, whose eyes may have been closed when the shutter was released, is framed by a yellow border. Should this occur, check the picture and decide whether or not another picture should be taken.

See ["Operating the Blink Warning Screen](#page-138-0)" ( $\Box$ ) [127](#page-138-0)) for more information.

Off (default setting)

Blink warning is not enabled.

# **M** Note on Blink warning

When continuous is set to **Continuous**, **BSS**, or **Multi-shot 16**, blink warning does not function.

### <span id="page-138-0"></span>**Operating the Blink Warning Screen**

The following operations can be performed when the **Did someone blink?** screen is displayed.

If no operations are performed for a few seconds, the camera automatically returns to shooting mode.

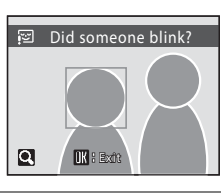

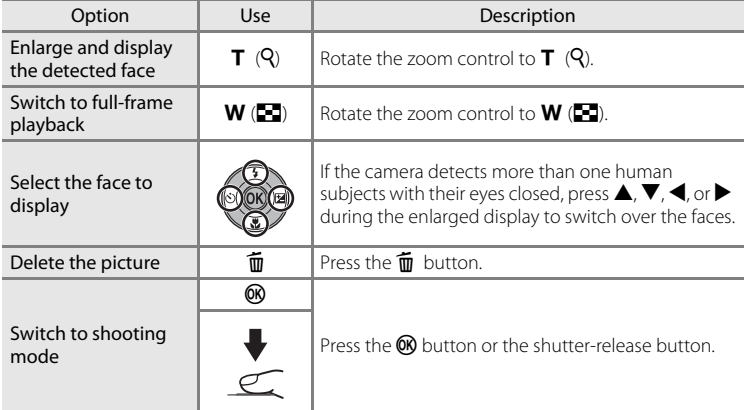

# <span id="page-139-0"></span>*<u><b>* Reset All</del></u>

Press the MENU button  $\rightarrow \mathbf{Y}$  (Setup menu) ( $\Box$  [113](#page-124-0))  $\rightarrow \blacksquare$  Reset all

When **Reset** is selected, the camera's settings will be restored to their default values.

### **Pop-up Menu**

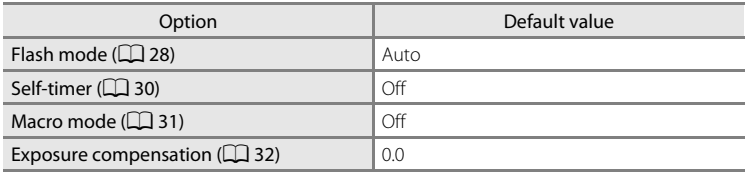

### **Scene Mode**

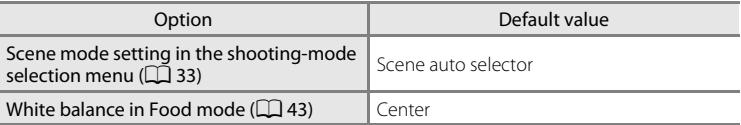

### **Smart portrait Menu**

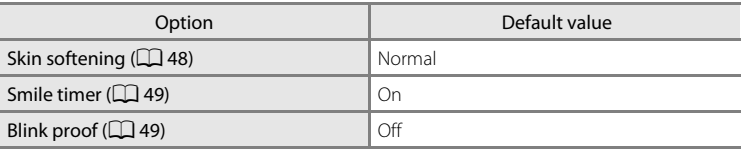

### **Movie Menu**

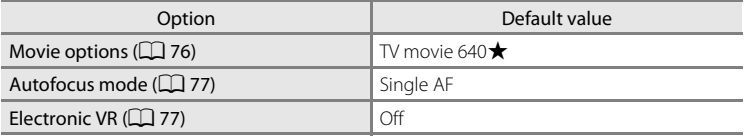

### **Shooting Menu**

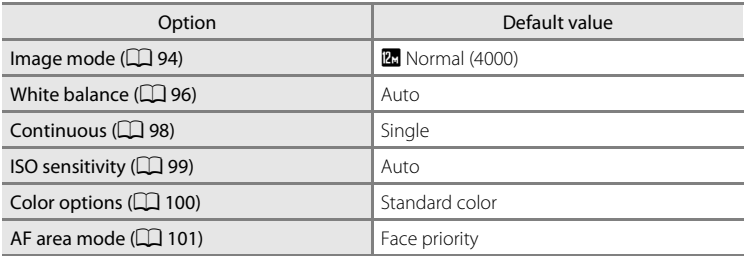

### **Setup Menu**

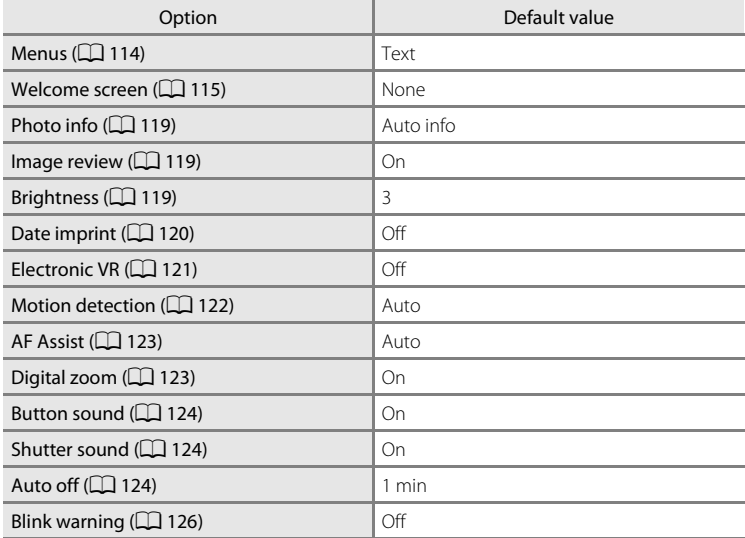

### **Others**

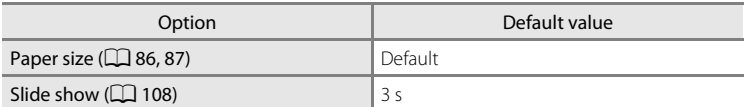

- Choosing **Reset all** also clears the current file number ( $\Box$  [132](#page-143-0)) from the memory. Numbering will continue from the lowest number available. To reset file numbering to "0001", delete all pictures ( $\Box$  [109](#page-120-0)) before selecting Reset all.
- **•** The following menu settings will remain unaffected when menus are reset with **Reset all**.

**Shooting menu:** Preset manual data ( $\Box$ ) 97) acquired for **White balance** 

**Setup menu**: Picture selected for **Welcome screen** ( $\Box$  [115](#page-126-0)), **Date** ( $\Box$  [116\)](#page-127-0), **Language** ( $\Box$  [126\)](#page-137-1), and **Video mode** ( $\Box$  126)

# <span id="page-141-0"></span>**Ver Firmware Version**

Press the MENU button  $\rightarrow \mathbf{Y}$  (Setup menu) ( $\Box$  [113](#page-124-0))  $\rightarrow \mathbf{V}$  Firmware version

View the current camera firmware version.

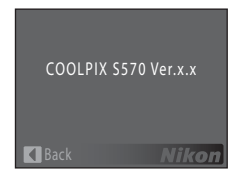

# **Optional Accessories**

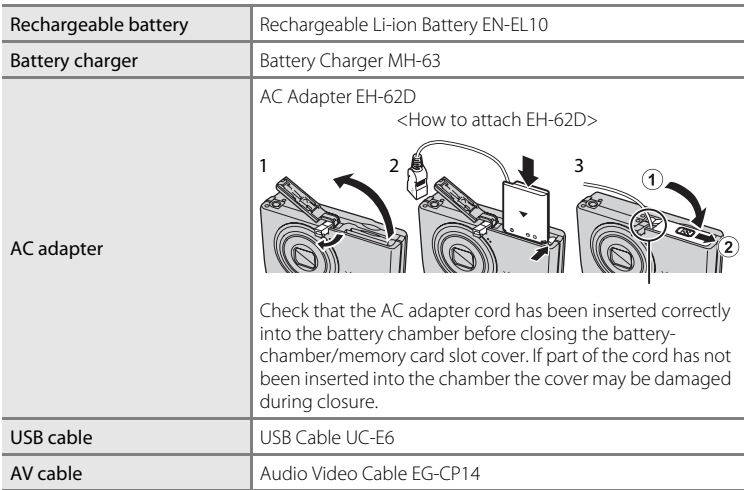

### **Approved Memory Cards**

The following Secure Digital (SD) memory cards have been tested and approved for use in this camera.

All cards of the designated make and capacity can be used, regardless of speed.

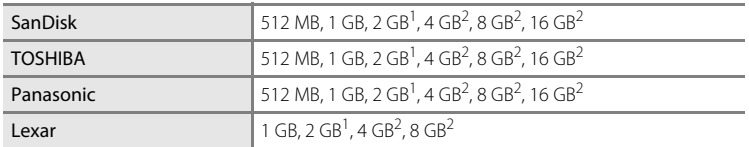

 $1$  If the memory card will be used with a card reader or similar device, check that the device supports 2 GB cards.

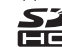

<sup>2</sup> SDHC compliant.

If the memory card will be used with a card reader or similar device, check that device supports SDHC.

Operation is not guaranteed with other makes of card. Contact the manufacturer for details on the above cards.

# <span id="page-143-0"></span>**File and Folder Names**

Pictures, movies, and voice memos are assigned file names as follows.

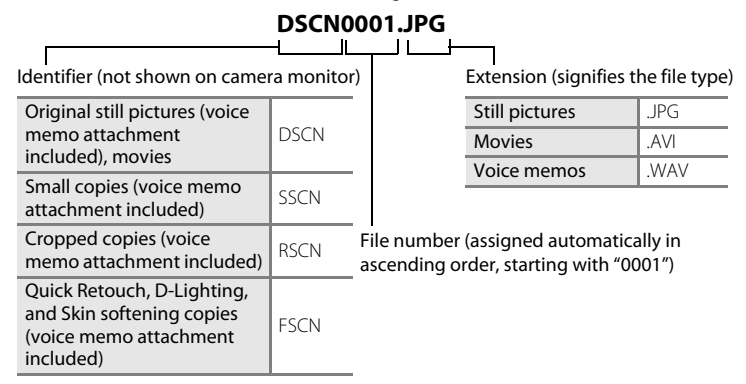

- **•** Files are stored in folders named with a folder number followed by a fivecharacter identifier: "P\_" plus a three-digit sequence number for pictures shot using **Panorama assist** (e.g. "101P\_001";  $\Box$  45), and "NIKON" for all other pictures (e.g. "100NIKON"). When the number of files within a folder reaches 9999, a new folder will be created. File numbers will be assigned automatically starting with "0001".
- **•** Voice memo file names have the same identifier and file number as the picture to which the voice memo is attached.
- **•** Files copied using **Copy** > **Selected images** is copied to the current folder, where they are assigned new file numbers in ascending order starting from the largest file number in memory. **Copy** > **All images** copies all folders from the source medium; file names do not change but new folder numbers are assigned in ascending order, starting from the largest folder number on the destination medium  $(2110)$  $(2110)$ .
- **•** A single folder can hold up to 200 pictures; if the current folder already contains 200 pictures, a new folder, named by adding one to the current folder name, will be created the next time a picture is taken. If the current folder is numbered 999 and contains 200 pictures, or a picture is numbered 9999, no further pictures can be taken until the internal memory or memory card is formatted  $(\Box$  [125](#page-136-1)), or a new memory card is inserted.
## **Caring for the Camera**

To ensure continued enjoyment of this Nikon product, observe the following precautions when using or storing the device.

# **Keep dry**

The device will be damaged if immersed in water or subjected to high humidity.

## **M** Do not drop

The product may malfunction if subjected to strong shock or vibration.

#### **M** Handle the lens and all moving parts with care

Do not apply force to the lens, lens cover, monitor, memory card slot or battery chamber. These parts are easily damaged. Applying force to the lens cover could result in camera malfunction or damage to the lens. Should the monitor break, care should be taken to avoid injury caused by broken glass and to prevent the liquid crystal from the display touching the skin or entering the eyes or mouth.

#### **12** Do not point the lens at strong light sources for extended periods

Avoid pointing the lens at the sun or other strong light sources for extended periods when using or storing the camera. Intense light may cause deterioration of the CCD image sensor, producing a white blur effect in photographs.

#### **Keep away from strong magnetic fields**

Do not use or store this device in the vicinity of equipment that generates strong electromagnetic radiation or magnetic fields. Strong static charges or the magnetic fields produced by equipment such as radio transmitters could interfere with the monitor, damage data stored on the memory card, or affect the product's internal circuitry.

#### **12** Avoid sudden changes in temperature

Sudden changes in temperature, such as when entering or leaving a heated building on a cold day, can cause condensation to form inside the device. To prevent condensation, place the device in a carrying case or a plastic bag before exposing it to sudden changes in temperature.

#### **12** Turn the product off before removing or disconnecting the power source

Do not remove the battery while the product is on, or while images are being recorded or deleted. Forcibly cutting power in these circumstances could result in loss of data or in damage to product memory or internal circuitry.

## <span id="page-145-0"></span>C **The Battery**

- **•** Check the battery level when taking the camera out, and charge the battery if necessary. Do not continue charging once the battery is fully charged, as this will result in reduced battery performance. If possible, carry a fully-charged spare battery when taking pictures on important occasions.
- Do not use the battery at ambient temperatures below 0 °C (32 °F) or above 40 °C (104 °F). Failure to observe this precaution could damage the battery or impair its performance.
- **•** Charge indoors at an ambient temperature between 5 and 35 °C (41 to 95 °F). When the battery temperature is between 0 and 10 °C (32 to 50 °F) or 45 to 60 °C (113 to 140 °F), the chargeable capacity may decrease. The battery will not charge if its temperature is below 0 °C (32 °F) or above 60 °C (140 °F).
- **•** If an exhausted battery is used at a low temperature, the camera may not turn on. Be sure that the battery is fully charged and spare batteries are prepared before heading outside to take pictures in cold weather. Keep spare batteries in a warm place and exchange as necessary. Once warmed, a cold battery that could not be used temporarily due to lowered performance may recover some of its charge.
- **•** Should the battery terminals become dirty, the camera may not turn on due to poor contact. Wipe the terminals off with a clean, dry cloth before use.
- **•** If the battery will not be used for some time, insert it in the camera and run it flat before removing it for storage. Attach the included terminal cover to the battery and store it in a cool location with an ambient temperature of 15 to 25 °C (59 to 77 °F). Do not store the battery in hot or extremely cold locations.
- **•** While the battery is in storage, charge it at least once every six months and then use the camera to run it flat again before storing it in a cool location.
- **•** Always remove the battery from the camera or battery charger when it is not being used. Left installed, minute amounts of current flow even when unused, and the battery may become excessively drained and no longer function.
- **•** A marked drop in the time a fully-charged battery retains its charge, when used at room temperature, indicates that the battery needs to be replaced. Purchase a new battery.
- **•** Replace the battery when it no longer holds a charge. Used batteries are a valuable resource. Please recycle used batteries in accordance with local regulations.

## <span id="page-146-0"></span>**Cleaning**

<span id="page-146-1"></span>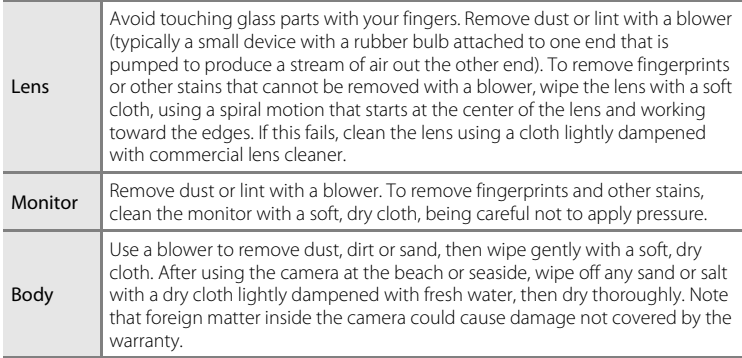

Do not use alcohol, thinner, or other volatile chemicals.

## **Storage**

Turn the camera off when not in use. Check that the power-on lamp is off before putting the camera away. Remove the battery if the camera will not be used for an extended period. Do not store the camera with naphtha or camphor moth balls, or in any of the following locations:

- **•** Next to equipment that produces strong electromagnetic fields, such as televisions or radios
- **•** Exposed to temperatures below -10 °C (14 °F) or above 50 °C (122 °F)
- **•** Poorly ventilated or subject to humidities of over 60 %

To prevent mold or mildew, take the camera out of storage at least once a month. Turn the camera on and release the shutter a few times before putting the camera away again.

### **Motes on the Monitor**

- **•** The monitor may contain a few pixels that are always lit or that do not light. This is a characteristic common to all TFT LCD displays, and does not indicate a malfunction. Images recorded using the product will not be affected.
- **•** Images in the monitor may be difficult to see under bright lighting.
- **•** The monitor is lit by an LED backlight. Should the monitor begin to dim or flicker, contact your Nikon-authorized service representative.

### <span id="page-147-0"></span>C **Notes on Smear**

White or colored streaks of light may be visible in the monitor with framing of bright subjects. This phenomenon, known as "smear," occurs when extremely bright light strikes the image sensor. This is due to characteristics of the image sensor and does not indicate a malfunction. Smear may also cause partial discoloration in monitor display with shooting.

Smear does not affect recorded images except when shooting with **Continuous** set to **Multi-shot 16** and when recording movies. When shooting in these modes, avoiding bright objects such as the sun, reflections of the sun, and electric lights is recommended.

## **Error Messages**

The following table lists the error messages and other warnings displayed in the monitor, as well as the solutions for dealing with them.

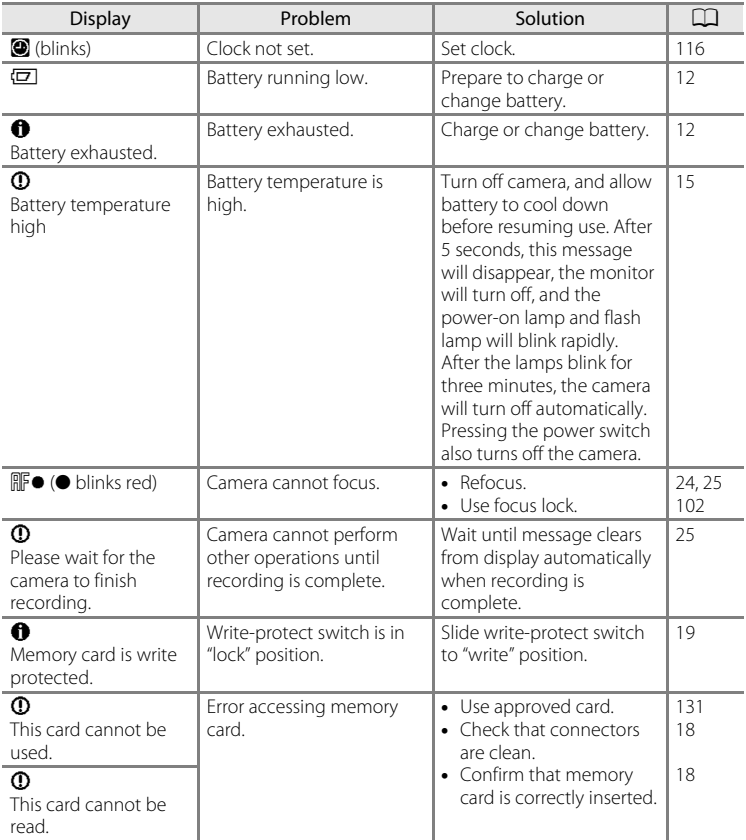

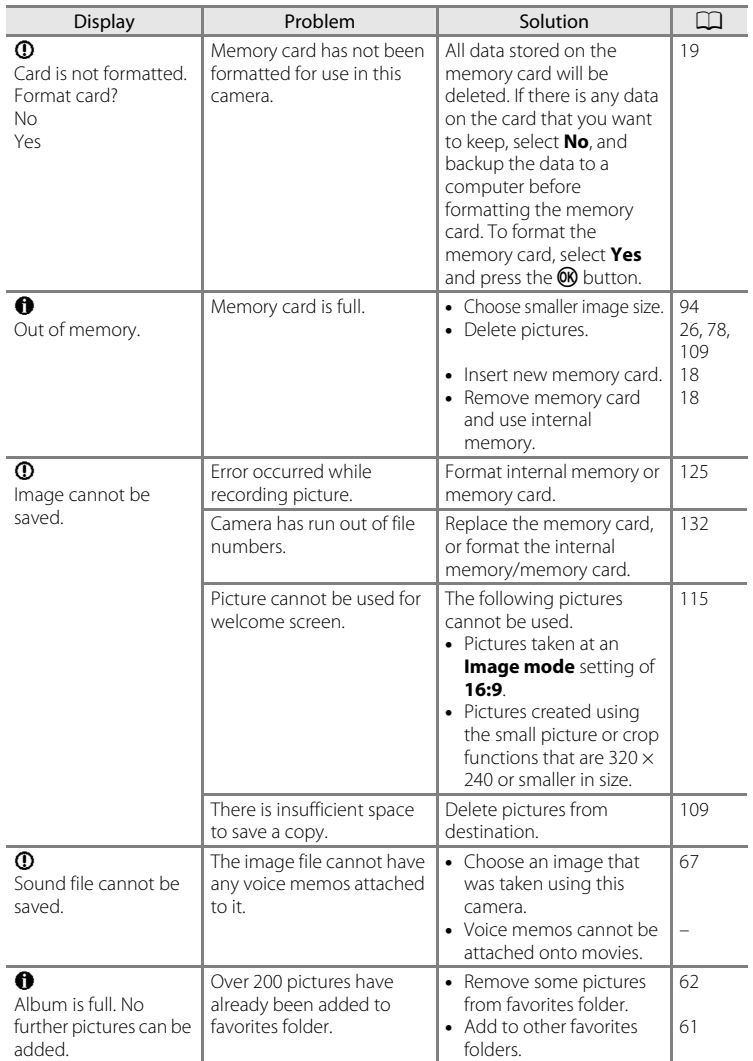

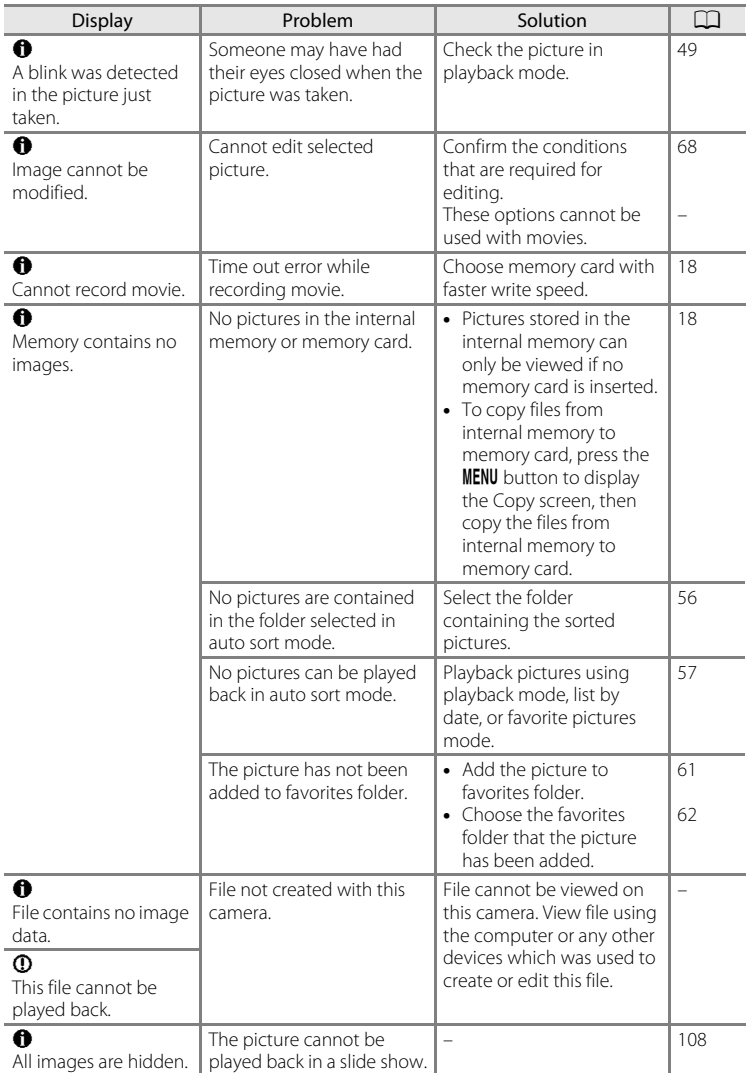

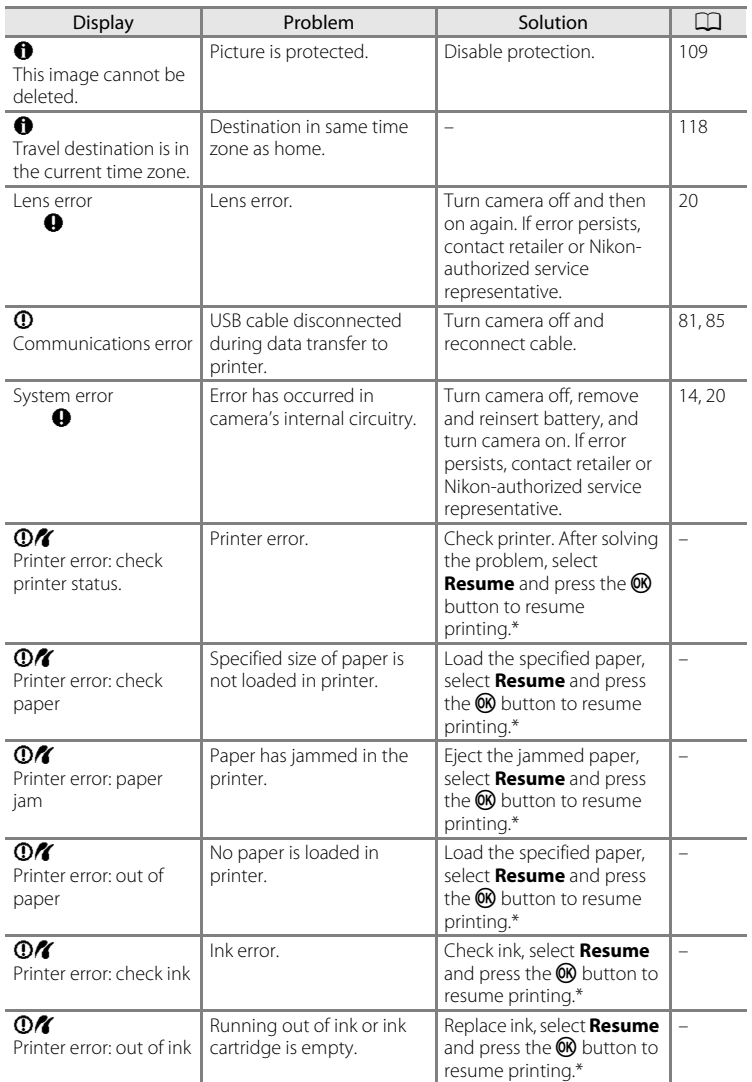

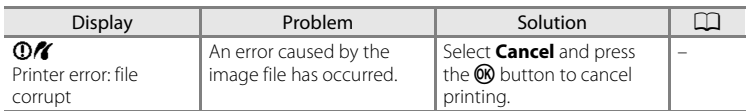

\* See the documentation provided with your printer for further guidance and information.

## **Troubleshooting**

If the camera fails to function as expected, check the list of common problems below before consulting your retailer or Nikon-authorized service representative. Refer to the page numbers in the right-most column for more information.

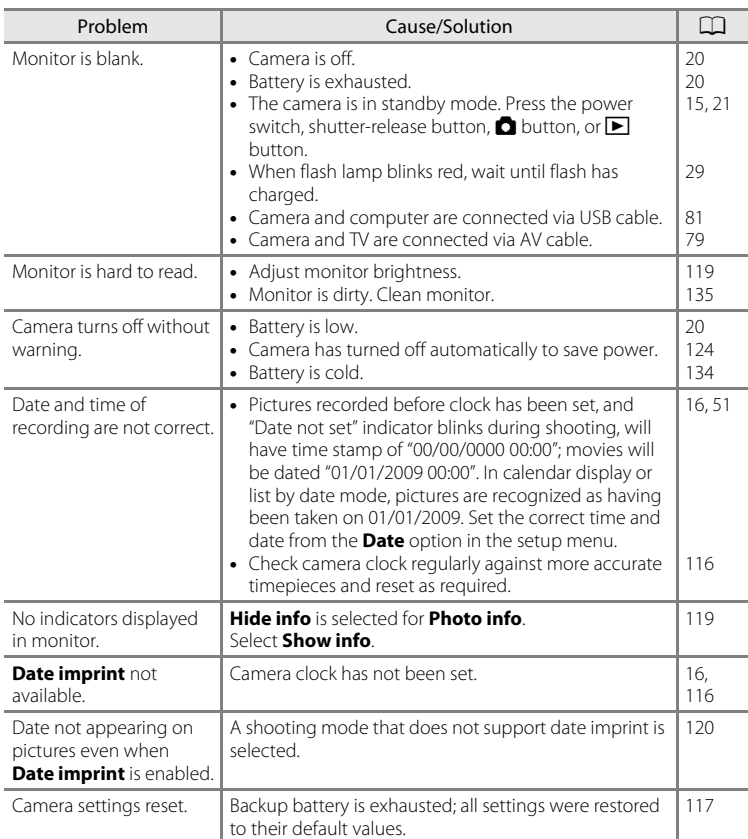

### **Display, Settings and Power Supply**

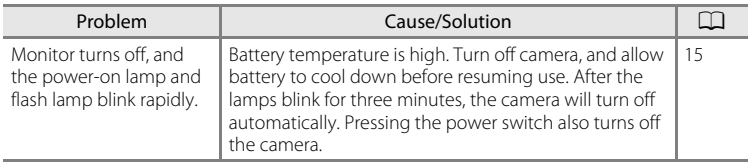

#### **Electronically Controlled Cameras**

In extremely rare instances, unusual characters may appear in the monitor and the camera may stop functioning. In most cases, this phenomenon is caused by a strong external static charge. Turn the camera off, remove and replace the battery, then turn the camera on again. In the event of continued malfunction, contact your retailer or Nikon-authorized service representative. Note that disconnecting the power source as described above may result in the loss of any data not recorded to internal memory or the memory card at the time the problem occurred. Data already recorded will not be affected.

## **Shooting**

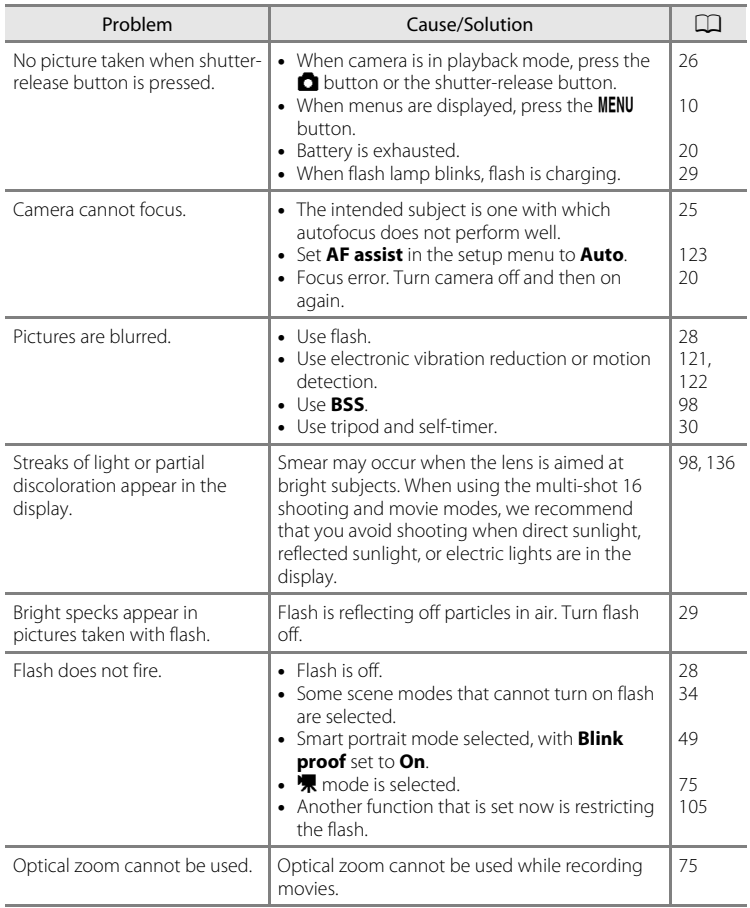

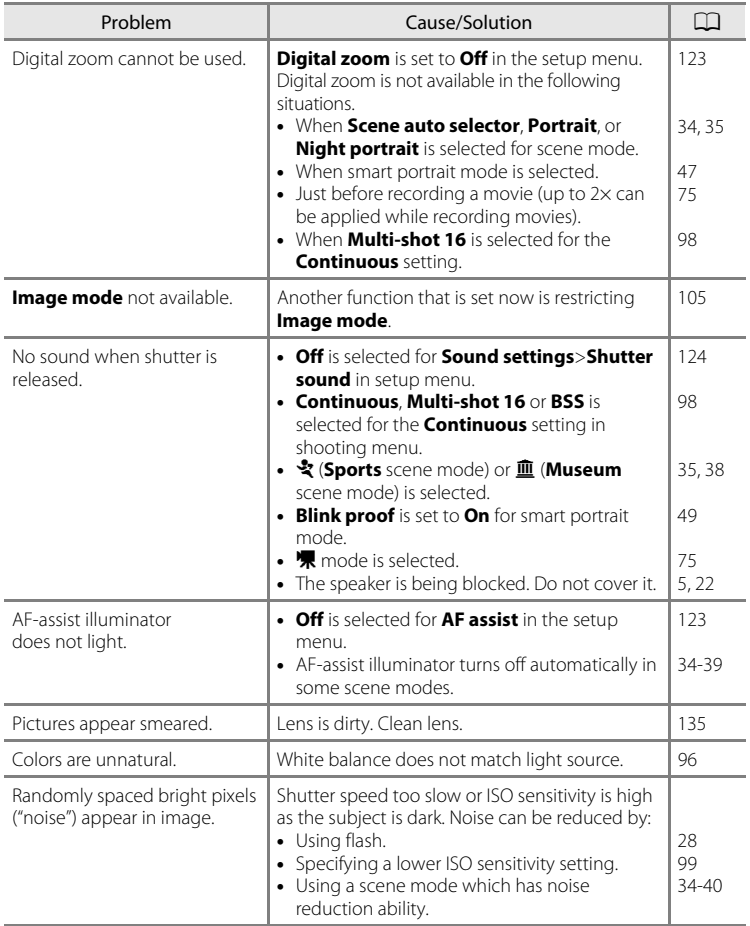

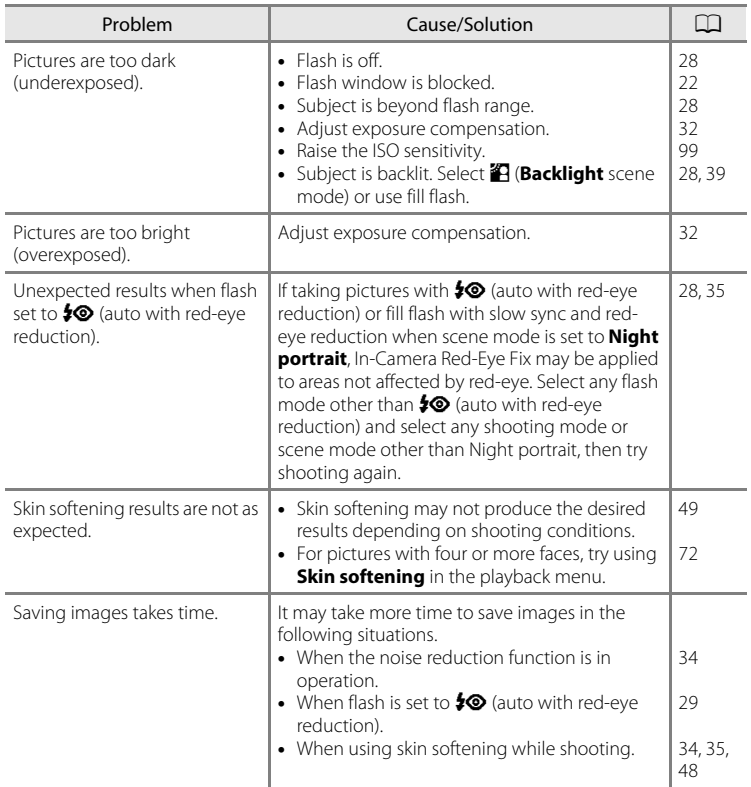

## **Playback**

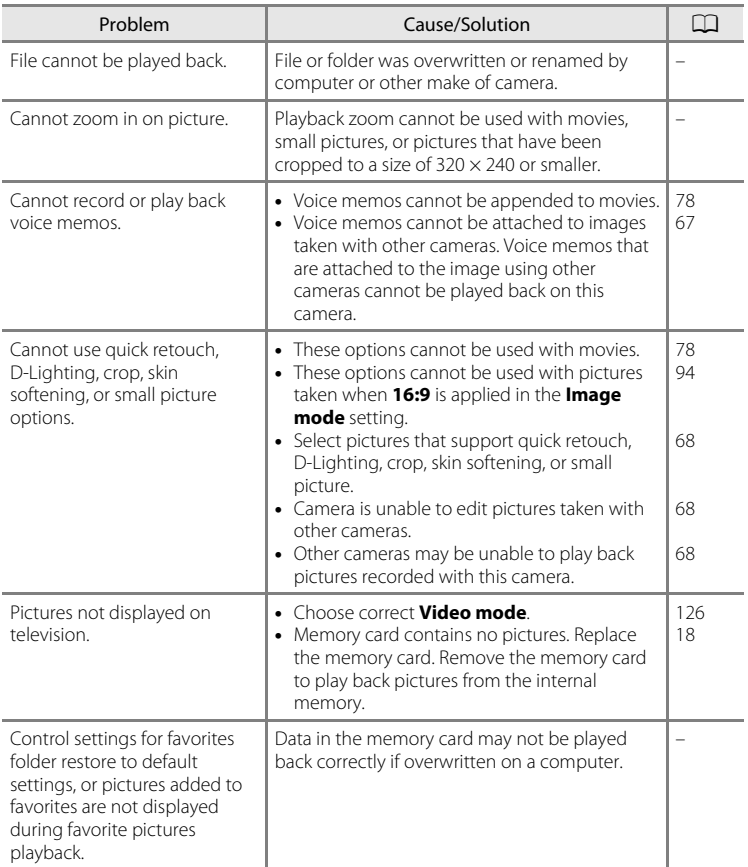

**Technical Notes** Technical Notes

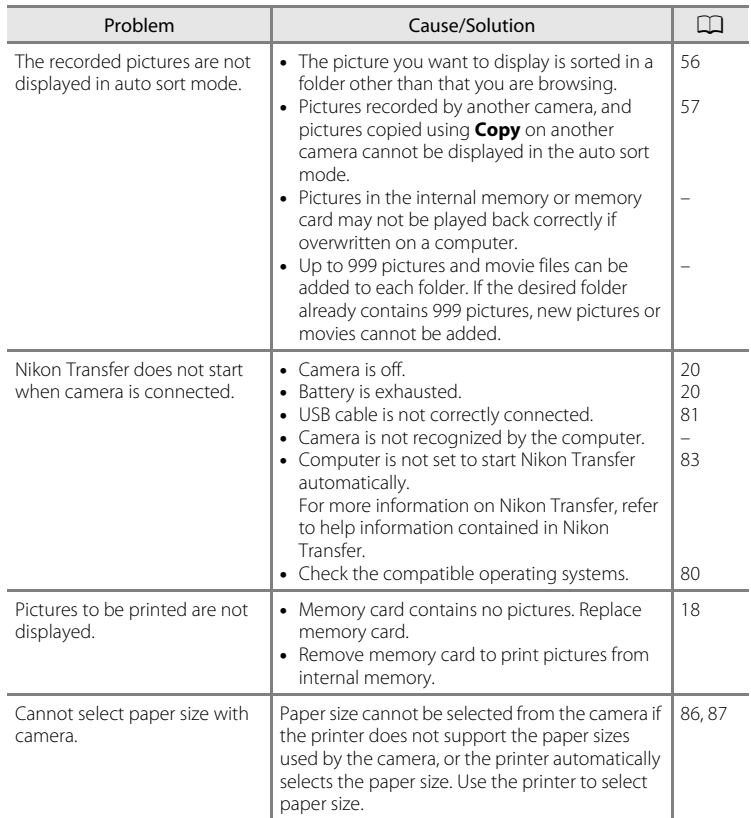

# **Specifications**

#### Nikon COOLPIX S570 Digital Camera

<span id="page-160-0"></span>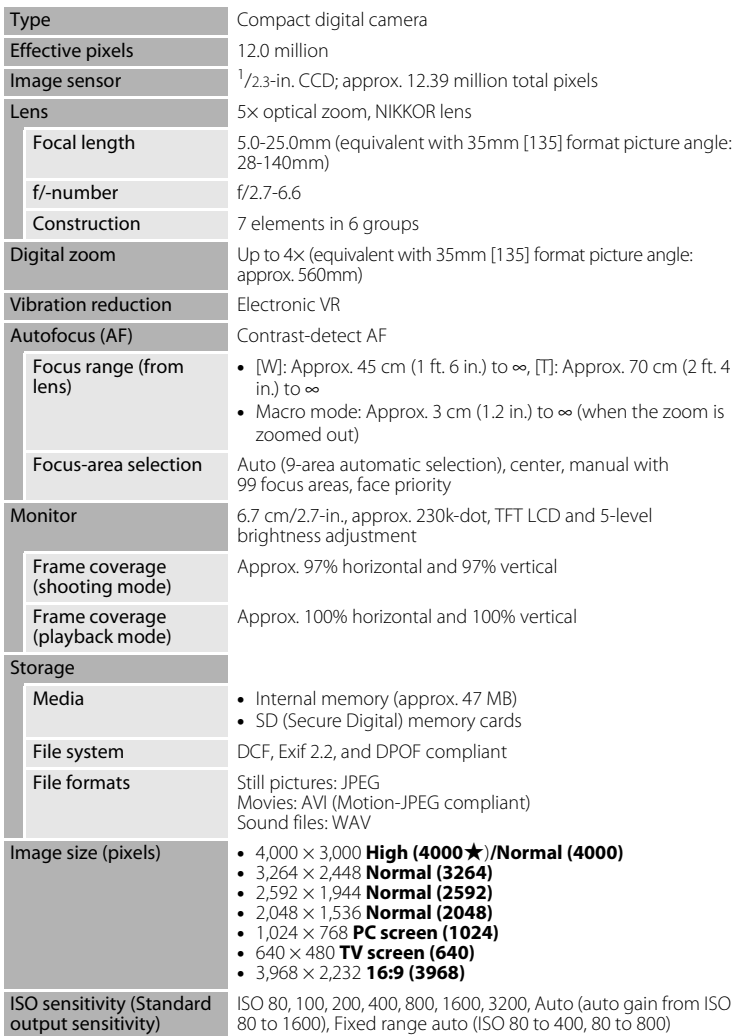

#### Specifications

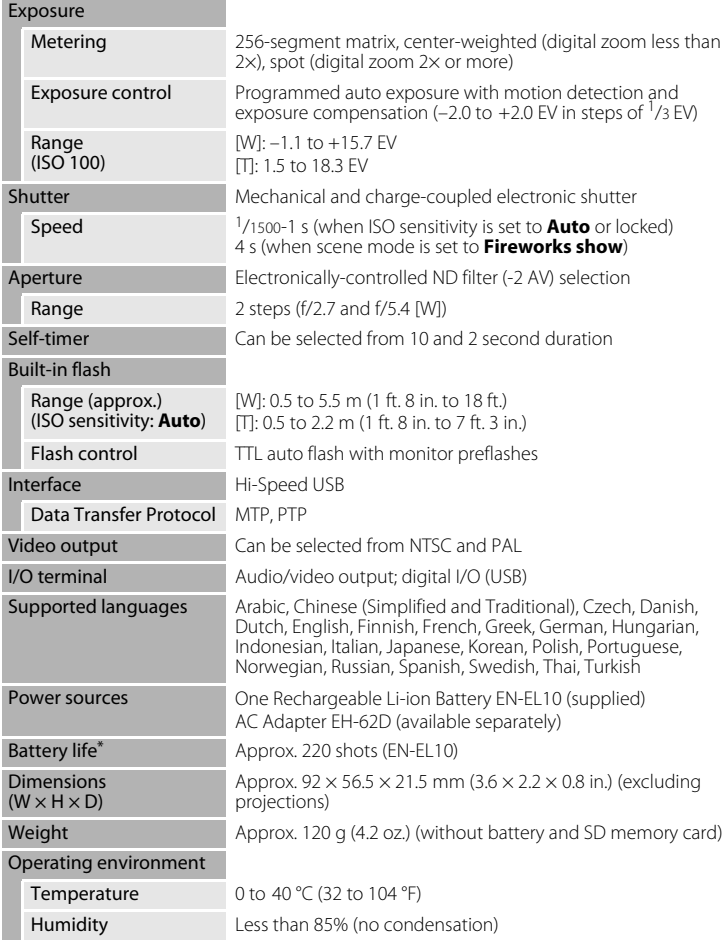

- **•** Unless otherwise stated, all figures are for a camera with a fully-charged Rechargeable Li-ion Battery EN-EL10 operated at an ambient temperature of 25 °C (77 °F).
- \* Based on Camera and Imaging Products Association (CIPA) standards for measuring the life of camera batteries. Measured at 23 °C (73 °F); zoom adjusted with each shot, flash fired with every other shot, image mode set to **2. Normal (4000)**. Battery life may vary depending on shooting interval and length of time menus and images are displayed.

#### **Rechargeable Li-ion Battery EN-EL10**

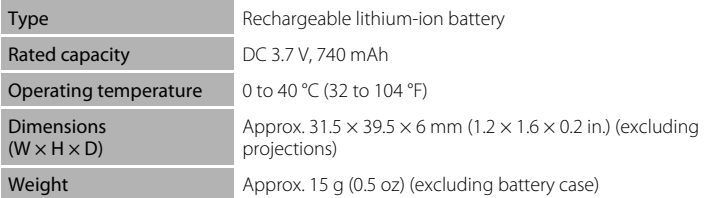

#### **Battery Charger MH-63**

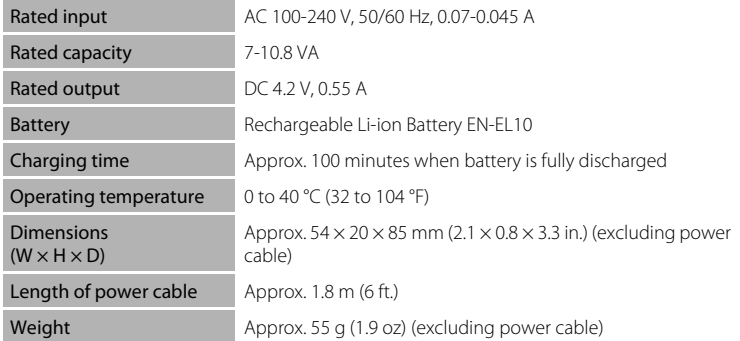

## **M** Specifications

Nikon will not be held liable for any errors this manual may contain. The appearance of this product and its specifications are subject to change without notice.

## **Supported Standards**

- **• DCF**: Design Rule for Camera File System is a standard widely used in the digital camera industry to ensure compatibility among different makes of camera.
- **• DPOF**: Digital Print Order Format is an industry-wide standard that allows pictures to be printed from print orders stored on the memory card.
- **• Exif version 2.2**: This camera supports Exif (Exchangeable Image File Format for Digital Still Cameras) version 2.2, a standard that allows information stored with photographs to be used for optimal color reproduction when images are output from Exif-compliant printers.
- **• PictBridge**: A standard developed cooperatively by the digital camera and printer industries, allowing photographs to be output directly to a printer without connecting the camera to a computer.

## **Index**

#### Symbols

RE/RF-L [46](#page-57-0)  $\bullet$  (shooting mode) button [5](#page-16-1), [8](#page-19-0)  $T$  (Tele) [4](#page-15-0), [23](#page-34-0)  $W$  (Wide) [4](#page-15-1), [23](#page-34-1) 60 Apply selection button [5](#page-16-2), [9](#page-20-0) Auto mode [20](#page-31-3) **F** Auto sort mode [56](#page-67-0)  $\overline{\text{m}}$  Delete button [5](#page-16-3), [26](#page-37-2), [27](#page-38-0), [67](#page-78-2), [78](#page-89-2)  $\mathbf{\Xi}$  Exposure compensation [32](#page-43-1) h Favorite pictures mode [59](#page-70-0)  $\blacktriangleright$  Flash mode [28](#page-39-1)  $\bigcirc$  Help [4](#page-15-2), [11](#page-22-0) **List by date mode [53](#page-64-0) Macro mode [31](#page-42-0)** MFNU Menu button [5](#page-16-4) Movie mode [75](#page-86-2)  $\blacktriangleright$  Playback mode [5](#page-16-5), [8](#page-19-1), [26](#page-37-3) **Q** Playback zoom [4](#page-15-3), [52](#page-63-0) Scene mode [33](#page-44-0)  $\ddot{\text{O}}$  Self timer [30](#page-41-1) Y Setup menu [112](#page-123-0) **E** Smart portrait mode [47](#page-58-1) **h** Thumbnail playback [4](#page-15-4), [50](#page-61-0) .AVI [132](#page-143-1) .JPG [132](#page-143-2) .WAV [132](#page-143-3) A AC adapter [131](#page-142-1) AF area [24](#page-35-1) AF area mode [101](#page-112-0) AF assist [123](#page-134-0) Audio-in/Video-in jack [79](#page-90-1) Auto flash [28](#page-39-2) Auto focus [31](#page-42-1) Auto mode [20](#page-31-0) Auto off [124](#page-135-0) Auto sort menu [58](#page-69-0) Auto sort mode [56](#page-67-0) Autofocus [77](#page-88-0)

Autofocus mode [77](#page-88-1) AV cable [79](#page-90-2) B Back light 2[39](#page-50-1) Battery [12](#page-23-0), [14](#page-25-0), [117](#page-128-1) Battery chamber [5](#page-16-6) Battery charger [12](#page-23-1), [131](#page-142-2) Battery latch [5](#page-16-7) Battery level [20](#page-31-4) Battery-chamber/memory card slot cover [5](#page-16-8), [14](#page-25-1), [18](#page-29-2)  $Beach/snow$   $\frac{35}{20}$  [36](#page-47-0) Best Shot Selector [98](#page-109-2) Black-and-white [100](#page-111-0) Brightness [119](#page-130-1) BSS [98](#page-109-2) Built-in flash [4](#page-15-5), [28](#page-39-0) Built-in microphone [4](#page-15-6), [66](#page-77-0) Button sound [124](#page-135-2) C Cable connector [4](#page-15-7), [79](#page-90-2), [80](#page-91-1), [84](#page-95-0) Calendar display [51](#page-62-1) Close-up  $\frac{16}{16}$  [38](#page-49-1) Cloudy [96](#page-107-1) Color options [100](#page-111-1) Compression ratio [94](#page-105-1) Computer [80](#page-91-1), [80](#page-91-1)–[83](#page-94-1) copying pictures to [80](#page-91-1)–[83](#page-94-1) Continuous [98](#page-109-1)  $Conv \Box 39$  $Conv \Box 39$ Copying pictures [110](#page-121-0) Crop [74](#page-85-0) Cyanotype [100](#page-111-2) D Date [16](#page-27-1), [116](#page-127-0)

Date imprint [120](#page-131-0) Daylight [96](#page-107-2) Delete [109](#page-120-0) Digital zoom [23](#page-34-2), [123](#page-134-1) Direct print [84](#page-95-0)

#### Index

D-Lighting [71](#page-82-0) DPOF print [89](#page-100-0) DSCN [132](#page-143-4) Dusk/dawn  $\approx$  [37](#page-48-0)

#### E

Electronic VR (movies) [77](#page-88-2) Electronic VR (still pictures) [121](#page-132-0) EN-EL10 [12](#page-23-1), [14](#page-25-0) Exposure compensation [32](#page-43-1) Extension [132](#page-143-5) Eyelet for camera strap [4](#page-15-8) F

Face priority [101](#page-112-1) Favorite pictures menu [64](#page-75-0) Favorite pictures mode [63](#page-74-0) File names [132](#page-143-6) Fill flash [28](#page-39-3) Fireworks show ● [39](#page-50-0) Firmware version [130](#page-141-0) Fixed range auto [99](#page-110-1) Flash [28](#page-39-0), [29](#page-40-1) Flash lamp [5](#page-16-9), [29](#page-40-0) Flash off [28](#page-39-4) Fluorescent [96](#page-107-3) Focus [24](#page-35-0), [77](#page-88-3), [101](#page-112-2) Focus lock [102](#page-113-1) Folder name [132](#page-143-6) Food  $\sqrt[4]{1}$  [43](#page-54-0) Format [19](#page-30-1), [125](#page-136-0) Format memory card [19](#page-30-1), [125](#page-136-0) Formatting internal memory [125](#page-136-0) FSCN [132](#page-143-7) Full-time AF [77](#page-88-4)

#### H

Halfway [11](#page-22-1) Help [11](#page-22-2) I

#### Identifier [132](#page-143-8) Image mode [21](#page-32-1), [33](#page-44-1), [94](#page-105-0), [95](#page-106-0) Image review [119](#page-130-2)

Image size [94](#page-105-2) Incandescent [96](#page-107-4) Internal memory [18](#page-29-3) ISO sensitivity [99](#page-110-0)

#### L

Landscape  $\blacksquare$  [34](#page-45-3) Language [126](#page-137-1) Lens [4](#page-15-9), [149](#page-160-0) Li-ion rechargeable battery [12](#page-23-1), [14](#page-25-0) List by date menu [55](#page-66-0) List by date mode [53](#page-64-0)

#### M

Macro mode [31](#page-42-2) Memory capacity [20](#page-31-5) Memory card [18](#page-29-0), [131](#page-142-3) Memory card slot [5](#page-16-10), [18](#page-29-0) Menus [114](#page-125-0) Monitor [5](#page-16-11), [6](#page-17-0), [135](#page-146-1) Monitor settings [119](#page-130-0) Motion detection [122](#page-133-0) Movie menu [76](#page-87-0) Movie mode [75](#page-86-2) Movie options TV movie [76](#page-87-1) Movie playback [78](#page-89-1) Movie settings [76](#page-87-0) Multi selector [5](#page-16-12), [9](#page-20-0) Multi-shot 16 [98](#page-109-3) Museum  $\bar{\mathbf{m}}$  [38](#page-49-0) N Night landscape **14** [37](#page-48-1) Night portrait  $\overline{P}$  [35](#page-46-0) Nikon Transfer [80](#page-91-2), [81](#page-92-1) Number of exposures remaining [20](#page-31-6), [95](#page-106-1) O Optional accessories [131](#page-142-4) P Panorama assist  $\bowtie$  [40](#page-51-0), [45](#page-56-0) Paper size [86](#page-97-0), [87](#page-98-0)

Party/indoor **\*** [36](#page-47-1)

Photo info [119](#page-130-3) PictBridge [84](#page-95-0) Pin cover [5](#page-16-13) Playback [26](#page-37-3), [27](#page-38-1), [50](#page-61-0), [52](#page-63-1) Playback menu [106](#page-117-0) Playback-mode selection menu [8](#page-19-1) Portrait  $\mathbf{\mathscr{Z}}$  [34](#page-45-4) Power [16](#page-27-2), [20](#page-31-7) Power switch [4](#page-15-10), [20](#page-31-7) Power-on lamp [4](#page-15-11), [20](#page-31-8) Preset manual [97](#page-108-0) Print [86](#page-97-1), [87](#page-98-1), [90](#page-101-0) Print set [90](#page-101-0), [92](#page-103-0) Print Set (Date) [91](#page-102-0) Printer [84](#page-95-1) Protect [109](#page-120-1)

## R

Rechargeable battery [131](#page-142-5) Rechargeable Li-ion battery [12](#page-23-1), [14](#page-25-0) Recording movies [75](#page-86-0) Red-eye reduction [28](#page-39-5), [29](#page-40-2) Reset all [128](#page-139-0) Rotate image [110](#page-121-1) RSCN [132](#page-143-9)

## S

Scene auto selector x [34](#page-45-5), [41](#page-52-0) Scene mode [33](#page-44-0), [34](#page-45-2) Self-timer [30](#page-41-0) Self-timer lamp [4](#page-15-12), [30](#page-41-2) Sepia [100](#page-111-3) Setup menu [112](#page-123-0) Shooting [20](#page-31-0), [22](#page-33-0), [24](#page-35-0) Shooting menu [93](#page-104-0) Shooting-mode selection menu [8](#page-19-2) Shutter sound [124](#page-135-3) Shutter-release button [4](#page-15-13), [24](#page-35-2) Single [98](#page-109-4) Single AF [77](#page-88-5) Skin softening [48](#page-59-0), [72](#page-83-0) Slide show [108](#page-119-0)

Slow sync [28](#page-39-6) Small picture [73](#page-84-0) Smart portrait menu [48](#page-59-1) Smart portrait mode [47](#page-58-2) Smile timer [49](#page-60-2) Software Suite [80](#page-91-2) Sound settings [124](#page-135-1) Speaker [5](#page-16-0) Sports ۞ [35](#page-46-1) SSCN [132](#page-143-10) Standard color [100](#page-111-4) Strap [11](#page-22-3) Sunset **盖** [36](#page-47-2)

#### T

Thumbnail playback [50](#page-61-0) Time zone [116](#page-127-1), [118](#page-129-0) Tripod [5](#page-16-14) TV [79](#page-90-0) TV movie [76](#page-87-2)

#### U

USB cable [80](#page-91-3), [81](#page-92-2), [85](#page-96-1) V

Video mode [79](#page-90-3), [126](#page-137-0) ViewNX [80](#page-91-2), [82](#page-93-0) Vivid color [100](#page-111-5) Voice memo [66](#page-77-1) Volume [78](#page-89-3)

#### W

Welcome screen [115](#page-126-0) White balance [96](#page-107-0)

#### Z

Zoom control [4](#page-15-14), [78](#page-89-3)

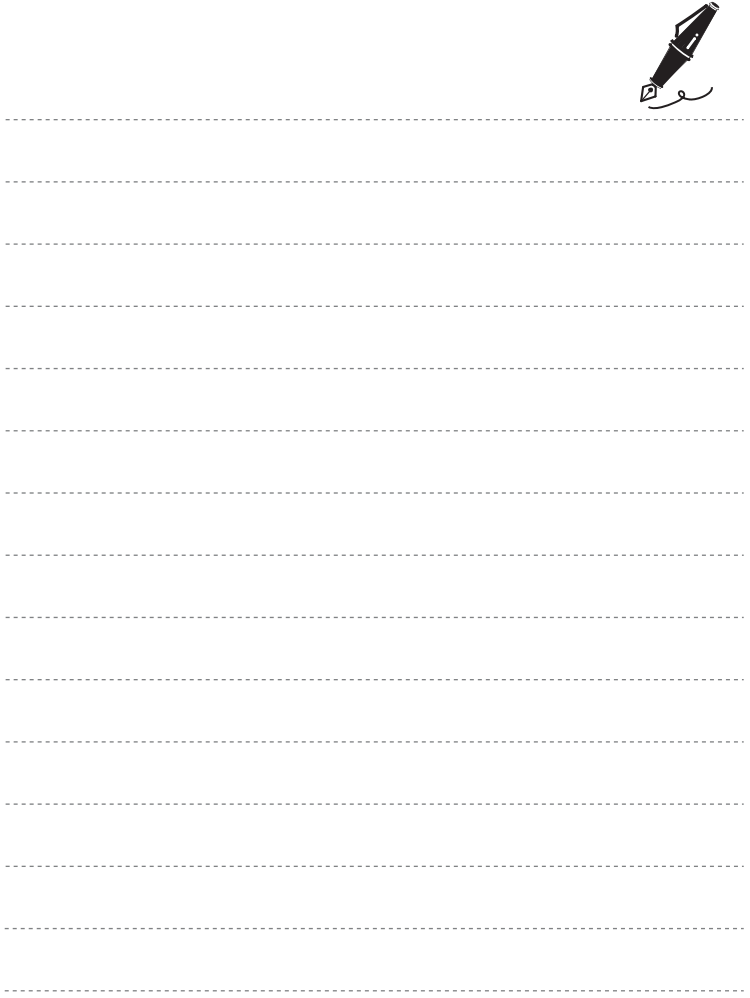

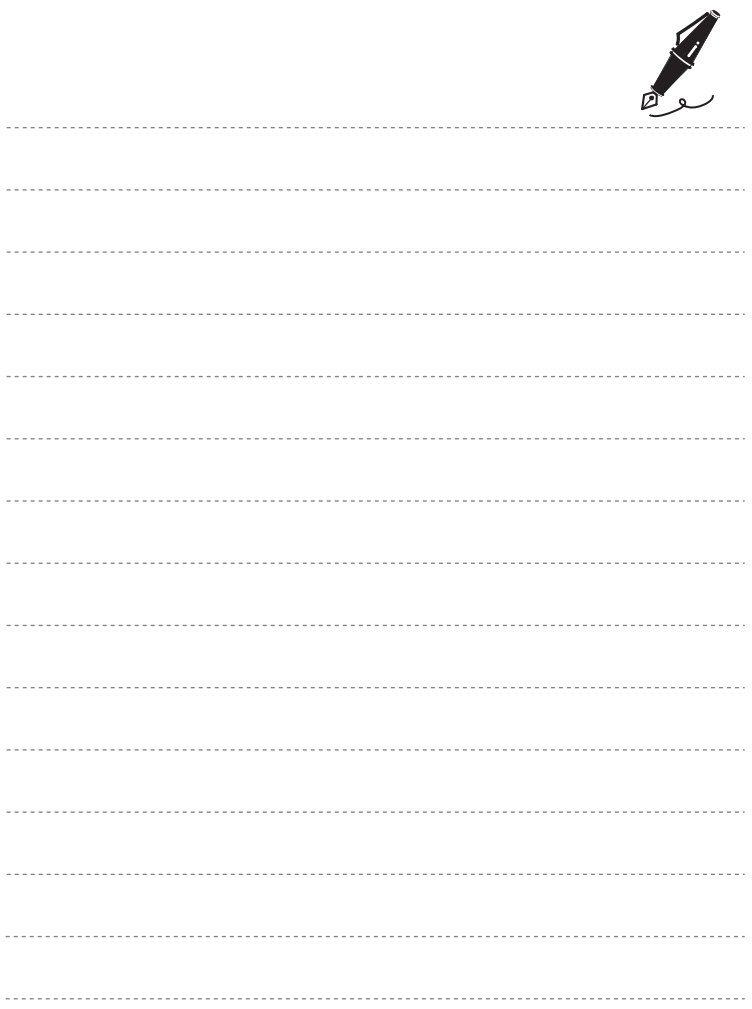

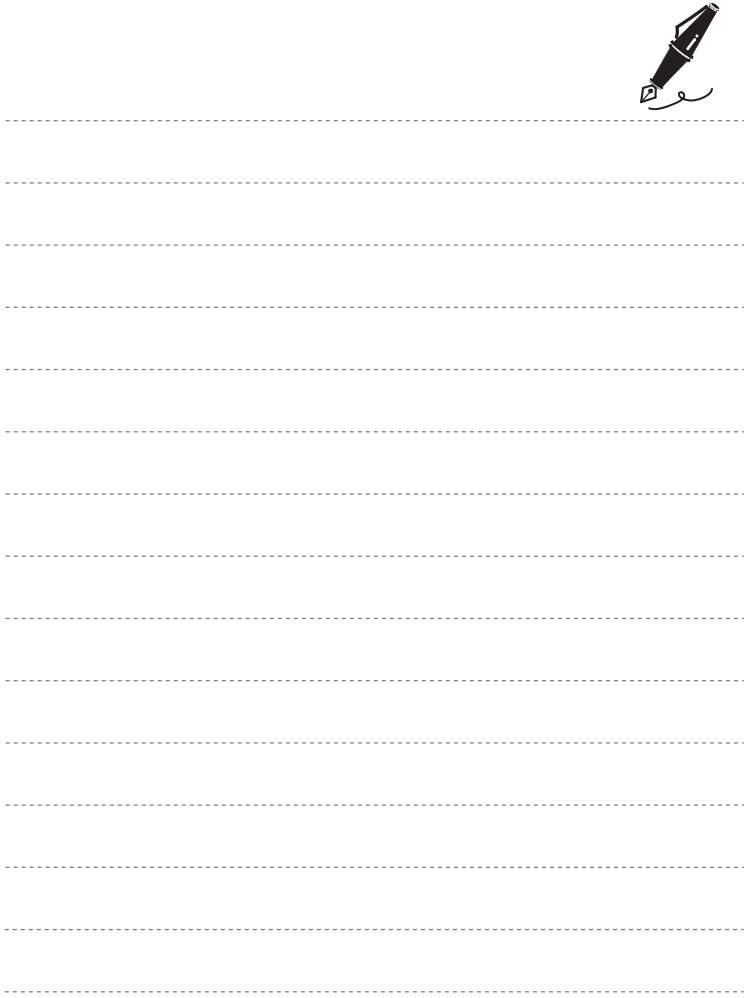

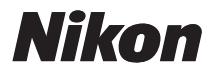

No reproduction in any form of this manual, in whole or in part (except for brief quotation in critical articles or reviews), may be made without written authorization from NIKON CORPORATION.

# $\epsilon$

#### **NIKON CORPORATION**

Printed in Europe

CT0D02(11) 6MM72611-02

© 2009 Nikon Corporation